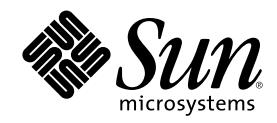

# Sun Cluster 3.0 のシステム管理

Sun Microsystems, Inc. 901 San Antonio Road Palo Alto,, CA 94303-4900 U.S.A. 650-960-1300

Part Number 806-6731 2000 年 12 月, Revision A Copyright Copyright 2000 Sun Microsystems, Inc. 901 San Antonio Road, Palo Alto, California 94303-4900 U.S.A. All rights reserved.

本製品およびそれに関連する文書は著作権法により保護されており、その使用、複製、頒布および逆コンパイルを制限するライセンスの もとにおいて頒布されます。サン・マイクロシステムズ株式会社の書面による事前の許可なく、本製品および関連する文書のいかなる部 分も、いかなる方法によっても複製することが禁じられます。

本製品の一部は、カリフォルニア大学からライセンスされている Berkeley BSD システムに基づいていることがあります。UNIX は、X/ Open Company, Ltd. が独占的にライセンスしている米国ならびに他の国における登録商標です。フォント技術を含む第三者のソフ トウェアは、著作権により保護されており、提供者からライセンスを受けているものです。Netscape CommunicatorTM は、次の著作権 で保護されています。(c) Copyright 1995 Netscape Communications Corporation. All rights reserved.

RESTRICTED RIGHTS: Use, duplication, or disclosure by the U.S. Government is subject to restrictions of FAR 52.227–14(g)(2)(6/87) and FAR 52.227–19(6/87), or DFAR 252.227–7015(b)(6/95) and DFAR 227.7202–3(a).

本製品に含まれる HG 明朝 L と HG ゴシック B は、株式会社リコーがリョービイマジクス株式会社からライセンス供与されたタイプ<br>フェースマスタをもとに作成されたものです。平成明朝体 W3 は、株式会社リコーが財団法人 日本規格協会 文字フォント開発・普及セ<br>ンターからライセンス供与されたタイプフェースマスタをもとに作成されたものです。また、HG 明朝 L と HG ゴシック B の補助漢字 部分は、平成明朝体 W3 の補助漢字を使用しています。なお、フォントとして無断複製することは禁止されています。

Sun、Sun Microsystems、AnswerBook2、docs.sun.com、Solstice DiskSuite、Sun Enterprise、Sun Enterprise SyMON、JumpStart、Sun StorEdge、Sun Management Center は、米国およびその他の国における米国 Sun Microsystems, Inc. (以下、米国 Sun Microsystems 社と します) の商標もしくは登録商標です。

サンのロゴマークおよび Solaris は、米国 Sun Microsystems 社の登録商標です。

すべての SPARC 商標は、米国 SPARC International, Inc. のライセンスを受けて使用している同社の米国およびその他の国における商標 または登録商標です。SPARC 商標が付いた製品は、米国 Sun Microsystems 社が開発したアーキテクチャに基づくものです。

OPENLOOK、OpenBoot、JLE は、サン・マイクロシステムズ株式会社の登録商標です。

Wnn は、京都大学、株式会社アステック、オムロン株式会社で共同開発されたソフトウェアです。

Wnn6 は、オムロン株式会社で開発されたソフトウェアです。(Copyright OMRON Co., Ltd. 1999 All Rights Reserved.)

ATOK は、株式会社ジャストシステムの登録商標です。

ATOK8 は株式会社ジャストシステムの著作物であり、ATOK8 にかかる著作権その他の権利は、すべて株式会社ジャストシステムに帰属 します。

ATOK Server/ATOK12 は、株式会社ジャストシステムの著作物であり、「ATOK Server/ATOK12」にかかる著作権その他の権利は、株 式会社ジャストシステムおよび各権利者に帰属します。

Unicode は、Unicode, Inc. の商標です。

本書で参照されている製品やサービスに関しては、該当する会社または組織に直接お問い合わせください。

OPEN LOOK および Sun Graphical User Interface は、米国 Sun Microsystems 社が自社のユーザおよびライセンス実施権者向けに開発し ました。米国 Sun Microsystems 社は、コンピュータ産業用のビジュアルまたはグラフィカル・ユーザインタフェースの概念の研究開発 における米国 Xerox 社の先駆者としての成果を認めるものです。米国 Sun Microsystems 社は米国 Xerox 社から Xerox Graphical User Interface の非独占的ライセンスを取得しており、このライセンスは米国 Sun Microsystems 社のライセンス実施権者にも適用されます。

DtComboBox ウィジェットと DtSpinBox ウィジェットのプログラムおよびドキュメントは、Interleaf, Inc. から提供されたものです。 (Copyright (c) 1993 Interleaf, Inc.)

Federal Acquisitions: Commercial Software—Government Users Subject to Standard License Terms and Conditions.

本書は、「現状のまま」をベースとして提供され、商品性、特定目的への適合性または第三者の権利の非侵害の黙示の保証を含みそれに 限定されない、明示的であるか黙示的であるかを問わない、なんらの保証も行われないものとします。

本製品が、外国為替および外国貿易管理法 (外為法) に定められる戦略物資等 (貨物または役務) に該当する場合、本製品を輸出または日 本国外へ持ち出す際には、サン・マイクロシステムズ株式会社の事前の書面による承諾を得ることのほか、外為法および関連法規に基づ く輸出手続き、また場合によっては、米国商務省または米国所轄官庁の許可を得ることが必要です。

原典: *Sun Cluster 3.0 System Administration Guide*

Part No: 806–1423–10

Revision A

© 2000 by Sun Microsystems, Inc.

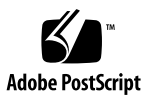

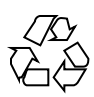

# 目次

はじめに **9**

**1. Sun Cluster** の管理の概要 **15**

Sun Cluster の管理の概要 15

グラフィカルユーザーインタフェース 16

コマンド行インタフェース 17

クラスタ管理の準備 19

Sun Cluster ハードウェア構成の記録 19

管理コンソールの使用 19

クラスタのバックアップ 20

クラスタ管理の開始 20

- ▼ Sun Cluster に遠隔ログインする 22
- ▼ scsetup ユーティリティーにアクセスする 24
- ▼ Sun Cluster のリリースとバージョン情報を表示する 25
- ▼ 構成されているリソースタイプ、リソースグループ、リソースを表示する 26
- ▼ クラスタコンポーネントの状態を確認する 26
- ▼ クラスタ構成を表示する 28
- ▼ 広域マウントポイントを確認する 30
- **2.** クラスタの停止と起動 **33**

クラスタの停止と起動の概要 33

**3**

クラスタの停止と起動の作業マップ 34

- ▼ クラスタを停止する 35
- ▼ クラスタを起動する 36
- ▼ クラスタを再起動する 37
- 単一クラスタノードの停止と起動 39
- ▼ クラスタノードを停止する 40
- ▼ クラスタノードを起動する 42
- ▼ クラスタノードを再起動する 43
- ▼ 非クラスタモードでクラスタノードを起動する 45

クラスタとクラスタノードで発生する問題の解決 46

- 満杯の /var ファイルシステムを修復する 46
- **3.** 広域デバイスとクラスタファイルシステムの管理 **49**

広域デバイスと広域名前空間の管理の概要 50

Solstice DiskSuite の広域デバイスのアクセス権 51

VERITAS Volume Manager による管理に関する注意事項 51

クラスタファイルシステムの管理の概要 52

ディスクデバイスグループの管理 53

- ▼ 広域デバイス名前空間を更新する 55
- ▼ ディスクデバイスグループを追加および登録する (Solstice DiskSuite) 56

▼ ディスクの初期化時に新しいディスクグループを作成する (VERITAS Volume Manager) 57

▼ ディスクをカプセル化する際に新しいディスクグループを作成する (VERITAS Volume Manager) 58

▼ 新しいボリュームを既存のディスクデバイスグループに登録する (VERITAS Volume Manager) 59

▼ 既存のディスクグループをディスクデバイスグループに変更する (VERITAS Volume Manager) 60

▼ ディスクデバイスグループに新しいマイナー番号を割り当てる (VERITAS Volume Manager) 61

ディスクグループをディスクデバイスグループとして登録する (VERITAS Volume Manager) 62

- ▼ ディスクグループの構成変更を登録する (VERITAS Volume Manager) 64
- ▼ ディスクデバイスグループを削除して登録を解除する (Solstice DiskSuite) 65

▼ ディスクデバイスグループからボリュームを削除する (VERITAS Volume Manager) 65

▼ ディスクデバイスグループを削除して登録を解除する (VERITAS Volume Manager) 66

- ▼ ディスクデバイスグループにノードを追加する (VERITAS Volume Manager) 68
- ▼ ディスクデバイスの属性を変更する 69
- ▼ ディスクデバイスグループ構成の一覧を表示する 70
- ▼ デバイスグループの主ノードを切り替える 71

クラスタファイルシステムの管理 72

- ▼ クラスタファイルシステムを追加する 72
- ▼ クラスタファイルシステムを削除する 76
- ▼ クラスタ内の広域マウントを確認する 79

ディスクデバイスグループからノードを削除する (Solstice DiskSuite) 79

ディスクデバイスグループからノードを削除する (VERITAS Volume Manager) 81

**4.** 定足数の管理 **85**

定足数の管理の概要 85

定足数の管理 86

- ▼ 定足数デバイスを追加する 87 定足数デバイスを削除する 89 クラスタから最後の定足数デバイスを削除する 91
- ▼ 定足数デバイスを交換する 92
- ▼ 定足数デバイスを保守状態にする 92
- ▼ クラスタノードを保守状態にする 94
- ▼ ノードを保守状態から戻して定足数をリセットする 95

目次 **5**

- ▼ クラスタ構成を一覧表示する 97
- **5.** クラスタインターコネクトとパブリックネットワークの管理 **99** クラスタインターコネクトの管理 100 作業マップ : クラスタインターコネクトの管理 100 ▼ クラスタインターコネクトの状態を確認する 101 ▼ クラスタトランスポートケーブルとトランスポートアダプタを追加する 102 ▼ クラスタトランスポートケーブルとトランスポートアダプタを削除する 105
	- ▼ クラスタトランスポートケーブルを有効にする 109
	- ▼ クラスタトランスポートケーブルを無効にする 110

パブリックネットワークの管理 112

作業マップ : パブリックネットワークの管理 113

- ▼ NAFO グループを作成する 114
- ▼ NAFO グループを削除する 116
- ▼ アダプタを NAFO グループに追加する 117
- ▼ NAFO グループからアダプタを削除する 118
- ▼ NAFO グループのアクティブアダプタを切り替える 119
- ▼ NAFO グループの状態を確認する 121
- ▼ パブリックネットワーク管理調整可能パラメータを変更する 122

#### **6.** クラスタの管理 **125**

クラスタ管理の概要 125

- ▼ クラスタ名を変更する 126
- ノード ID をノード名にマップする 127
- ▼ 新しいクラスタノード認証で作業する 127
- ▼ クラスタの時刻をリセットする 129
- ▼ ノードで OpenBoot PROM (OBP) コマンドを入力する 130
- クラスタノードの追加 131
	- クラスタノードを認証ノードリストに追加する 131

クラスタノードの削除 133

クラスタソフトウェア構成からノードを削除する 134

- **7. Sun Cluster** ソフトウェアとファームウェアのパッチ **139** Sun Cluster へのパッチの適用の概要 139 Sun Cluster パッチの適用に関する注意事項 140 クラスタへのパッチの適用 141
	- ▼ 再起動パッチを適用する (ノード) 142
	- ▼ 再起動パッチを適用する (クラスタおよびファームウェア) 144
	- ▼ 非再起動 Sun Cluster パッチを適用する 146
	- ▼ Sun Cluster パッチを削除する 147
- **8.** クラスタのバックアップと復元 **151**

クラスタファイルのバックアップ 151

- ▼ バックアップするファイルシステム名を確認する 152
- ▼ フルバックアップに必要なテープ数を判別する 153
- ▼ ルート(/) ファイルシステムをバックアップする 154
- ▼ ミラーのオンラインバックアップを実行する (Solstice DiskSuite) 155

ボリュームのオンラインバックアップを実行する (VERITAS Volume Manager) 158

クラスタファイルの復元の概要 163

クラスタファイルの復元の作業マップ 163

- ▼ 個々のファイルを対話形式で復元する (Solstice DiskSuite) 164
- ▼ ルート (/) ファイルシステムを復元する (Solstice DiskSuite) 165

メタデバイスにあったルート (/) ファイルシステムを復元する (Solstice DiskSuite) 168

▼ 非カプセル化ルート (/) ファイルシステムを復元する (VERITAS Volume Manager) 173

カプセル化ルート (/) ファイルシステムを復元する (VERITAS Volume Manager) 177

目次 **7**

# はじめに

このマニュアルでは、Sun™ Cluster 3.0 の構成の管理手順について説明します。

このマニュアルは、 Sun のソフトウェアとハードウェアについて幅広い知識を持っ ている上級システム管理者を対象としています。販売活動のガイドとしては使用し ないでください。このマニュアルを読む前に、システムの必要条件を確認し、適切 な装置とソフトウェアを購入しておく必要があります。

このマニュアルで説明されている作業手順を行うには、Solaris™ オペレーティング 環境に関する知識と、Sun Cluster と共に使用するボリューム管理ソフトウェアに関 する専門知識が必要になります。

#### **UNIX** コマンドの使用

このマニュアルには、Sun Cluster 構成の管理に固有のコマンドに関する情報が記載 されています。このマニュアルでは、基本的な UNIX® コマンドや手順に関するす べての情報は説明されていない場合があります。

これらの情報については、次を参照してください。

- AnswerBook2™ オンラインマニュアル (Solaris ソフトウェア環境)
- システムに付属のその他のソフトウェアのマニュアル
- Solaris オペレーティングシステムのマニュアルページ

**9**

# 表記上の規則

このマニュアルでは、次のような字体や記号を特別な意味を持つものとして使用し ます。

表 **P–1** 表記上の規則

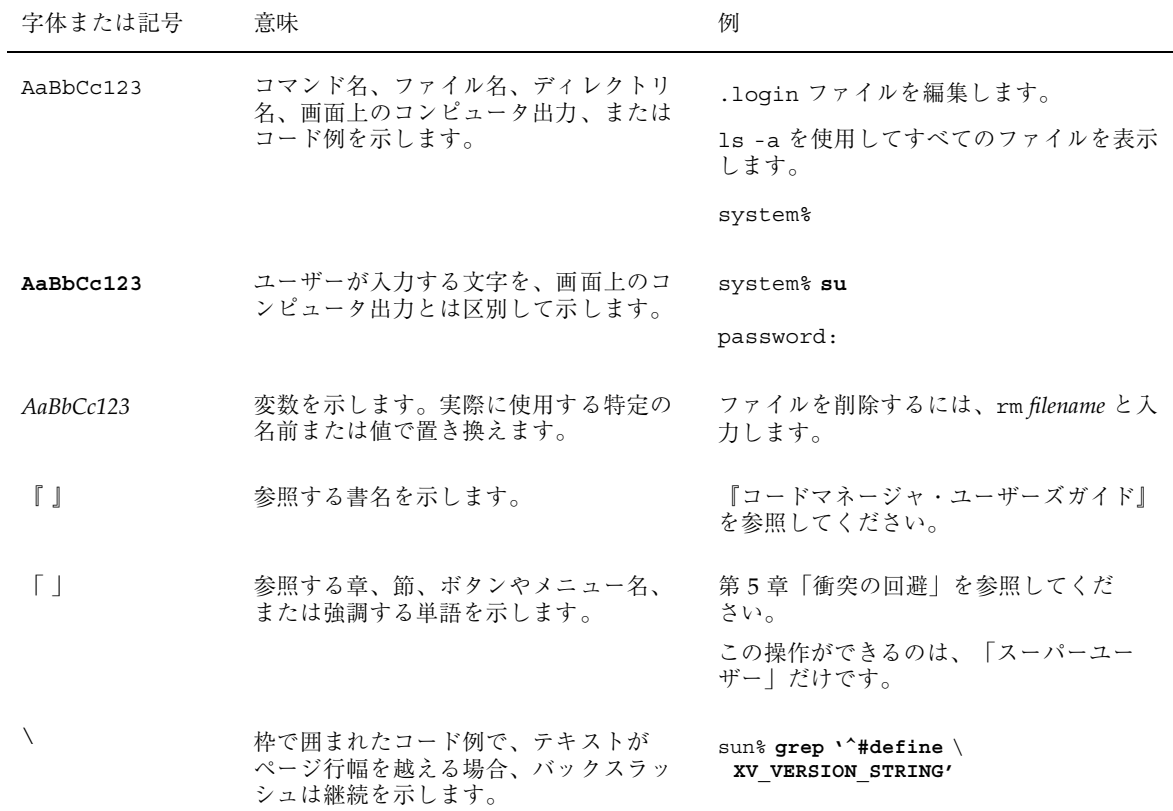

ただし AnswerBook2 では、ユーザーが入力する文字と画面上のコンピュータ出力 は区別して表示されません。

コード例は次のように表示されます。

■ C シェルプロンプト

system% **command y**|**n** [*filename*]

■ Bourne シェルおよび Korn シェルのプロンプト

system\$ **command y**|**n** [*filename*]

■ スーパーユーザーのプロンプト

system# **command y**|**n** [*filename*]

[ ] は省略可能な項目を示します。上記の場合、*filename* は省略してもよいことを示 します。

| は区切り文字 (セパレータ) です。この文字で分割されている引数のうち1つだけ を指定します。

キーボードのキー名は英文で、頭文字を大文字で示します (例: Shift キーを押しま す)。ただし、キーボードによっては Enter キーが Return キーの動作をします。

ダッシュ (-) は 2 つのキーを同時に押すことを示します。たとえば、Ctrl-D は Control キーを押したまま D キーを押すことを意味します。

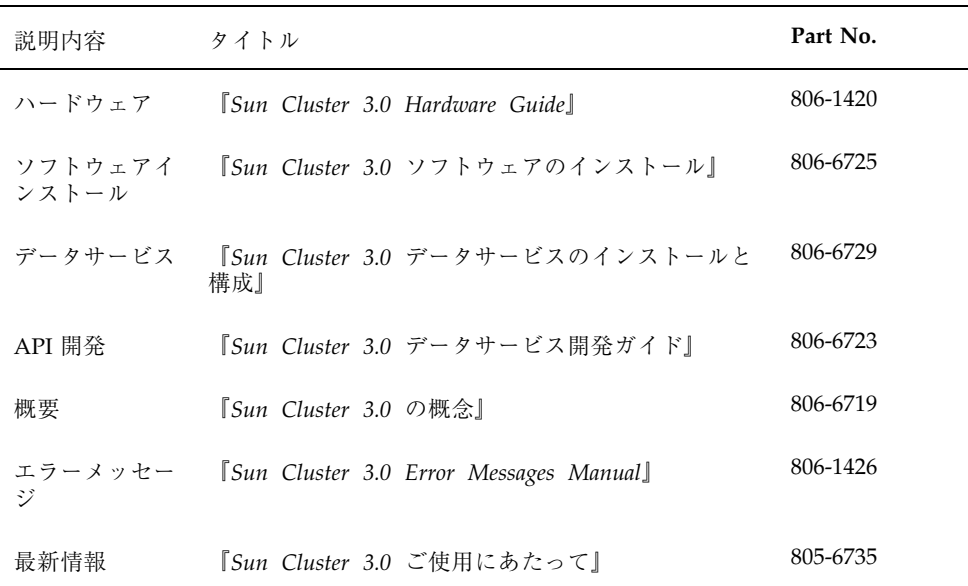

#### 関連マニュアル

# **Sun** のオンラインマニュアル

http://docs.sun.com では、Sun が提供しているオンラインマニュアルを参照す ることができます。マニュアルのタイトルや特定の主題などをキーワードとして、 検索を行うこともできます。

# 問い合わせについて

Sun Cluster のインストールまたは使用で問題が発生した場合は、ご購入先に連絡 し、次の情報をお伝えください。

- 名前と電子メールアドレス (利用している場合)
- 会社名、住所、および電話番号
- ご使用のシステムのモデルとシリアル番号
- オペレーティング環境のバージョン番号 (例: Solaris 8)
- Sun Cluster のバージョン番号 (例: Sun Cluster 3.0)

システムの各ノードに関する情報を収集するには、次のコマンドを使用してくだ さい。

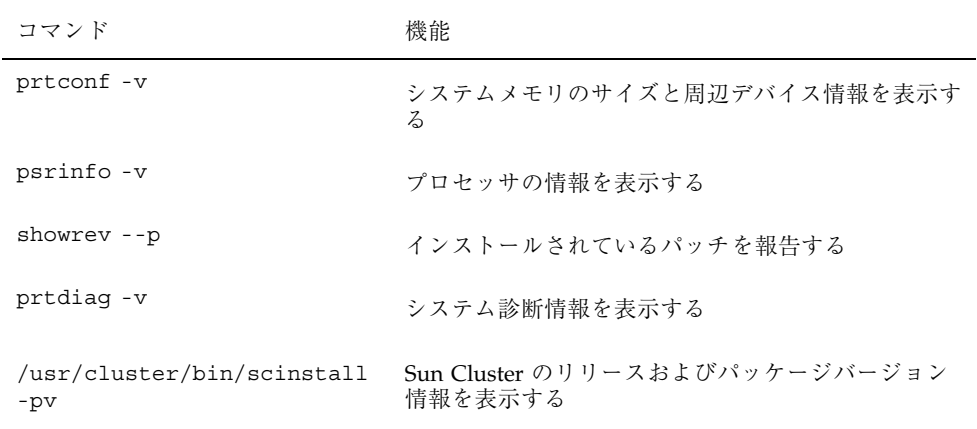

上記の情報にあわせて、/var/adm/messages ファイルの内容もご購入先にお知ら せください。

**13**

# **Sun Cluster** の管理の概要

この章では、クラスタ管理の準備に関する情報と、Sun Cluster 管理ツールの使用手 順について説明します。

この章で説明する手順は次のとおりです。

- 22ページの「Sun Cluster に遠隔ログインする」
- 24ページの「scsetup ユーティリティーにアクセスする」
- 25ページの「Sun Cluster のリリースとバージョン情報を表示する」
- 26ページの「構成されているリソースタイプ、リソースグループ、リソースを表 示する」
- 26ページの「クラスタコンポーネントの状態を確認する」
- 28ページの「クラスタ構成を表示する」
- 30ページの「広域マウントポイントを確認する」

#### **Sun Cluster** の管理の概要

Sun Cluster の高可用性環境によって、エンドユーザーに対して重要なアプリケー ションの可用性が保証されます。システム管理者の業務は、Sun Cluster の安定した 動作を保証することです。

管理作業を実行する前に、『*Sun Cluster 3.0* ソフトウェアのインストール』に記載 されている計画情報と『*Sun Cluster 3.0* の概念』の用語集をよく理解しておいてく

**15**

ださい。Sun Cluster の管理は、次の作業ごとに各マニュアルにまとめられていま す。

- 定期的に (多くの場合は毎日) クラスタを管理および保守するための標準的な作 業。これらの作業は、このマニュアルで説明されています。
- インストール、構成、属性の変更などのデータサービス作業。これらの作業は、 『*Sun Cluster 3.0* データサービスのインストールと構成』で説明されています。
- 記憶装置やネットワークハードウェアの追加や保守などのサービス作業。これら の作業は、『*Sun Cluster 3.0 Hardware Guide*』で説明しています。

ほとんどの場合、Sun Cluster の管理作業はクラスタの稼動中に実行できるため、 ノードが 1 つの場合を除き、クラスタの稼動に影響はありません。クラスタ全体の 停止を必要とする手順の場合は、システムへの影響が最も少ない勤務時間外に停止 時間を予定してください。クラスタまたはクラスタノードを停止する予定があると きは、あらかじめユーザーに通知しておいてください。

# グラフィカルユーザーインタフェース

Sun Cluster に付属する Sun Management Center (以前の名称は Sun Enterprise SvMON™) GUI コンソール用モジュールを使用すると、クラスタリソース、リソー スタイプ、リソースグループをグラフィカルに表示できます。また、構成の変更を 監視して、クラスタコンポーネントの状態を確認することもできます。ただし現在 のところ、Sun Cluster に付属する Sun Management Center 用モジュールでは、Sun Cluster のすべての管理作業は実行できません。上記以外の操作には、コマンド行イ ンタフェースを使用してください。詳細は、17ページの「コマンド行インタフェー ス」を参照してください。

Sun Management Center 用の Sun Cluster モジュールのインストールと起動の方 法、および Sun Cluster モジュールに付属するクラスタ固有のオンラインヘルプの参 照方法は、『*Sun Cluster 3.0* ソフトウェアのインストール』を参照してください。

Sun Cluster によって、Sun Management Center の Sun Cluster モジュール用の SNMP MIB が作成されます。この MIB は、Sun 以外の SNMP ベースの管理ステー ションでデータ定義として使用できます。

Sun Cluster の MIB ファイルは、クラスタノードの \$BASEDIR/SUNWsymon/modules/cfg にあります。

Sun Cluster MIB ファイルは、モデル化した Sun Cluster データの ASN.1 仕様に なっています。これは、すべての Sun Management Center MIB で使用される仕様と 同じです。Sun Cluster MIB を使用する場合は、『*Sun MC 2.1 Software User's Guide*』の付録 B「SNMP MIBs for Sun Management Center Modules」 で、他の Sun Management Center MIB の使用方法も参照してください。

# コマンド行インタフェース

Sun Cluster のほとんどの管理作業は、scsetup(1M) ユーティリティーを使用して 対話形式で実行できます。このマニュアルの管理手順は、可能な限り scsetup を 使用して説明してあります。

scsetup ユーティリティーを使用して次の項目を管理できます。

- 定足数 (quorum)
- クラスタトランスポート
- プライベートホスト名
- デバイスグループ
- 新しいノードの認証
- クラスタ名

次に、Sun Cluster の管理に使用するその他のコマンドの一覧を示します。詳細は、 マニュアルページを参照してください。

表 **1–1** Sun Cluster のコマンド行インタフェースのコマンド

| コマンド             | 説明                                                    |
|------------------|-------------------------------------------------------|
| ccp(1M)          | クラスタへの遠隔コンソールアクセスを開始します。                              |
| $pmf$ adm $(1M)$ | プロセス管理機能に管理アクセスを提供します。                                |
| pnmset (1M)      | パブリックネットワーク管理 (PNM) を構成します。                           |
| pnmstat (1M)     | PNM で監視するネットワークアダプタフェイルオーバー (NAFO) グ<br>ループの状態を報告します。 |

表 **1–1** Sun Cluster のコマンド行インタフェースのコマンド 続く

| コマンド               | 説明                                                                                                    |  |
|--------------------|----------------------------------------------------------------------------------------------------|--|
| sccheck (1M)       | /etc/vfstab ファイル内の広域マウントエントリの確認と妥当性検査<br>を行います。                                                                                 |  |
| scconf (1M)        | Sun Cluster の構成を更新します。-p オプションを指定すると、クラス<br>タの構成情報を一覧表示できます。                                                                    |  |
| $scdi$ dadm $(1M)$ | デバイス ID 構成に管理アクセスを提供します。                                                                                                    |  |
| scqdevs (1M)       | 広域デバイス名前空間管理スクリプトを実行します。                                                                                                    |  |
| scinstall(1M)      | Sun Cluster ソフトウェアのインストールと構成を行います。対話形式で<br>も、対話形式以外でも実行できます。-p オプションを指定すると、Sun<br>Cluster ソフトウェアのリリースとパッケージのバージョン情報を表示で<br>きます。 |  |
| scrgadm(1M)        | リソースタイプの登録、リソースグループの作成、リソースグループ内<br>のリソースの起動を管理します。-p オプションを指定すると、インス<br>トールされているリソース、リソースグループ、およびリソースタイプ<br>に関する情報を表示できます。     |  |
| scsetup (1M)       | 対話形式のクラスタ構成ユーティリティーを実行します。                                                                                                    |  |
|                    | scshutdown(1M)クラスタ全体を停止します。                                                                                                    |  |
| scstat (1M)        | クラスタの状態のスナップショットを提供します。                                                                                                    |  |
| scswitch (1M)      | リソースグループとディスクデバイスグループのノードのマスターや状<br>熊を変更します。                                                                                    |  |

さらに、コマンドを使用して Sun Cluster のボリューム管理ソフトウェアを管理す ることもできます。使用するコマンドは、クラスタで使用しているボリューム管理 ソフトウェア (Solstice DiskSuiteTM または VERITAS Volume Manager) によって変わ ります。

### クラスタ管理の準備

この節では、クラスタ管理の準備を整える上で必要な作業について説明します。

#### **Sun Cluster** ハードウェア構成の記録

Sun Cluster の構成は拡張や変更が行われるので、サイトに固有のハードウェアの特 徴を記録しておく必要があります。また、さまざまなクラスタコンポーネント間の 接続とケーブルにラベルを貼付しておくと、クラスタの変更やアップグレードが必 要になったときに管理時間を節約できます。

このようにクラスタ構成の記録を控えておくと、クラスタの保守の際にも便利です。 このような記録を取っておくことで、保守担当者が作業を行いやすくなります。

#### 管理コンソールの使用

必要であれば、管理コンソールと呼ぶ専用の SPARC ワークステーションを使用し て動作中のクラスタを管理できます。通常は、Cluster Control Panel (CCP) と、Sun Management Center サーバーおよびコンソールソフトウェアを管理コンソールにイ ンストールして実行します。CCP の詳細は、22ページの「Sun Cluster に遠隔ログイ ンする」を参照してください。Sun Management Center ソフトウェアのインストー ル方法については、『*Sun Cluster 3.0* ソフトウェアのインストール』を参照してく ださい。

管理コンソールはクラスタノードではありません。管理コンソールは、パブリック ネットワークまたはネットワークベースの端末集配信装置 (コンセントレータ) を通 じてクラスタノードに遠隔アクセスするために使用します。クラスタが Sun EnterpriseTM 10000 サーバーで構成されている場合は、管理コンソールから システ ムサービスプロセッサ (SSP) にログインし、netcon コマンドを使用して接続する 機能が必要です。

Sun Cluster では専用の管理コンソールは必要ありませんが、専用の管理コンソール を使用すると、次のような利点があります。

■ コンソールと管理ツールを同じマシンにまとめることで、クラスタ管理を一元化 できる。

■ システム管理者や保守担当者がすみやかに問題を解決できるようになる可能性 がある。

#### クラスタのバックアップ

このマニュアルでは具体的に説明していませんが、クラスタを定期的にバックアッ プすることは重要です。Sun Cluster は HA 環境を備えており、データのミラー化さ れたコピーを記憶装置に保存していますが、これが定期的なバックアップの代わり になるとは考えないでください。Sun Cluster は複数の障害を回避できますが、すべ てのデータが利用できなくなるような深刻な障害は回避できません。したがって、 深刻なデータ損失に対する保護のために、バックアップ手順を用意しておいてくだ さい。またバックアップは、ユーザーやプログラムによるエラーを元に戻すときに も重要です。

バックアップの一部として、次の情報を含めてください。

- すべてのファイルシステムのパーティション
- DBMS データサービスを実行している場合は、すべてのデータベースのデータ
- すべてのクラスタディスクのディスクパーティション情報
- ボリューム管理ソフトウェアとして Solstice DiskSuite を使用している場合 は、md.tab ファイル

#### クラスタ管理の開始

表 1–2 に、クラスタ管理の開始について示します。

表 **1–2** Sun Cluster 3.0 の管理ツール

| 目的                                            | 行う作業                                                                                                    | 詳細の参照箇所                                                              |
|-----------------------------------------------|----------------------------------------------------------------------------------------------------|----------------------------------------------------------------------|
| クラスタに遠隔ログインする                                 | ccp コマンドを使用して Cluster<br>Control Panel (CCP) を起動しま<br>す。続い<br>て、cconsole、crlogin、ctelnetする <br>のいずれかのアイコンを選択しま<br>す。 | 22ページの<br><b>Sun Cluster</b><br>に遠隔ログイン                              |
| 対話形式でクラスタを構成する                                | scsetup ユーティリティーを起動<br>します。                                                                                          | 24ページの<br>scsetup<br>ユーティリ<br>ティーにアクセ<br>スする!                        |
| Sun Cluster のバージョン番号と<br>バージョン情報を表示する         | -p または -pv のいずれかのオプ<br>ションを指定して scinstall コ<br>マンドを使用します。                                                            | 25ページの<br><b>Sun Cluster</b><br>のリリースと<br>バージョン情報<br>を表示する」          |
| インストールされているリソー<br>ス、リソースグループ、リソース<br>タイプを表示する | scgradm -p コマンドを使用しま<br>す。                                                                                           | 26ページの「構<br>成されているリ<br>ソースタイプ、<br>リソースグルー<br>プ、リソースを<br>表示する         |
| クラスタコンポーネントをグラ<br>フィカルに監視する                   | Sun Management Center 用の Sun<br>Cluster モジュールを使用します。                                                                 | Sun<br>Management<br>Center 用の Sun<br>Cluster モ<br>ジュールのオン<br>ラインヘルプ |
| クラスタコンポーネントの状態を<br>確認する                       | scstat コマンドを使用します。                                                                                                   | 26ページの「ク<br>ラスタコンポー<br>ネントの状態を<br>確認する                               |
| クラスタ構成を表示する                                   | scconf-pコマンドを使用しま<br>す。                                                                                              | 28ページの「ク<br>ラスタ構成を表<br>示する                                           |

#### 表 **1–2** Sun Cluster 3.0 の管理ツール 続く

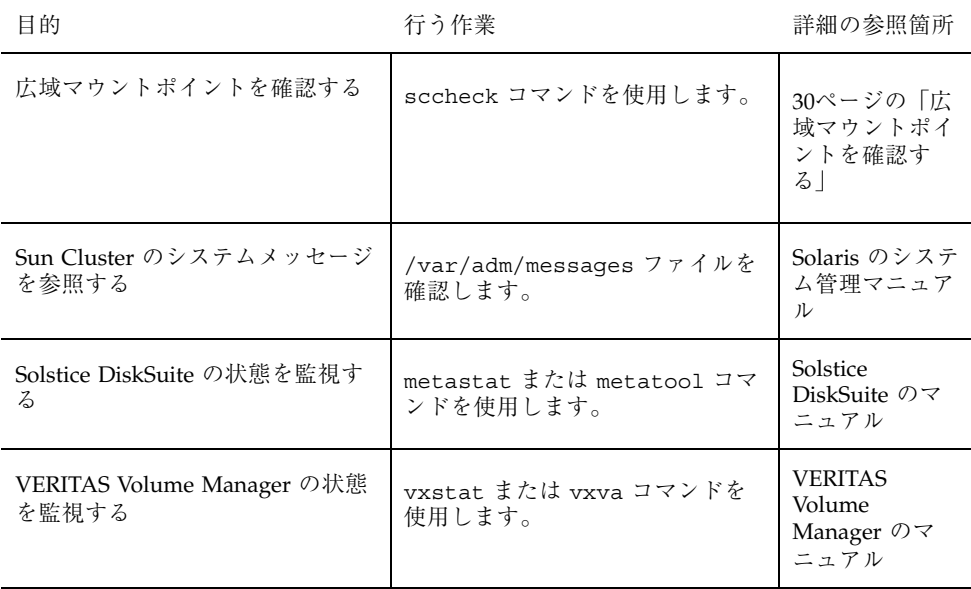

#### ▼ Sun Cluster に遠隔ログインする

Cluster Control Panel (CCP) からは、cconsole、crlogin、ctelnet を起動でき ます。これら 3 種類のツールはすべて、指定した一連のノードとの多重ウィンドウ 接続を起動するものです。多重ウィンドウ接続は、指定した各ノードのホストウィ ンドウと共通ウィンドウで構成されます。共通ウィンドウへの入力は、これらの各 ホストウィンドウに送信されます。詳細は、ccp(1M) と cconsole(1M) のマ ニュアルページを参照してください。

- **1.** 次の条件を満たしていることを確認します。**Cluster Control Panel (CCP)** を起 動するには、次の作業を行う必要があります。
	- 適切な Sun Cluster ソフトウェア (SUNWccon パッケージ) を管理コンソール にインストールします。
	- 管理コンソールの PATH 変数に、Sun Cluster ツールのディレクトリ /opt/SUNWcluster/bin と /usr/cluster/bin が含まれることを確認し ます。ツールのディレクトリには、\$CLUSTER HOME 環境変数を設定すること で別の場所を指定できます。
	- 端末集配信装置を使用している場合は、clusters ファイル、serialports ファイル、nsswitch.conf ファイルを構成します。これらのファイル

は、/etc 内ファイルまたは NIS/NIS+ データベースのどちらでもかまいませ ん。詳細は、clusters(4) と serialports(4) のマニュアルページを参照 してください。

- **2. Sun Enterprise E10000** サーバーを使用しているかどうかを確認します。
	- 使用していない場合は、23ページの手順 3 に進んでください。
	- 使用している場合は、システムサービスプロセッサ (SSP) にログイン し、netcon コマンドを使用して接続してください。接続が完了したら、Shift + @ キーを入力してコンソールのロックを解除し、書き込み権を取得します。
- **3. CCP** 起動パッドを起動します。

管理コンソールから次のコマンドを入力します。

# **ccp** *clustername*

CCP 起動パッドが表示されます。

**4.** クラスタとの遠隔セッションを開始するには、**CCP** 起動パッドの該当するアイ コン **(cconsole**、**crlogin**、**ctelnet)** をクリックします。

#### 例

次に、Cluster Control Panel の例を示します。

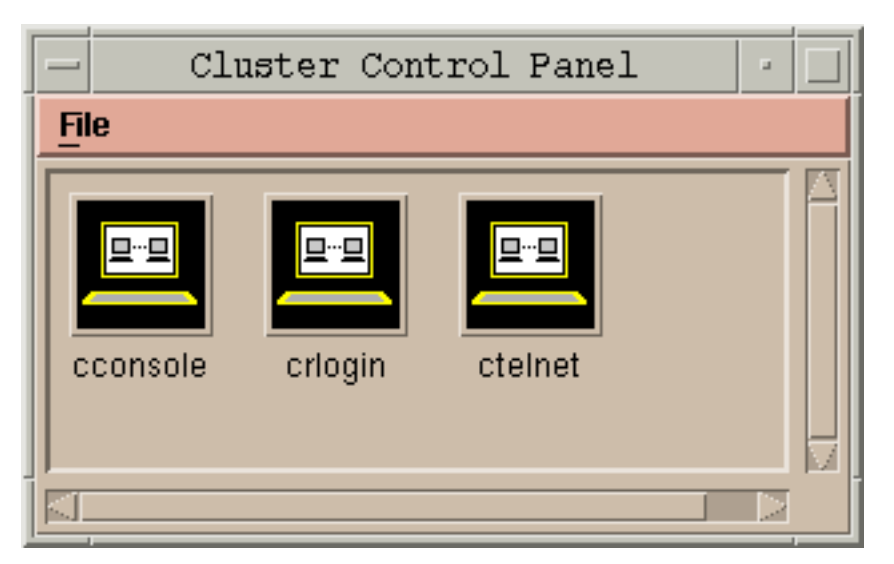

図 1–1 Cluster Control Panel

#### 次の作業

cconsole、crlogin、ctelnet セッションは、コマンド行から開始することもで きます。詳細は、cconsole(1M) のマニュアルページを参照してください。

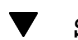

# scsetup ユーティリティーにアクセスする

scsetup(1M) ユーティリティーを使用すると、定足数 (quorum)、クラスタトラン スポート、プライベートホスト名、デバイスグループ、クラスタの新しいノード のオプションを対話形式で構成できます。

- **1.** クラスタ内のノードでスーパーユーザーになります。
- **2.** scsetup ユーティリティーを起動します。

# **scsetup**

「Main Menu」が表示されます。

- **3.** メニューから選択を行って、画面の指示に従います。 詳細は、scsetup のオンラインヘルプを参照してください。
- **24** Sun Cluster 3.0 のシステム管理 ♦ 2000 年 12 月, Revision A

#### Sun Cluster のリリースとバージョン情報を表示 する

この手順を実行するためにスーパーユーザーとしてログインする必要はありません。

**◆ Sun Cluster** のバージョン番号を表示します。

% **scinstall -p**

♦ すべての **Sun Cluster** パッケージについて、**Sun Cluster** のバージョン番号と バージョン文字列を表示します。

% **scinstall -pv**

#### 例 **— Sun Cluster** のバージョン番号の表示

次に、クラスタのバージョン番号の例を示します。

% **scinstall -p** 3.0

#### 例 **— Sun Cluster** のリリースとバージョン情報の表示

次に、すべてのパッケージのクラスタのリリース情報とバージョン情報の例を示し ます。

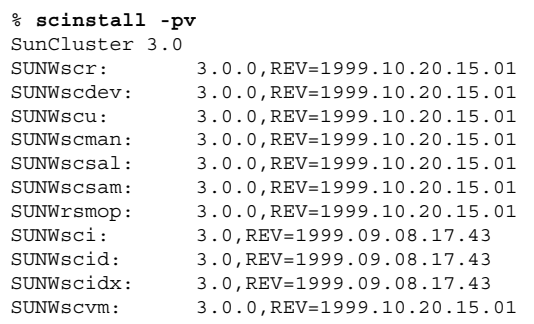

#### 構成されているリソースタイプ、リソースグルー プ、リソースを表示する

この手順を実行するためにスーパーユーザーとしてログインする必要はありません。

♦ クラスタで構成されているリソースタイプ、リソースグループ、リソースを表示 します。

% **scrgadm -p**

例 **—** 構成されているリソースタイプ、リソースグループ、リ ソースの表示

次に、クラスタ schost に対して構成されているリソースタイプ (RT Name)、リ ソースグループ (RG Name)、リソース (RS Name) の例を示します。

```
% scgradm -p
RT Name: SUNW.SharedAddress
 RT Description: HA Shared Address Resource Type
RT Name: SUNW.LogicalHostname
 RT Description: Logical Hostname Resource Type
RG Name: schost-sa-1
 RG Description:
    RS Name: schost-1
     RS Description:
     RS Type: SUNW.SharedAddress
     RS Resource Group: schost-sa-1
RG Name: schost-lh-1
 RG Description:
   RS Name: schost-3
     RS Description:
      RS Type: SUNW.LogicalHostname
      RS Resource Group: schost-lh-1
```
▼ クラスタコンポーネントの状態を確認する

この手順を実行するためにスーパーユーザーとしてログインする必要はありません。

♦ クラスタコンポーネントの状態を確認します。

% **scstat -p**

#### 例 **—** クラスタコンポーネントの状態の確認

次に、scstat(1M) で戻されるクラスタコンポーネントの状態情報の例を示します。

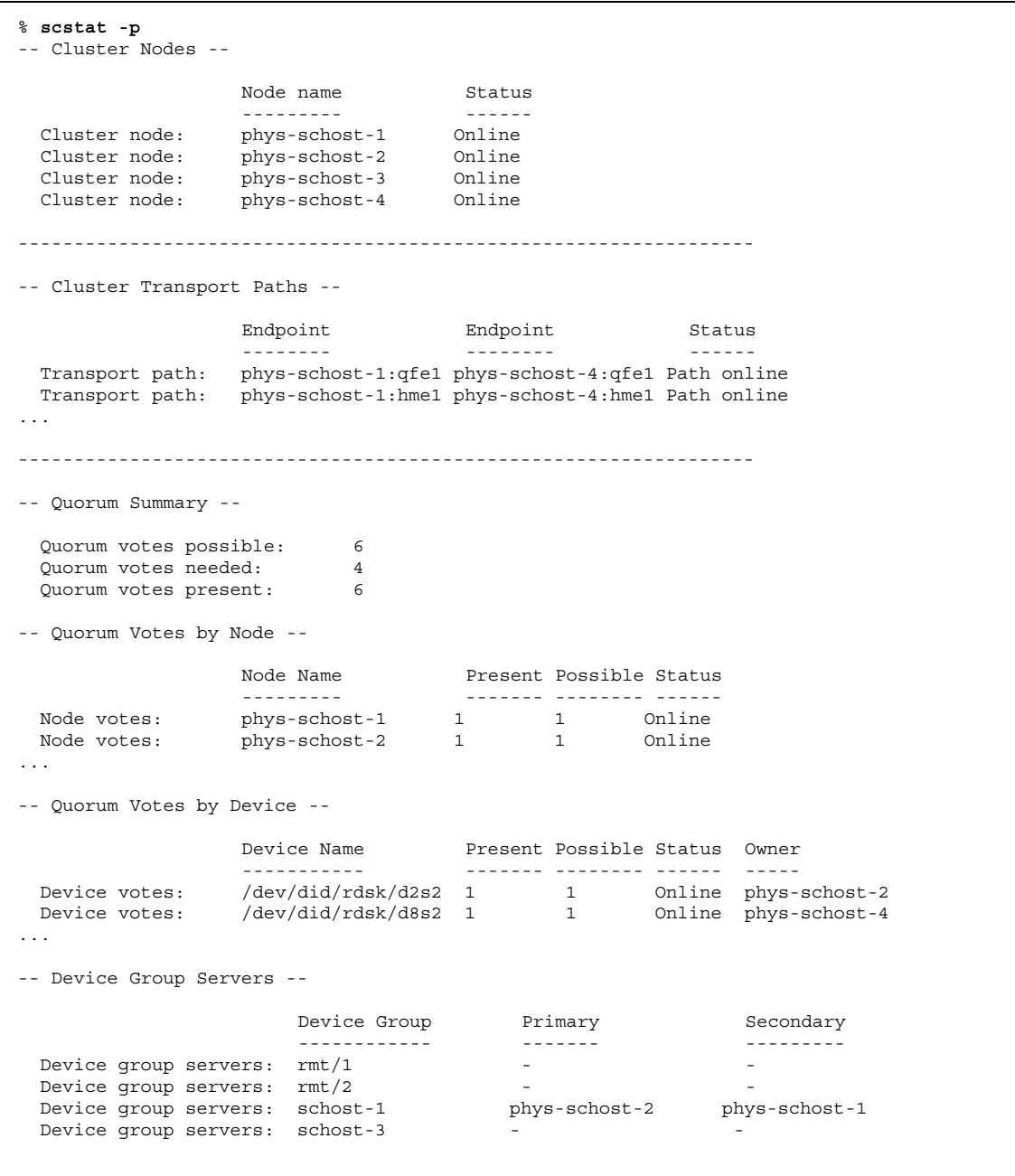

**(**続く**)**

```
-- Device Group Status --
                        Device Group Status
                      ------------ ------
 Device group status:
 Device group status: rmt/2<br>Device group status: schost-1<br>Device group status: schost-3
 Device group status: schost-1 Online
 Device group status: schost-3 Offline
------------------------------------------------------------------
-- Resource Groups and Resources --
          Group Name Resources
          ---------- ---------
Resources: test-rg    dest_1
Resources: real-property-rg -
Resources: failover-rq
Resources: descript-rg-1 -
...
-- Resource Groups --
         Group Name Node Name State
          ---------- - - - -------- - - - -----
    Group: test-rg phys-schost-1 Offline
    Group: test-rg phys-schost-2 Offline
...
-- Resources --
          Resource Name Mode Name State Status Message
          ------------- --------- ----- --------------
  Resource: test 1 phys-schost-1 Offline Offline
  Resource: test 1 phys-schost-2 Offline Offline
```
# ▼ クラスタ構成を表示する

この手順を実行するためにスーパーユーザーとしてログインする必要はありません。

♦ クラスタ構成を表示します。

% **scconf -p**

例 **—** クラスタ構成の表示

次に、クラスタ構成の一覧の例を示します。

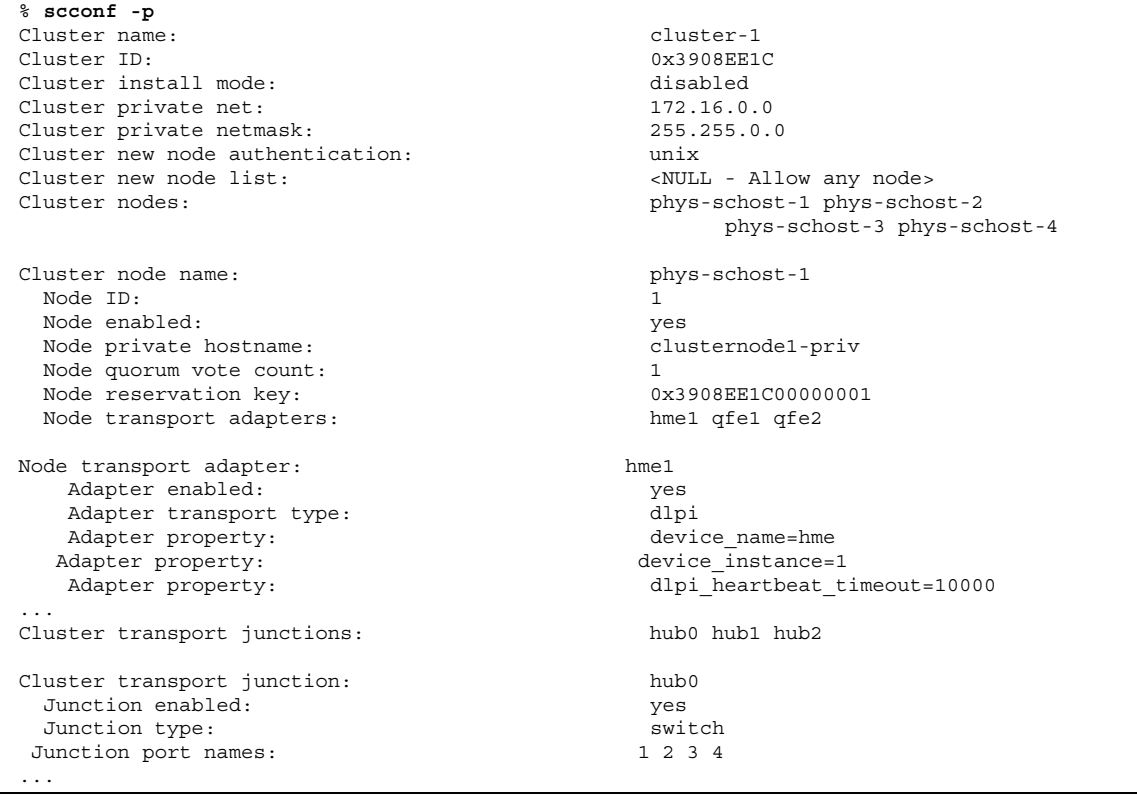

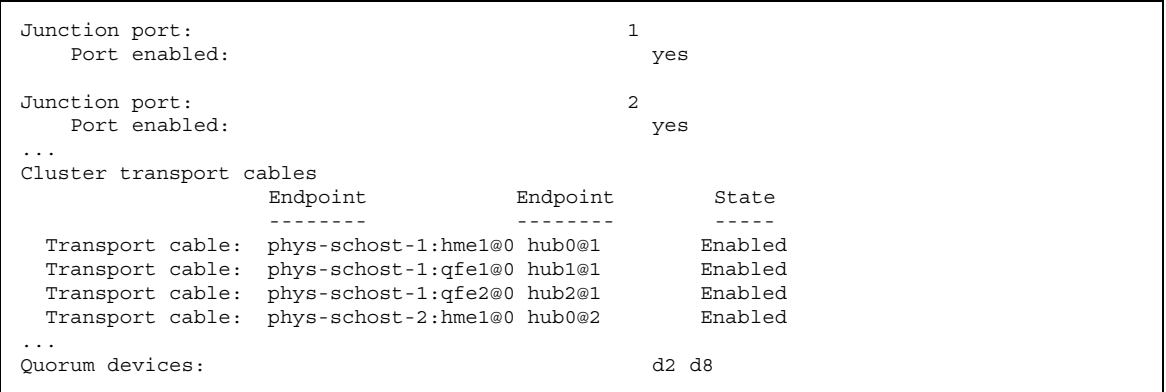

Quorum device name: d2 Quorum device votes: 1 Quorum device enabled: yes Quorum device name: /dev/did/rdsk/d2s2 Quorum device hosts (enabled): phys-schost-1 phys-schost-2 Quorum device hosts (disabled): ... Device group name: schost-3 Device group type: SDS Device group failback enabled: no Device group node list: phys-schost-3, phys-schost-4 Diskset name: schost-3 ...

### ▼ 広域マウントポイントを確認する

sccheck(1M) コマンドは、クラスタファイルシステムとその広域マウントポイント に構成エラーがないかどうか /etc/vfstab ファイルを確認します。sccheck コマ ンドはエラーだけを戻します。エラーがない場合、sccheck は単にシェルプロンプ トに戻ります。

注 **-** sccheck は、デバイスやボリューム管理コンポーネントに影響を及ぼすような 変更をクラスタ構成に加えた後で実行してください。

**1.** クラスタ内のノードでスーパーユーザーになります。

**2.** クラスタ構成を検証します。

# **sccheck**

#### 例 **—** クラスタ構成の検証

次の例は、ノード phys-schost-3 にマウントポイント /global/schost-1 が ないことを示しています。

# クラスタの停止と起動

この章では、クラスタと個々のクラスタノードの停止方法と起動方法について説明 します。

この章で説明する手順は次のとおりです。

- 35ページの「クラスタを停止する」
- 36ページの「クラスタを起動する」
- 37ページの「クラスタを再起動する」
- 40ページの「クラスタノードを停止する」
- 42ページの「クラスタノードを起動する」
- 43ページの「クラスタノードを再起動する」
- 45ページの「非クラスタモードでクラスタノードを起動する」
- 46ページの「満杯の /var ファイルシステムを修復する」

この章の関連手順の概要は、表 2–1 と表 2–2 を参照してください。

#### クラスタの停止と起動の概要

Sun Cluster の scshutdown(1M) コマンドを使用して、クラスタサービスを正しい 順序で正常に停止します。

**33**

注 **-** クラスタ全体を正しく停止するには、shutdown や halt コマンドではな く、scshutdown コマンドを使用します。Solaris の shutdown コマンドは、ノード を個々に停止する場合に使用します。

scshutdown コマンドは次の手順でクラスタを停止します。

1. 実行中のすべてのリソースグループをオフラインにする。

2. すべてのクラスタファイルシステムをマウント解除する

3. アクティブなデバイスサービスを停止する。

4. init 0 を実行し、すべてのノードを ok PROM プロンプトの状態にする。

この作業は、ある場所から別の場所へクラスタを移動するときや、アプリケーショ ンエラーが原因でデータが破壊した場合に実行できます。

注 **-** 必要であれば、ノードがクラスタメンバーシップを取得しないように (つまり非 クラスタモードで) ノードを起動できます。これは、クラスタソフトウェアをインス トールしたり、特定の管理手順を実行する際に役立ちます。詳細は、45ページの 「非クラスタモードでクラスタノードを起動する」を参照してください。

# クラスタの停止と起動の作業マップ

表 **2–1** 作業マップ : クラスタの停止と起動

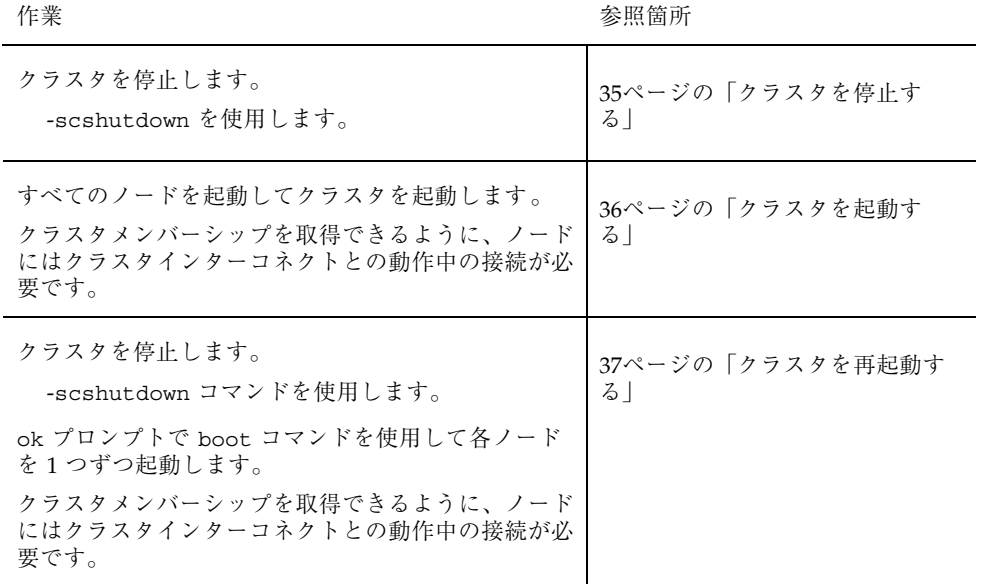

### ▼ クラスタを停止する

- **1. (**任意**)** クラスタで **Oracle Parallel Server (OPS)** を実行している場合は、**OPS** データベースのすべてのインスタンスを停止します。 停止の手順については、Oracle Parallel Server のマニュアルを参照してくだ さい。
- **2.** クラスタ内のノードでスーパーユーザーになります。
- **3.** scshutdown(1M) コマンドを使用して直ちにクラスタを停止します。 クラスタ内の 1 つのノードから、次のコマンドを入力します。

# **scshutdown -g 0 -y**

- **4.** すべてのノードが ok **PROM** プロンプトの状態になったことを確認します。
- **5.** 必要であればノードの電源を切ります。

クラスタの停止と起動 **35**

#### 例 **—** クラスタの停止

次に、正常なクラスタの動作を停止して、すべてのノードを ok プロンプトの状態 にしたときのコンソールの出力例を示します。ここでは、−g 0 オプションで停止の 猶予期間をゼロに設定し、-y で、確認プロンプトに対して自動的に yes と応答す るよう指定しています。停止メッセージは、クラスタ内の他のノードのコンソール にも表示されます。

```
# scshutdown -g 0 -y
Sep 2 10:08:46 phys-schost-1 cl_runtime: WARNING: CMM monitoring disabled.
phys-schost-1#
INIT: New run level: 0
The system is coming down. Please wait.
System services are now being stopped.
/etc/rc0.d/K05initrgm: Calling scswitch -S (evacuate)
The system is down.
syncing file systems... done
Program terminated
ok
```
次の作業

36ページの「クラスタを起動する」を参照し、停止したクラスタを再起動します。

- ▼ クラスタを起動する
	- **1.** ノードが停止されて ok **PROM** プロンプトの状態になっているクラスタを起動す るには、各ノードを起動します。 停止中に構成を変更した場合以外は、どのような順序でノードを起動してもか まいません。構成を変更した場合は、最新の構成情報を持つノードを最初に起動 する必要があります。

ok **boot**

クラスタコンポーネントが起動すると、起動されたノードのコンソールにメッ セージが表示されます

注 **-** クラスタメンバーシップを取得できるように、クラスタノードにはクラス タインターコネクトとの動作中の接続が必要です。

- **2.** ノードが問題なく起動し、オンラインであることを確認します。
- **36** Sun Cluster 3.0 のシステム管理 ♦ 2000 年 12 月, Revision A
scstat(1M) コマンドを使用してノードの状態を表示します。

# **scstat -n**

#### 例 **—** クラスタの起動

次に、ノード phys-schost-1 を起動してクラスタに結合させたときのコンソール の出力例を示します。クラスタ内の他のノードのコンソールにも同様のメッセージ が表示されます。

```
ok boot
Rebooting with command: boot
...
Hostname: phys-schost-1
Booting as part of a cluster
NOTICE: Node 1 with votecount = 1 added.
NOTICE: Node 2 with votecount = 1 added.
NOTICE: Node 3 with votecount = 1 added.
...
NOTICE: Node 1: attempting to join cluster
...
NOTICE: Node 2 (incarnation # 937690106) has become reachable.
NOTICE: Node 3 (incarnation # 937690290) has become reachable.
NOTICE: cluster has reached quorum.
NOTICE: node 1 is up; new incarnation number = 937846227.
NOTICE: node 2 is up; new incarnation number = 937690106.
NOTICE: node 3 is up; new incarnation number = 937690290.
NOTICE: Cluster members: 1 2 3
...
NOTICE: Node 1: joined cluster
...
The system is coming up. Please wait.
checking ufs filesystems
...
reservation program successfully exiting
Print services started.
volume management starting.
The system is ready.
phys-schost-1 console login:
```
### ▼ クラスタを再起動する

scshutdown(1M) コマンドを実行してクラスタを停止してから、各ノードで boot コマンドを使用してクラスタを再起動します。

**1. (**任意**)** クラスタで **Oracle Parallel Server (OPS)** を実行している場合は、**OPS** データベースのすべてのインスタンスを停止します。

クラスタの停止と起動 **37**

停止の手順については、Oracle Parallel Server のマニュアルを参照してくだ さい。

- **2.** クラスタ内のノードでスーパーユーザーになります。
- **3.** scshutdown コマンドを使用してクラスタを停止します。 クラスタ内の 1 つのノードから、次のコマンドを入力します。

# **scshutdown -g 0 -y**

各ノードが停止され、ok PROM プロンプトの状態になります。

注 **-** クラスタメンバーシップを取得できるように、クラスタノードにはクラス タインターコネクトとの動作中の接続が必要です。

**4.** 各ノードを起動します。

停止中に構成を変更した場合以外は、どのような順序でノードを起動してもか まいません。構成を変更した場合は、最新の構成情報を持つノードを最初に起動 する必要があります。

ok **boot**

クラスタコンポーネントが起動すると、起動されたノードのコンソールにメッ セージが表示されます

**5.** ノードが問題なく起動し、オンラインであることを確認します。 scstat コマンドを使用してノードの状態を表示します。

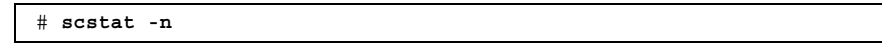

#### 例 **—** クラスタの再起動

次に、正常なクラスタの動作を停止してすべてのノードを ok プロンプトの状態に してから、クラスタを再起動したときのコンソールの出力例を示します。ここで は、−g 0 オプションで猶予期間をゼロに設定し、-y で、確認プロンプトに対して 自動的に yes と応答するよう指定しています。停止メッセージは、クラスタ内の他 のノードのコンソールにも表示されます。

# **scshutdown -g 0 -y** Sep 2 10:08:46 phys-schost-1 cl\_runtime: WARNING: CMM monitoring disabled. phys-schost-1# INIT: New run level: 0 The system is coming down. Please wait. ... The system is down. syncing file systems... done Program terminated ok **boot** Rebooting with command: boot ... Hostname: phys-schost-1 Booting as part of a cluster ... NOTICE: Node 1: attempting to join cluster ... NOTICE: Node 2 (incarnation # 937690106) has become reachable. NOTICE: Node 3 (incarnation # 937690290) has become reachable. NOTICE: cluster has reached quorum. ... NOTICE: Cluster members: 1 2 3 ... NOTICE: Node 1: joined cluster ... The system is coming up. Please wait. checking ufs filesystems ... reservation program successfully exiting Print services started. volume management starting. The system is ready. phys-schost-1 console login:

# 単一クラスタノードの停止と起動

注 **-** ノードを個々に停止する場合は、scswitch コマンドを Solaris の shutdown コマンドと組み合わせて使用します。クラスタ全体を停止する場合にだ け、scshutdown コマンドを使用します。

クラスタの停止と起動 **39**

表 **2–2** 作業マップ : クラスタノードの停止と起動

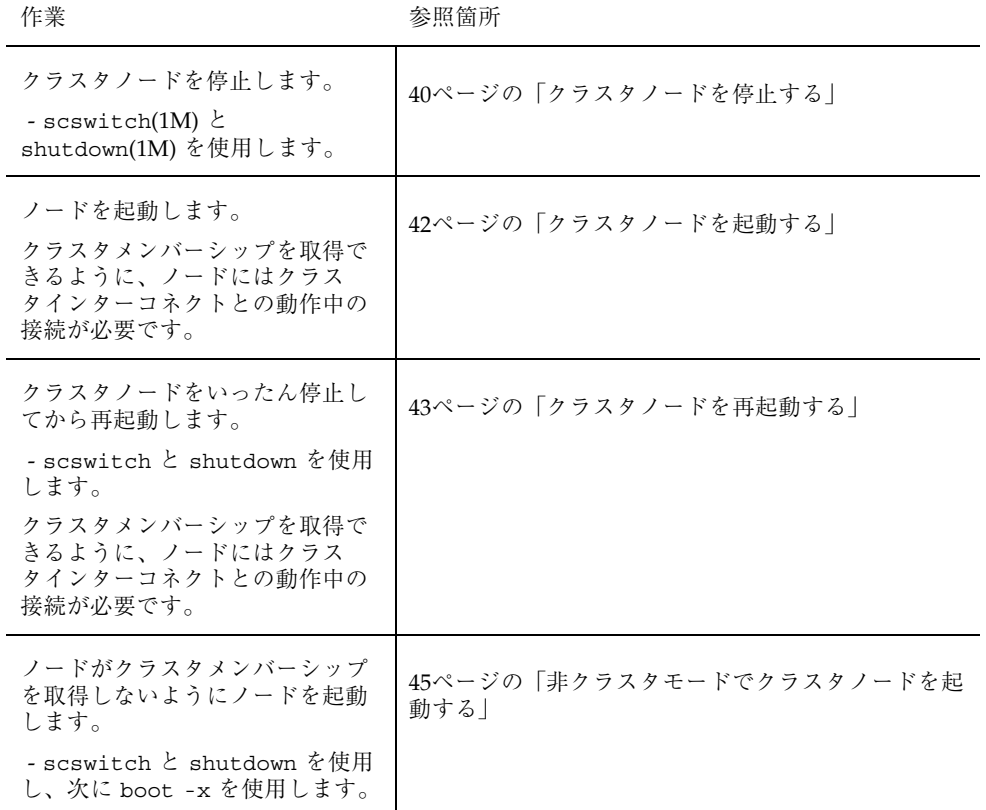

▼ クラスタノードを停止する

- **1. (**任意**)** クラスタで **Oracle Parallel Server (OPS)** を実行している場合は、**OPS** データベースのすべてのインスタンスを停止します。 停止の手順については、Oracle Parallel Server のマニュアルを参照してくだ さい。
- **2.** 停止するクラスタノードでスーパーユーザーになります。
- **3.** scswitch および shutdown コマンドを使用してクラスタノードを停止します。 停止するノードで次のようにコマンドを入力します。
- **40** Sun Cluster 3.0 のシステム管理 ♦ 2000 年 12 月, Revision A

# **scswitch -S -h** *node* # **shutdown -g 0 -y**

**4.** クラスタノードが ok **PROM** プロンプトの状態になったことを確認します。

**5.** 必要であればノードの電源を切ります。

#### 例 **—** クラスタノードの停止

次に、ノード phys-schost-1 を停止したときのコンソールの出力例を示します。 ここでは、−g 0 オプションで猶予期間をゼロに設定し、-y で、確認プロンプトに 対して自動的に yes と応答するよう指定しています。このノードの停止メッセージ は、クラスタ内の他のノードのコンソールにも表示されます。

```
# scswitch -S -h phys-schost-1
# shutdown -g 0 -y
Sep 2 10:08:46 phys-schost-1 cl_runtime: WARNING: CMM monitoring disabled.phys-schost-1#
INIT: New run level: 0
The system is coming down. Please wait.
Notice: rgmd is being stopped.
Notice: rpc.pmfd is being stopped.
Notice: rpc.fed is being stopped.
umount: /global/.devices/node@1 busy
umount: /global/phys-schost-1 busy
The system is down.
syncing file systems... done
Program terminated
ok
```
### 次の作業

42ページの「クラスタノードを起動する」を参照し、停止したクラスタノードを再 起動します。

クラスタの停止と起動 **41**

▼ クラスタノードを起動する

注 **-** クラスタノードの起動方法は、定足数 (quorum) の構成によって変わる場合 があります。2 ノードのクラスタでは、クラスタの定足数の合計数が 3 つ (各ノード ごとに 1 つと定足数デバイスに 1 つ) になるように定足数デバイスを構成する必要 があります。この場合、最初のノードを停止しても、2 つ目のノードは定足数を保 持しており、唯一のクラスタメンバーとして動作します。1 つ目のノードをクラス タノードとしてクラスタに再度結合させるには、2 つ目のノードが稼動中で、必要 な数のクラスタ定足数 (2 つ) が存在している必要があります。

**1.** 停止したクラスタノードを起動するために、そのノードを起動します。

ok **boot**

クラスタコンポーネントが起動すると、起動されたノードのコンソールとメン バーノードのコンソールにメッセージが表示されます。

注 **-** クラスタメンバーシップを取得できるように、クラスタノードにはクラス タインターコネクトとの動作中の接続が必要です。

**2.** ノードが問題なく起動し、オンラインであることを確認します。 scstat(1M) コマンドを使用してノードの状態を表示します。

# **scstat -n**

#### 例 **—** クラスタノードの起動

次に、ノード phys-schost-1 を起動してクラスタに結合させたときのコンソール の出力例を示します。

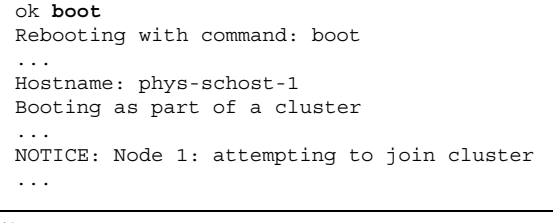

**(**続く**)**

```
NOTICE: Node 1: joined cluster
...
The system is coming up. Please wait.
checking ufs filesystems
...
reservation program successfully exiting
Print services started.
volume management starting.
The system is ready.
phys-schost-1 console login:
```
### ▼ クラスタノードを再起動する

- **1. (**任意**)** クラスタで **Oracle Parallel Server (OPS)** を実行している場合は、**OPS** データベースのすべてのインスタンスを停止します。 停止の手順については、Oracle Parallel Server のマニュアルを参照してくだ さい。
- **2.** 停止するクラスタノードでスーパーユーザーになります。
- **3.** scswitch およびshutdown コマンドを使用してクラスタノードを停止します。 停止するノードで次のコマンドを入力します。

# **scswitch -S -h** *node* # **shutdown -g 0 -y -i 6**

-i 6 オプションを指定して shutdown コマンドを使用すると、ノードは停止し て ok PROM プロンプトを表示した後、再起動します。

注 **-** クラスタメンバーシップを取得できるように、クラスタノードにはクラス タインターコネクトとの動作中の接続が必要です。

**4.** ノードが問題なく起動し、オンラインであることを確認します。 scstat(1M) コマンドを使用してノードの状態を表示します。

クラスタの停止と起動 **43**

#### 例 **—** クラスタノードの再起動

次に、ノード phys-schost-1 を停止して再起動したときのコンソールの出力例を 示します。ここでは、−g 0 オプションで猶予期間をゼロに設定し、-y で、確認プ ロンプトに対して自動的に yes と応答するよう指定しています。このノードの停 止および起動メッセージは、クラスタ内の他のノードのコンソールにも表示されま す。

```
# scswitch -S -h phys-schost-1
# shutdown -g 0 -y -i 6
Sep 2 10:08:46 phys-schost-1 cl_runtime: WARNING: CMM monitoring disabled.
phys-schost-1#
INIT: New run level: 6
The system is coming down. Please wait.
System services are now being stopped.
Notice: rgmd is being stopped.
Notice: rpc.pmfd is being stopped.
Notice: rpc.fed is being stopped.
umount: /global/.devices/node@1 busy
umount: /global/phys-schost-1 busy
The system is down.
syncing file systems... done
rebooting...
Resetting ...
,,,
Sun Ultra 1 SBus (UltraSPARC 143MHz), No Keyboard
OpenBoot 3.11, 128 MB memory installed, Serial #7982421.
Ethernet address 8:0:20:79:cd:55, Host ID: 8079cd55.
...
Rebooting with command: boot
...
Hostname: phys-schost-1
Booting as part of a cluster
...
NOTICE: Node 1: attempting to join cluster
...
NOTICE: Node 1: joined cluster
...
The system is coming up. Please wait.
The system is ready.
phys-schost-1 console login:
```
### ▼ 非クラスタモードでクラスタノードを起動する

ノードは、クラスタメンバーシップを取得しないように (つまり非クラスタモード で) 起動できます。これは、クラスタソフトウェアをインストールしたり、ノードに パッチを適用するなどの特定の管理手順を実行する際に役立ちます。

**1.** 非クラスタモードで起動したクラスタノードでスーパーユーザーになります。

**2.** scswitch およびshutdown コマンドを使用してノードを停止します。

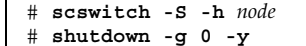

 $\overline{\Gamma}$ 

- **3.** ノードが ok **PROM** プロンプトの状態であることを確認します。
- **4.** boot(1M) コマンドに -x オプションを指定し、ノードを非クラスタモードで起 動します。

ok **boot -x**

ノードがクラスタの一部ではないことを示すメッセージが、そのノードのコン ソールに表示されます。

#### 例 **—** 非クラスタモードでクラスタノードを起動する

次に、ノード phys-schost-1 を停止してから、非クラスタモードで再起動したと きのコンソールの出力例を示します。ここでは、−g 0 オプションで猶予期間をゼロ に設定し、-y で、確認プロンプトに対して自動的に yes と応答するよう指定し ています。このノードの停止メッセージは、クラスタ内の他のノードのコンソール にも表示されます。

```
# scswitch -S -h phys-schost-1
# shutdown -g 0 -y
Sep 2 10:08:46 phys-schost-1 cl_runtime: WARNING: CMM monitoring disabled.
phys-schost-1#
...
rg_name = schost-sa-1 ...
```
**(**続く**)**

クラスタの停止と起動 **45**

offline node = phys-schost-2 ... num of  $node = 0 ...$ phys-schost-1# INIT: New run level: 0 The system is coming down. Please wait. System services are now being stopped. Print services stopped. syslogd: going down on signal 15 ... The system is down. syncing file systems... done WARNING: node 1 is being shut down. Program terminated ok **boot -x** ... Not booting as part of cluster ... The system is ready. phys-schost-1 console login:

### クラスタとクラスタノードで発生する問題の解決

この節では、クラスタとクラスタノードで発生する問題に対する解決策を説明しま す。

### 満杯の /var ファイルシステムを修復する

Solaris と Sun Cluster ソフトウェアは、どちらも /var/adm/messages ファイル にエラーメッセージを書き込みます。このため、運用を続けるうちに /var ファイ ルシステムが満杯になってしまうことがあります。クラスタノードの /var ファイ ルシステムが満杯になると、そのノードでは Sun Cluster が再起動できなくなる場 合があります。また、そのノードにログインできなくなる可能性もあります。

/var ファイルシステムが満杯になったことがノードによって報告され、Sun Cluster サービスが引き続き実行されているときは、次の手順で、満杯になった ファイルシステムを整理してください。

**1.** 満杯の /var ファイルシステムが存在するクラスタノードでスーパーユーザーに なります。

**2.** 満杯のファイルシステムを整理します。

たとえば、ファイルシステムにある重要ではないファイルを削除します。

クラスタの停止と起動 **47**

# 広域デバイスとクラスタファイルシステム の管理

この章では、広域デバイスとクラスタファイルシステムの管理手順を説明します。

この章で説明する手順は次のとおりです。

- 55ページの「広域デバイス名前空間を更新する」
- 56ページの「ディスクデバイスグループを追加および登録する (Solstice DiskSuite)」
- 57ページの「ディスクの初期化時に新しいディスクグループを作成する (VERITAS Volume Manager)」
- 58ページの「ディスクをカプセル化する際に新しいディスクグループを作成する (VERITAS Volume Manager)」
- 59ページの「新しいボリュームを既存のディスクデバイスグループに登録する (VERITAS Volume Manager)」
- 60ページの「既存のディスクグループをディスクデバイスグループに変更する (VERITAS Volume Manager)」
- 61ページの「ディスクデバイスグループに新しいマイナー番号を割り当てる (VERITAS Volume Manager)」
- 62ページの「ディスクグループをディスクデバイスグループとして登録する (VERITAS Volume Manager)」
- 64ページの「ディスクグループの構成変更を登録する (VERITAS Volume Manager)」

**49**

- 65ページの「ディスクデバイスグループを削除して登録を解除する (Solstice DiskSuite)」
- 65ページの「ディスクデバイスグループからボリュームを削除する (VERITAS Volume Manager)」
- 66ページの「ディスクデバイスグループを削除して登録を解除する (VERITAS Volume Manager)」
- 68ページの「ディスクデバイスグループにノードを追加する (VERITAS Volume Manager)」
- 69ページの「ディスクデバイスの属性を変更する」
- 70ページの「ディスクデバイスグループ構成の一覧を表示する」
- 71ページの「デバイスグループの主ノードを切り替える」
- 72ページの「クラスタファイルシステムを追加する」
- 76ページの「クラスタファイルシステムを削除する」
- 79ページの「クラスタ内の広域マウントを確認する」
- 79ページの「ディスクデバイスグループからノードを削除する (Solstice DiskSuite)」
- 81ページの「ディスクデバイスグループからノードを削除する (VERITAS Volume Manager)」

この章の関連手順の概要は、表 3–1 を参照してください。

広域デバイス、広域名前空間、ディスクデバイスグループ、クラスタファイルシス テムの概念に関する情報は、『*Sun Cluster 3.0* の概念』を参照してください。

## 広域デバイスと広域名前空間の管理の概要

Sun Cluster ディスクデバイスグループの管理方法は、クラスタにインストールされ ているボリューム管理ソフトウェアによって決まります。Solstice DiskSuite はクラ スタ対応なので、Solstice DiskSuite の metaset(1M) コマンドを使用して、ディス クデバイスグループの追加、登録、削除を行うことができます。VERITAS Volume Manager (VxVM) の場合は、VxVM のコマンドを使用してディスクグループを作成 します。続いて scsetup(1M) ユーティリティを使用して、ディスクグループを Sun Cluster ディスクデバイスグループとして登録します。VxVM ディスクデバイス

**<sup>50</sup>** Sun Cluster 3.0 のシステム管理 ♦ 2000 年 12 月, Revision A

グループを削除するときは、scsetup ユーティリティと VxVM コマンドの両方を 使用します。

ディスクデバイスグループやボリューム管理ソフトウェアのディスクグループを管 理する際は、グループの主ノードであるクラスタから実行する必要があります。

広域名前空間はインストール時に自動設定され、Solaris オペレーティング環境の再 構成再起動の間に自動的に更新されるため、通常は広域デバイス名前空間を管理す る必要はありません。ただし、広域名前空間を生成し直したり、更新した場合は、 任意のクラスタノードから scgdevs(1M) コマンドを実行できます。これにより、 その他のすべてのクラスタノードだけでなく、今後クラスタに結合する可能性があ るノードでも広域名前空間を更新できます。

#### **Solstice DiskSuite** の広域デバイスのアクセス権

広域デバイスのアクセス権に加えた変更は、Solstice DiskSuite およびディスクデ バイスのクラスタのすべてのノードには自動的に伝達されません。広域デバイス のアクセス権を変更する場合は、クラスタ内のすべてのノードで手作業でアクセス 権を変更する必要があります。たとえば、広域デバイス /dev/global/dsk/d3s0 のアクセス権を 644 に変更する場合は、次のコマンドを実行する必要があります。

#### # **chmod 644 /dev/global/dsk/d3s0**

このコマンドは、クラスタ内のすべてのノードで実行してください。

VxVM では、chmod コマンドはサポートされていません。VxVM で広域デバイス のアクセス権を変更するには、VxVM の管理者ガイドを参照してください。

### **VERITAS Volume Manager** による管理に関する注意事項

Sun Cluster で VxVM 名前空間を正しく保持できるように、ディスクグループやボ リュームの構成情報を変更したときは、Sun Cluster ディスクデバイスグループの構 成変更を登録してください。これによって、すべてのクラスタノードを確実に更新 できます。名前空間に影響を与える構成変更の例としては、ボリュームの追加、削 除、名前変更や、ボリュームのアクセス権、所有者、グループ ID の変更などが挙 げられます。

注 **-** ディスクグループを Sun Cluster ディスクデバイスグループとしてクラスタに 登録した後で、VxVM コマンドを使用して VxVM ディスクグループをインポートま たはデポートしないでください。ディスクグループのインポートやデポートが必要 な場合は、すべて Sun Cluster ソフトウェアによって処理します。

各 VxVM ディスクグループには、クラスタ全体で一意のマイナー番号が与えられ ています。デフォルトでは、ディスクグループを作成したときに、VxVM によって 1000 の倍数がディスクグループのベースマイナー番号として選択されます。少数の ディスクグループしかないほとんどの構成では、これで十分一意性を保証できます。 ただし、新たに作成したディスクグループのマイナー番号が、別のクラスタノード にインポートした以前のディスクグループのマイナー番号と衝突することがありま す。この場合は、Sun Cluster ディスクデバイスグループを登録できません。この問 題を解消するには、新しいディスクグループに一意の値である新しいマイナー番号 を付けたうえで、Sun Cluster ディスクデバイスグループとして登録してください。

ミラー化したボリュームを設定する場合は、ダーティーリージョンログ (DRL) を使 用すると、システムクラッシュ発生時のボリューム回復時間を短縮できます。DRL の使用を強くお勧めします。

### クラスタファイルシステムの管理の概要

クラスタファイルシステムを管理するには、mount や newfs などの標準的な Solaris ファイルシステムコマンドを使用します。クラスタファイルシステム は、mount コマンドに -g オプションを指定してマウントします。また、起動時に 自動的にマウントすることもできます。

注 **-** クラスタファイルシステムの管理には、Sun Cluster の特殊なコマンドは必要な く、 その他の Solaris ファイルシステムと同じように管理できます。

# ディスクデバイスグループの管理

注 **-** scsetup(1M) ユーティリティは、scconf(1M) コマンドの対話的なインタ フェースです。scsetup を実行すると、scconf コマンドが生成されます。これら のコマンドは、各説明の後にある例の中で示しています。

表 **3–1** 作業マップ: ディスクデバイスグループの管理

| 作業                                                                                | 参照箇所                                                    |
|-----------------------------------------------------------------------------------|---------------------------------------------------------|
| 再構成再起動せずに広域デバイス<br>名前空間を更新します。<br>- scqdevs を使用します。                               | 55ページの「広域デバイス名前空間を更新する」                                 |
| Solstice DiskSuite ディスクセット<br>を追加してディスクデバイスグ<br>ループとして登録します。<br>- metaset を使用します。 | 56ページの「ディスクデバイスグループを追加および<br>登録する (Solstice DiskSuite)」 |

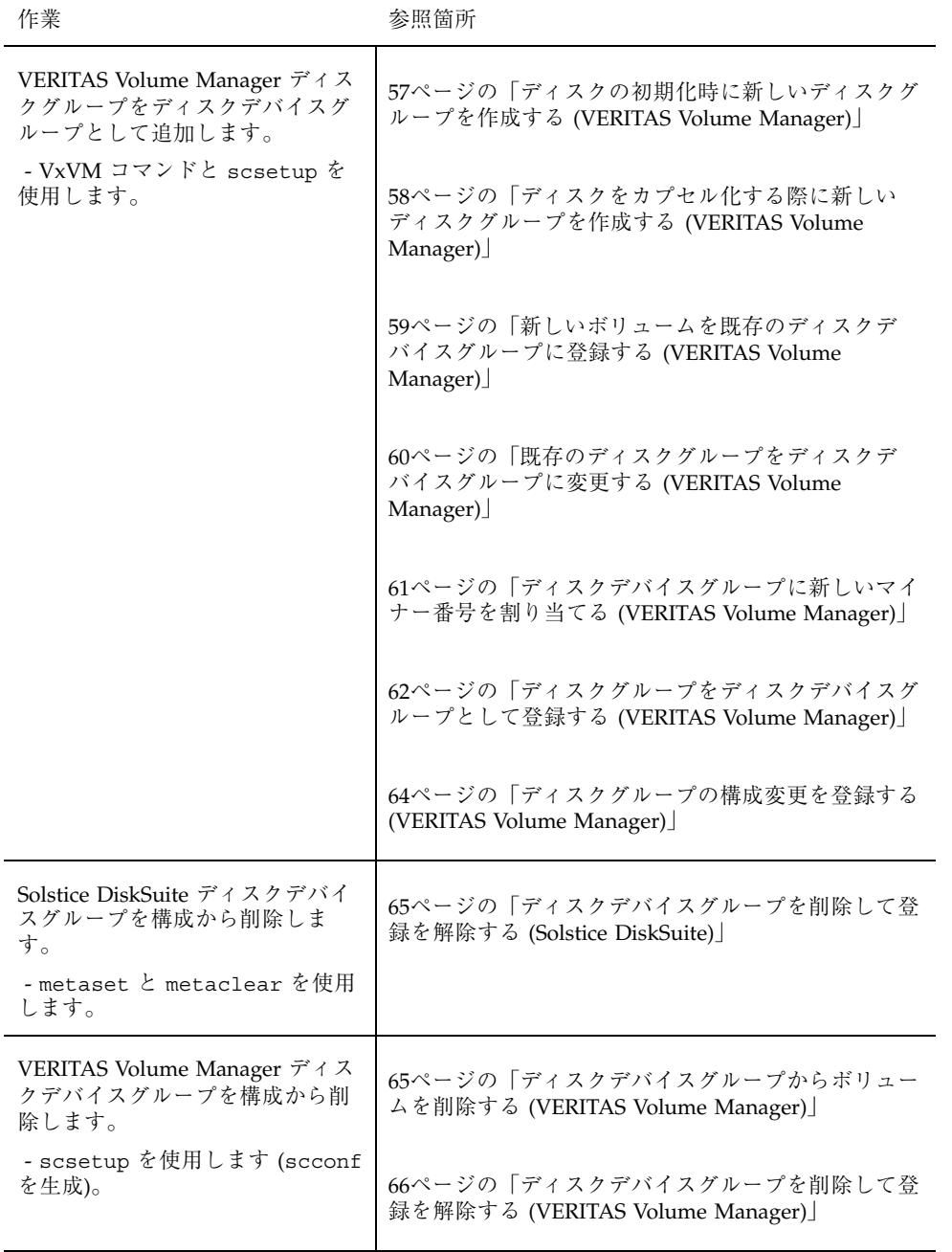

表 **3–1** 作業マップ: ディスクデバイスグループの管理 続く

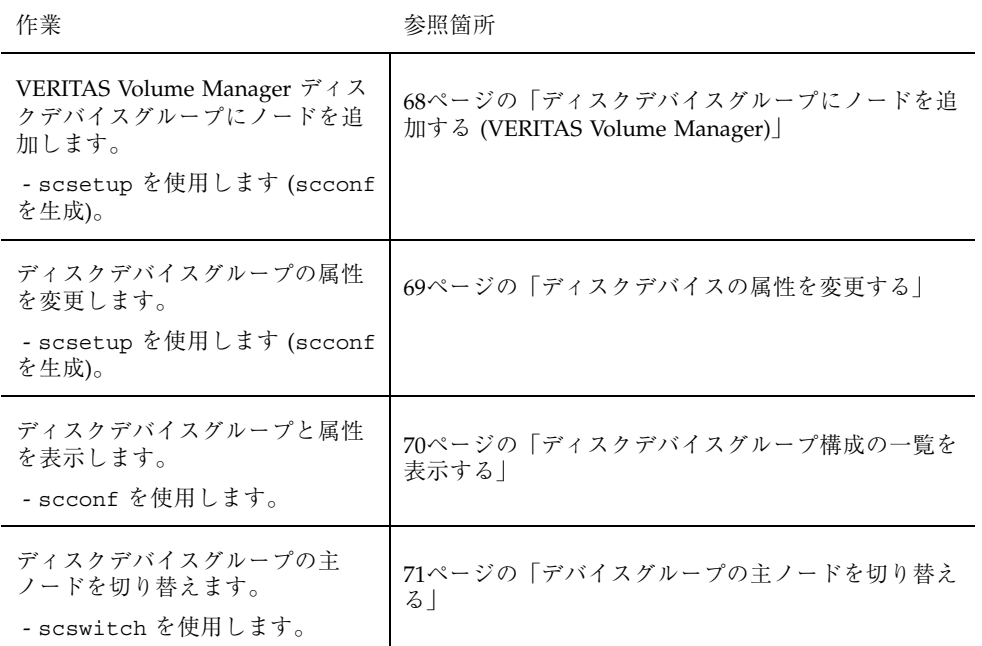

▼ 広域デバイス名前空間を更新する

新しい広域デバイスを追加するときに、scgdevs(1M) を実行して手作業で広域デ バイス名前空間を更新します。

注 **-** コマンドを実行するノードがクラスタメンバーでない場 合や、/global/.devices/node@*nodeID* ファイルシステムがマウントされてい ない場合は、scgdevs コマンドを実行しても更新は行われません。

- **1.** クラスタのノードでスーパーユーザーになります。
- **2.** scgdevs を使用して名前空間を再構成します。

# **scgdevs**

#### 例 **—** 広域デバイス名前空間の更新

次に、scgdevs が正常に実行された場合に生成される出力例を示します。

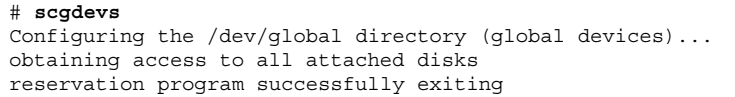

### ▼ ディスクデバイスグループを追加および登録する (Solstice DiskSuite)

ディスクデバイスグループは Solstice DiskSuite ディスクセットに直接対応付けられ ています。metaset(1M) を使用してディスクセットを作成するときに、同じ名前 のディスクデバイスグループも作成し、 Sun Cluster ディスクデバイスグループと して登録します。

- **1.** ディスクセットを作成するディスクに接続されているノードでスーパーユーザー になります。
- **2.** metaset を使用し、**Solstice DiskSuite** ディスクセットを追加して **Sun Cluster** にディスクデバイスグループとして登録します。

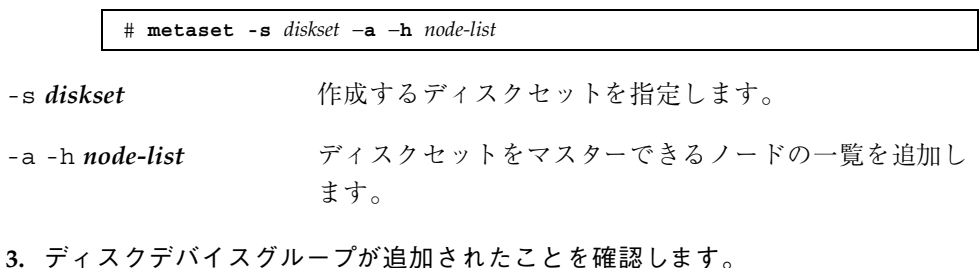

ディスクデバイスグループの名前は、metaset で指定したディスクセットの名 前に一致します。

# **scconf -p** | **egrep** *disk-device-group*

#### 例 **— Solstice DiskSuite** ディスクデバイスグループの追加

次は、ディスクセットとディスクデバイスグループを作成して、ディスクデバイス グループが作成されたことを確認する例です。

> # **metaset -s dg-schost-1** # **scconf -p | egrep dg-schost-1** Device group name: dg-schost-1

▼ ディスクの初期化時に新しいディスクグループを 作成する (VERITAS Volume Manager)

注 **-** 次の手順は、ディスクを初期化する場合だけが対象です。ディスクをカプセル 化する場合は、58ページの「ディスクをカプセル化する際に新しいディスクグルー プを作成する (VERITAS Volume Manager)」を参照してください。

VxVM ディスクグループを追加したら、ディスクデバイスグループを登録する必要 があります。

- **1.** 追加するディスクグループを構成するディスクに物理的に接続されているクラス タのノードでスーパーユーザーになります。
- **2. VxVM** ディスクグループとボリュームを作成します。 ディスクグループとボリュームは任意の方法で作成してください。

注 **-** ミラー化したボリュームを設定する場合は、システムクラッシュ発生時のボ リューム回復時間を短縮できるように、ダーティーリージョンログ (DRL) を使 用することを強くお勧めします。

この手順を完了する方法については、VERITAS Volume Manager のマニュアルを 参照してください。

#### 次の作業

VxVM ディスクグループを Sun Cluster ディスクデバイスグループとして登録しま す。詳細は、62ページの「ディスクグループをディスクデバイスグループとして登 録する (VERITAS Volume Manager)」を参照してください。

### ▼ ディスクをカプセル化する際に新しいディスクグ ループを作成する (VERITAS Volume Manager)

注 **-** 次の手順は、ディスクをカプセル化する場合だけが対象です。ディスクを初期 化する場合は、57ページの「ディスクの初期化時に新しいディスクグループを作成 する (VERITAS Volume Manager)」を参照してください。

ルート以外のディスクは、VxVM ディスクグループとしてカプセル化してから Sun Cluster ディスクデバイスグループとして登録すると、Sun Cluster ディスクデバイ スグループに変更できます。

ディスクのカプセル化は、VxVM ディスクグループを初めて作成するときのみサ ポートされています。ディスクグループを作成および登録した後は、そのディスク グループには、初期化してもよいディスクしか登録しないでください。

- **1.** クラスタのノードでスーパーユーザーになります。
- **2.** /etc/vfstab ファイルに、カプセル化するディスクのファイルシステムのエン トリがある場合は、mount at boot オプションを必ず no に設定します。 この設定は、ディスクをカプセル化して Sun Cluster ディスクデバイスグループ として登録したら、yes に設定し直してかまいません。
- **3.** ディスクをカプセル化します。

vxdiskadm のメニューまたはグラフィカルユーザーインタフェースを使用し、 ディスクをカプセル化します。VxVM では、2 つの空きパーティションのほか に、ディスクの始点または終端に未割り当てのシリンダが必要です。また、ス ライス 2 をディスク全体に設定する必要もあります。詳細は、vxdiskadm(1M) のマニュアルページを参照してください。

**4.** ノードを停止して再起動します。

scswitch(1M) コマンドを使用して、すべてのリソースグループとデバイスグ ループをこのノードから次の優先ノードにスイッチオーバーします。続いて shutdown(1M) を使用して、ノードを停止して再起動します。

```
# scswitch -S -h node
 # shutdown -g 0 -i 6 -y
(続く)
```
**5.** 必要であれば、すべてのリソースグループとデバイスグループをスイッチバック します。

リソースグループとデバイスグループがもともと主ノードにフェイルバックす るように構成されていた場合、この手順は必要ありません。

# **scswitch -z -h** *node* **-D** *devgrp1* [ **,***devgrp2***,**... ] # **scswitch -z -h** *node* **-g** *resgrp1* [ **,***resgrp2***,**... ]

#### 次の作業

VxVM ディスクグループを Sun Cluster ディスクデバイスグループとして登録しま す。詳細は、62ページの「ディスクグループをディスクデバイスグループとして登 録する (VERITAS Volume Manager)」を参照してください。

## ▼ 新しいボリュームを既存のディスクデバイスグ ループに登録する (VERITAS Volume Manager)

注 **-** ボリュームを追加した後で、64ページの「ディスクグループの構成変更を登録 する (VERITAS Volume Manager)」 の手順に従って構成変更の内容を登録する必要 があります。

新しいボリュームを既存の VxVM ディスクデバイスグループに追加するときは、 ディスクデバイスグループの主ノードからこの手順を実行してください。また、 ディスクデバイスグループはオンラインである必要があります。

**1.** クラスタのノードでスーパーユーザーになります。

**2.** ディスクデバイスグループの主ノードを確認します。

# **scstat -D**

- **3.** ディスクデバイスグループがオフラインかどうかを確認します。
	- オフラインでない場合は、60ページの手順4に進んでください。
	- オフラインの場合は、ディスクグループをオンラインにします。

# **scswitch -z -D** *disk-device-group* **-h** *node*

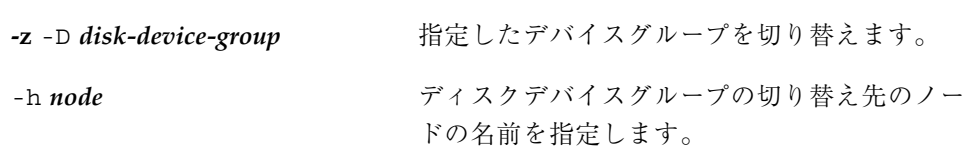

**4.** 主ノード **(**ディスクデバイスグループを現在マスターしているノード**)** から、 ディスクグループに **VxVM** ボリュームを作成します。 VxVM ボリュームの作成方法は、VERITAS Volume Manager のマニュアルを参照 してください。

#### 次の作業

VxVM ディスクグループに加えた変更を登録し、広域名前空間を更新します。詳細 は、64ページの「ディスクグループの構成変更を登録する (VERITAS Volume Manager)」を参照してください。

## ▼ 既存のディスクグループをディスクデバイスグ ループに変更する (VERITAS Volume Manager)

ディスクグループを現在のノードにインポートしてから、そのディスクグループを Sun Cluster ディスクデバイスグループとして登録すると、既存の VxVM ディスク グループを Sun Cluster ディスクデバイスグループに変更できます。

- **1.** クラスタのノードでスーパーユーザーになります。
- **2. VxVM** ディスクグループを現在のノードにインポートします。

# **vxdg import** *diskgroup*

#### 次の作業

VxVM ディスクグループを Sun Cluster ディスクデバイスグループとして登録しま す。詳細は、62ページの「ディスクグループをディスクデバイスグループとして登 録する (VERITAS Volume Manager)」を参照してください。

▼ ディスクデバイスグループに新しいマイナー番号 を割り当てる (VERITAS Volume Manager)

マイナー番号が別のディスクグループと衝突しているために VxVM ディスクデバイ スグループを登録できない場合は、新しいディスクグループに未使用のマイナー番 号を新たに割り当てる必要があります。新しいマイナー番号を割り当てた後で、登 録手順を再度実行し、ディスクグループを Sun Cluster ディスクデバイスグループ として登録します。

- **1.** クラスタのノードでスーパーユーザーになります。
- **2.** 使用中のマイナー番号を確認します。

# **ls -l /dev/vx/dsk/\***

- **3.** 新しいディスクグループのベースとなるマイナー番号として、使用されていない **1000** の倍数を選択します。
- **4.** ディスクグループに新しいマイナー番号を割り当てます。

# **vxdg reminor** *diskgroup base\_minor\_number*

### 例 **—** ディスクデバイスグループに新しいマイナー番号を割り当 てる

次の例では、マイナー番号 16000 ~ 16002 と 4000 ~ 4001 が使用されています。こ こでは、ベースとなるマイナー番号として 5000 が使用されるよう に、vxdg reminor コマンドを使用して新しいディスクデバイスグループに再度 マイナー番号を割り当てています。

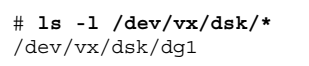

**(**続く**)**

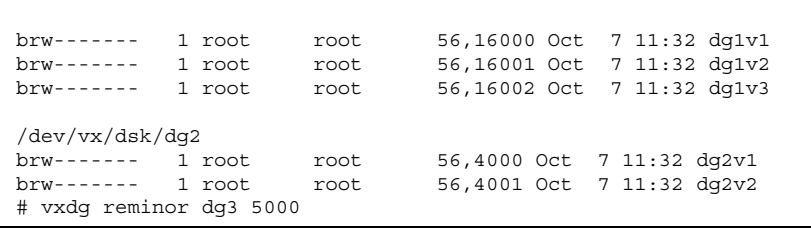

#### 次の作業

VxVM ディスクグループを Sun Cluster ディスクデバイスグループとして登録しま す。詳細は、62ページの「ディスクグループをディスクデバイスグループとして登 録する (VERITAS Volume Manager)」を参照してください。

## ▼ ディスクグループをディスクデバイスグループと して登録する (VERITAS Volume Manager)

次の手順では、scsetup(1M) ユーティリティを使用し、関連付けられている VxVM ディスクグループを Sun Cluster ディスクデバイスグループとして登録します。

注 **-** ディスクデバイスグループを登録した後で VxVM ディスクグループやボリュー ムに変更を加えた場合は、64ページの「ディスクグループの構成変更を登録する (VERITAS Volume Manager)」の手順に従って、ディスクデバイスグループの構成変 更を登録してください。これによって、広域名前空間が正しい状態になります。

VxVM ディスクデバイスグループを登録するには以下が必要です。

- クラスタ内のノードでのスーパーユーザー特権
- ディスクデバイスグループとして登録する VxVM ディスクグループの名前
- ディスクデバイスグループをマスターするノードの優先順位

優先順位を指定する場合は、最優先ノードが停止した後にクラスタに復帰するとき に、ディスクデバイスグループを最優先ノードにスイッチバックするかどうかも指 定します。

ノードの優先順位とフェイルバックのオプションについての詳細は、scconf(1M) を参照してください。

- **1.** クラスタのノードでスーパーユーザーになります。
- **2.** scsetup ユーティリティを起動します。

# **scsetup**

「Main Menu」が表示されます。

**3. VxVM** ディスクデバイスグループで作業を行うために、3 **(Device groups and volumes)** を入力します。

「Device Groups Menu」が表示されます。

**4. VxVM** ディスクデバイスグループを登録するために、1 **(Register a VxVM disk group as a device group)** を入力します。

指示に従って、Sun Cluster ディスクデバイスグループとして登録する VxVM ディスクグループの名前を入力します。ディスクデバイスグループを登録しよう としたときに次のエラーが表示される場合は、61ページの「ディスクデバイスグ ループに新しいマイナー番号を割り当てる (VERITAS Volume Manager)」の手順 に従ってください。この手順を実行すると、既存のディスクデバイスグループで 使用中のマイナー番号と衝突しない新しいマイナー番号を割り当てることができ ます。

scconf: Failed to add device group - in use

**5.** ディスクデバイスグループが登録され、オンラインになったことを確認します。 次のコマンドを実行し、表示される新しいディスクのディスクデバイス情報を確 認します。

# **scstat -D**

#### 例 **— VERITAS Volume Manager** ディスクデバイスグループの 登録

次に、scsetup で VxVM ディスクデバイスグループ (dg1) を登録する際に生成さ れる scconf コマンドの例と、その検証手順を示します。この例では、VxVM ディ スクグループとボリュームは以前に作成されたものと想定しています。

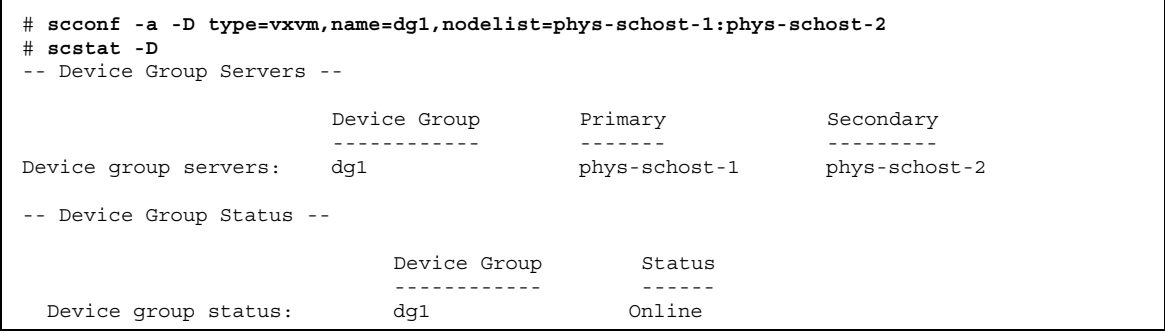

#### 次の作業

72ページの「クラスタファイルシステムを追加する」を参照し、 VxVM ディスクデ バイスグループ上にクラスタファイルシステムを作成します。

マイナー番号に問題がある場合は、61ページの「ディスクデバイスグループに新 しいマイナー番号を割り当てる (VERITAS Volume Manager)」を参照してください。

## ▼ ディスクグループの構成変更を登録する (VERITAS Volume Manager)

VxVM ディスクグループやボリュームの構成情報を変更したときは、Sun Cluster ディスクデバイスグループに構成変更を登録する必要があります。これによって、 広域名前空間が正しい状態になります。

- **1.** クラスタ内のノードでスーパーユーザーになります。
- **2.** scsetup**(1M)** ユーティリティを起動します。

# **scsetup**

「Main Menu」が表示されます。

**3. VxVM** ディスクデバイスグループで作業を行うために、3 **(Device groups and volumes)** を入力します。

「Device Groups Menu」が表示されます。

**4.** 構成変更を登録するために、2 **(Synchronize volume information for a VxVM device group)** を入力します。

指示に従って、構成を変更した VxVM ディスクグループ名を入力します。

#### 例 **— VERITAS Volume Manager** ディスクグループの構成変更 の登録

次に、scsetup で、変更した VxVM ディスクデバイスグループ (dg1) を登録する 際に生成される scconf コマンドの例を示します。この例では、VxVM ディスクグ ループとボリュームは以前に作成されたものと想定しています。

# **scconf -c -D name=dg1,sync**

### ▼ ディスクデバイスグループを削除して登録を解除 する (Solstice DiskSuite)

ディスクデバイスグループは Solstice DiskSuite ディスクセットに直接対応付けられ ています。したがって、Solstice DiskSuite ディスクデバイスグループを削除するに は、metaclear(1M) および metaset(1M) コマンドを使用します。これらのコマ ンドを実行することで、同じ名前のディスクデバイスグループを削除し、Sun Cluster ディスクデバイスグループからディスクグループの登録を解除します。

ディスクセットを削除する手順は、Solstice DiskSuite のマニュアルを参照してくだ さい。

## ▼ ディスクデバイスグループからボリュームを削除 する (VERITAS Volume Manager)

注 **-** ディスクデバイスグループからボリュームを削除した後は、64ページの「ディ スクグループの構成変更を登録する (VERITAS Volume Manager)」の手順に従っ て、ディスクデバイスグループに構成変更を登録してください。

**1.** クラスタのノードでスーパーユーザーになります。

**2.** ディスクデバイスグループの主ノードを確認します。

# **scstat -D**

- **3.** ディスクデバイスグループがオフラインかどうかを確認します。
	- オフラインでない場合は、66ページの手順4に進んでください。
	- オフラインの場合は、ディスクグループをオンラインにします。

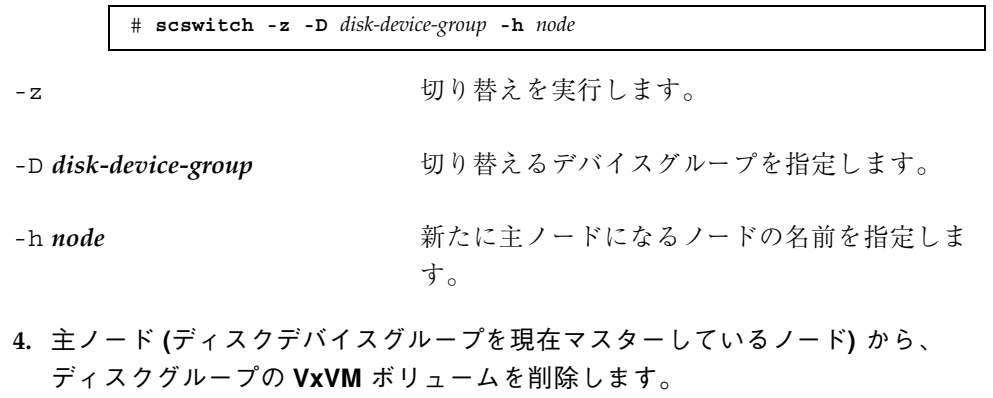

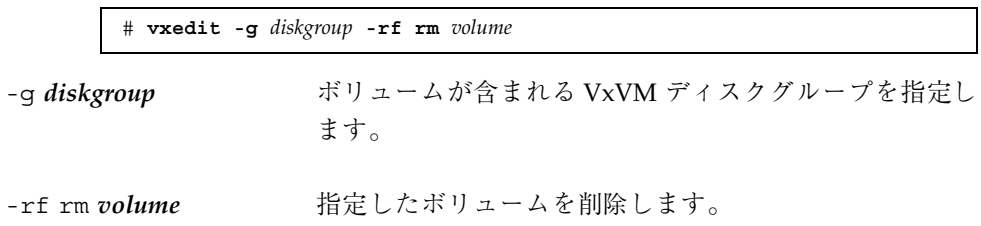

### 次の作業

ボリュームを削除したら、ディスクデバイスグループに構成変更を登録する必要 があります。64ページの「ディスクグループの構成変更を登録する (VERITAS Volume Manager)」を参照してください。

## ▼ ディスクデバイスグループを削除して登録を解除 する (VERITAS Volume Manager)

Sun Cluster ディスクデバイスグループを削除すると、対応する VxVM ディスクグ ループはデポートされます (消去されるわけではありません)。ただし、VxVM ディ スクグループが引き続き存在していても、再登録しない限りクラスタで使用するこ とはできません。

次の手順では、scsetup(1M) ユーティリティを使用して、VxVM ディスクグループ を削除し、Sun Cluster ディスクデバイスグループから登録を解除します。

**1.** クラスタのノードでスーパーユーザーになります。

**2.** ディスクデバイスグループをオフラインにします。

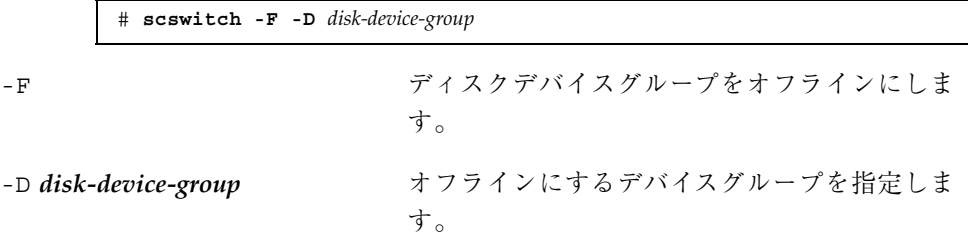

**3.** scsetup ユーティリティを起動します。

「Main Menu」が表示されます。

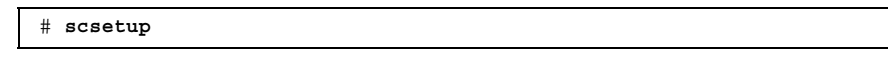

**4. VxVM** デバイスグループで作業を行うために、3 **(Device groups and volumes)** を入力します。

「Device Groups Menu」が表示されます。

**5. VxVM** デバイスグループの登録を解除するために、3 **(Unregister a VxVM device group)** を入力します。 指示に従って、登録を解除する VxVM ディスクグループを入力します。

### 例 **— VERITAS Volume Manager** ディスクデバイスグループの 削除と登録の解除

次に、VxVM ディスクデバイスグループ dg1 をオフラインにして、scsetup で ディスクデバイスグループの削除と登録の解除を行う際に生成される scconf(1M) コマンドの例を示します。

> # **scswitch -F -D dg1** # **scconf -r -D name=dg1**

## ▼ ディスクデバイスグループにノードを追加する (VERITAS Volume Manager)

この手順では、scsetup(1M) ユーティリティを使用してディスクデバイスグルー プにノードを追加します。

VxVM ディスクデバイスグループにノードを追加するには以下が必要です。

- クラスタ内のノードでのスーパーユーザー特権。
- ノードの追加先の VxVM デバイスグループの名前。
- 追加するノードの名前またはノード ID。
- **1.** クラスタのノードでスーパーユーザーになります。
- **2.** scsetup(1M) ユーティリティを起動します。 「Main Menu」が表示されます。

# **scsetup**

**3. VxVM** ディスクデバイスグループで作業を行うために、3 **(Device groups and volumes)** を入力します。

「Device Groups Menu」が表示されます。

- **4. VxVM** ディスクデバイスグループにノードを追加するために、4 **(Add a node to a VxVM device group)** を入力します。 指示に従って、デバイスグループ名とノード名を入力します。
- **5.** ノードが追加されたことを確認します。 次のコマンドを実行し、表示される新しいディスクのデバイスグループ情報を確 認します。

# **scconf -p**

#### 例 **— VERITAS Volume Manager** ディスクデバイスグループへ のノードの追加

次に、scsetup で VxVM ノード (phys-schost-3) を VxVM ディスクデバイスグ ループ (dg1) に追加する際に生成される scconf コマンドと、その検証手順の例を 示します。

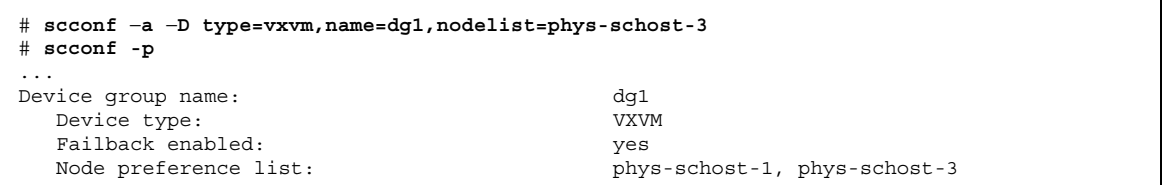

## ▼ ディスクデバイスの属性を変更する

ディスクデバイスグループの主所有権を確立する方法は、preferenced という所 有権設定属性の設定に基づきます。この属性を設定していない場合は、ほかで所有 されていないディスクデバイスグループの主所有者が、そのグループ内のディスク へのアクセスを試みる最初のノードになります。一方、この属性を設定してある場 合は、ノードが所有権の確立を試みる優先順位を指定する必要があります。

preferenced 属性を無効にすると、failback 属性も自動的に無効に設定されま す。ただし、preferenced 属性を有効または再有効にする場合は、failback 属 性を有効にするか無効にするかを選択できます。

preferenced 属性を有効または再有効にした場合は、主所有権の設定一覧でノー ドの順序を確立し直す必要があります。

次の手順では、scsetup(1M) を使用し、Solstice DiskSuite または VxVM ディスク デバイスグループの、preferenced 属性と failback 属性を設定または設定解除 します。

この手順を実行するには、属性値を変更するディスクデバイスグループの名前が必 要です。

**1.** クラスタのノードでスーパーユーザーになります。

**2.** scsetup(1M) ユーティリティを起動します。 「Main Menu」が表示されます。

# **scsetup**

**3.** ディスクデバイスグループで作業を行うために、3 **(Device groups and volumes)** を入力します。

「Device Groups Menu」が表示されます。

- **4.** デバイスグループの特性を変更するために、6 **(Change key properties of a VxVM or Solstice DiskSuite device group)** を入力します。 指示に従って、デバイスグループの preferenced および failback オプショ ンを設定します。
- **5.** ディスクデバイスグループの属性が変更されたことを確認します。 次のコマンドを実行し、表示されるデバイスグループ情報を確認します。

# **scconf -p**

### 例 **—** ディスクデバイスグループの属性の変更

次に、scsetup でディスクデバイスグループ (dg-schost-1) の属性値を設定した ときに生成される scconf コマンドの例を示します。

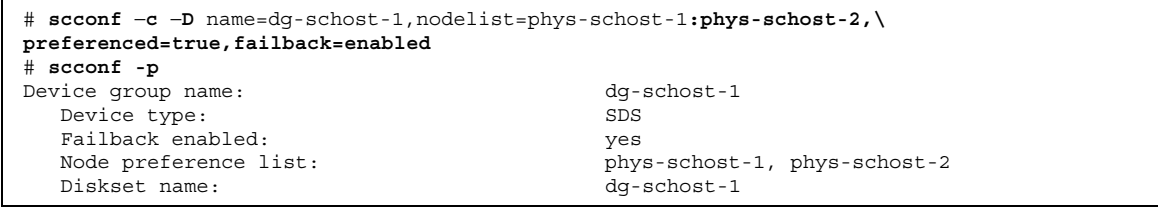

## ディスクデバイスグループ構成の一覧を表示する

構成の一覧を表示するために、スーパーユーザーになる必要はありません。

◆ scconf(1M) を使用して、ディスクデバイスグループ構成の一覧を表示します。

% **scconf** −**p**

### 例 **—** ディスクデバイスグループ構成の一覧の表示

scconf コマンドを使用するときは、ディスクグループ名の下に表示される情報を 確認してください。

```
# scconf −p
Device group name: dg-schost-1
Device type: SDS
Failback enabled: yes
Node preference list: phys-schost-2, phys-schost-3
Diskset name: dg-schost-1
```
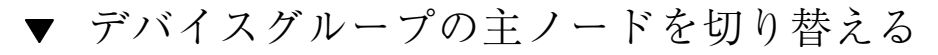

次の手順は、アクティブでないデバイスグループを起動する (オンラインにする) と きにも使用できます。

- **1.** クラスタのノードでスーパーユーザーになります。
- **2.** scswitch(1M) を使用して、ディスクデバイスグループの主ノードを切り替え ます。

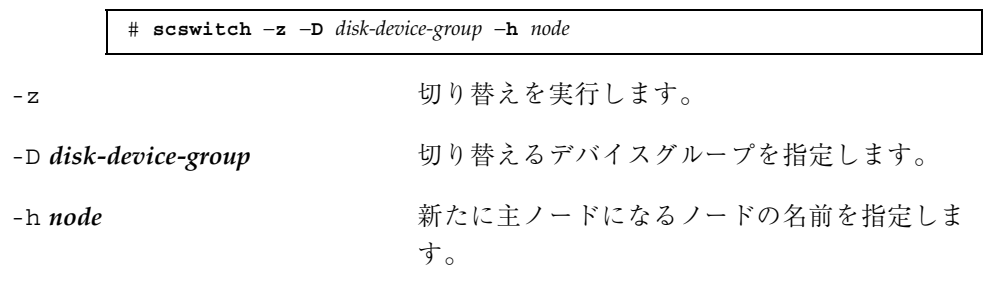

**3.** ディスクデバイスグループが新しい主ノードに切り替わったことを確認します。 次のコマンドを実行し、表示される新しいデバイスグループのディスクデバイス 情報を確認します。

# **scstat** −**D**

### 例 **—** ディスクデバイスグループの主ノードの切り替え

次に、ディスクデバイスグループの主ノードを切り替えて変更結果を確認する例を 示します。

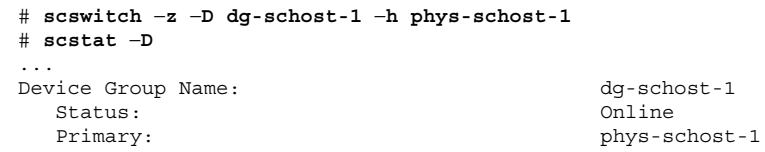

## クラスタファイルシステムの管理

表 **3–2** 作業マップ : クラスタファイルシステムの管理

| 作業                                                   | 参照箇所                      |
|------------------------------------------------------|---------------------------|
| Sun Cluster の初期インストールの<br>後で、クラスタファイルシステム<br>を追加します。 | 72ページの「クラスタファイルシステムを追加する  |
| - newfs と makedir を使用しま<br>す。                        |                           |
| クラスタファイルシステムを削除<br>します。                              | 76ページの「クラスタファイルシステムを削除する」 |
| - fuser と umount を使用しま<br>す。                         |                           |
| ノード間で一貫性を保つように、<br>クラスタ内の広域マウントポイン<br>トを検杳します。       | 79ページの「クラスタ内の広域マウントを確認する」 |
| - sccheck を使用します。                                    |                           |

## ▼ クラスタファイルシステムを追加する

次の作業は、Sun Cluster の初期インストール後に作成する各クラスタファイルシス テムごとに実行してください。
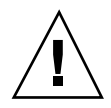

注意 **-** 必ず正しいディスクデバイス名を指定してください。クラスタファイルシス テムを作成すると、ディスク上のデータはすべて消去されます。デバイス名を誤っ て指定すると、本来消去する必要のないデータを失うことになります。

クラスタファイルシステムを追加するには以下が必要です。

- クラスタ内のノードでのスーパーユーザー特権。
- クラスタファイルシステムの作成先にデバイスグループ (Solstice DiskSuite デバイ スグループまたは VxVM デバイスグループ)、またはブロックディスクスライス。

**1.** クラスタの任意のノードでスーパーユーザーになります。

ヒント **-** ファイルシステムを迅速に作成するには、ファイルシステムを作成する広 域デバイスの現在の主ノードでスーパーユーザーになります。

**2.** newfs**(1M)** コマンドを使用してファイルシステムを作成します。

# **newfs** *raw-disk-device*

表 3–3 に、引数 *raw-disk-device* の名前の例を挙げます。命名規則は各ボリューム管 理ソフトウェアごとに異なるので注意してください。

表 **3–3** raw ディスクデバイス名の例

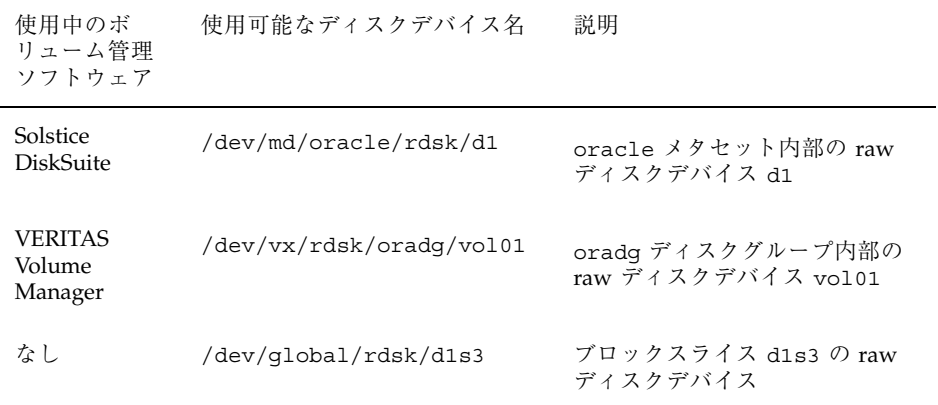

広域デバイスとクラスタファイルシステムの管理 **73**

**3.** クラスタ内の各ノードで、クラスタファイルシステムのマウントポイントディレ クトリを作成します。

クラスタファイルシステムにアクセスしないノードがある場合でも、マウント ポイントは各ノードごとに必要です。

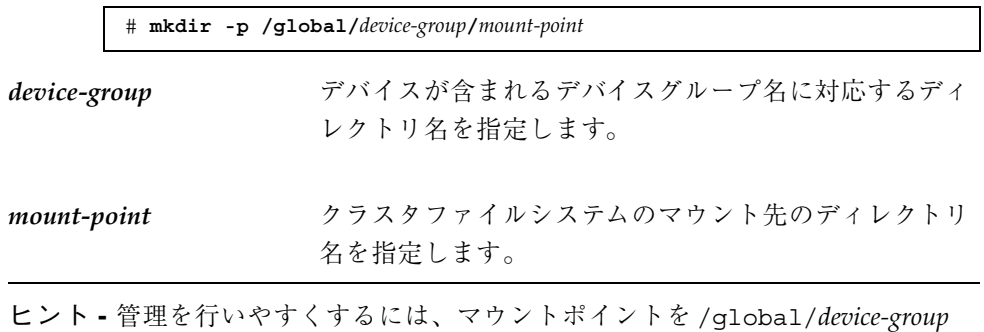

ディレクトリに作成します。これによって、広域に利用できるクラスタファイルシ ステムをローカルファイルシステムから簡単に判別できるようになります。

- **4.** クラスタ内の各ノードで、/etc/vfstab ファイルにマウントポイントのエント リを追加します。
	- **a.** クラスタファイルシステムを自動的にマウントするには、mount at boot フィールドを yes に設定します。
	- **b.** 次の必須マウントオプションを使用します。
		- global マウントオプションは、すべてのクラスタファイルシステムに必 要です。このオプションにより、ファイルシステムをクラスタファイルシ ステムとして扱うように指定します。
		- ファイルシステムロギングは、すべてのクラスタファイルシステムに必要 です。UFS ロギングは、Solaris DiskSuite メタトランスデバイスを使用し て実行するか、直接 Solaris UFS マウントオプションを使用して実行できま す。ただし、これらの方法は組み合わせて使用するべきではありません。 Solaris UFS ロギングを直接使用する場合は、logging マウントオプショ ンを使用する必要があります。一方、メタトランスファイルシステムロギ ングを使用する場合は、他のマウントオプションは不要です。
	- **c.** 各クラスタファイルシステムについて、/etc/vfstab エントリの情報が、 このエントリを持つ各ノードで同一であることを確認します。
	- **d.** ファイルシステムの起動順序の依存関係に注意します。
- **74** Sun Cluster 3.0 のシステム管理 ♦ 2000 年 12 月, Revision A

通常、クラスタファイルシステムについては、マウントポイントを入れ子に しないでください。たとえば、phys-schost-1 が /global/oracle にディ スクデバイス d0 をマウントし、phys-schost-2 が /global/oracle/logs にディスクデバイス d1 をマウントするとします。 この構成では、phys-schost-1 が起動して /global/oracle をマウントし た後でなければ、phys-schost-2 が起動して /global/oracle/logs を マウントすることはできません。

**e.** 各ノードの /etc/vfstab ファイルのエントリに、共通デバイスが同じ順序 で記述されていることを確認します。 たとえば、phys-schost-1 と phys-schost-2 がデバイス d0、d1、d2 に 物理的に接続されている場合は、各 /etc/vfstab ファイルのエントリは d0、d1、d2 の順に記載されている必要があります。

詳細は、vfstab(4) のマニュアルページを参照してください。

**5.** クラスタ内の任意のノードで、マウントポイントが存在していること、および /etc/vfstab ファイルのエントリがクラスタ内のすべてのノードで正しいこと を確認します。

# **sccheck**

エラーがない場合は何も表示されません。

**6.** クラスタ内の任意のノードから、クラスタファイルシステムをマウントします。

# **mount /global/***device-group***/***mount-point*

**7.** クラスタの各ノードで、クラスタファイルシステムがマウントされていることを 確認します。

df(1M) または mount(1M) のどちらかのコマンドを使用して、マウントされた ファイルシステムの一覧を表示できます。

#### 例 **—** クラスタファイルシステムの追加

次に、Solstice DiskSuite メタデバイス /dev/md/oracle/rdsk/d1 上に UFS クラ スタファイルシステムを作成する例を示します。

広域デバイスとクラスタファイルシステムの管理 **75**

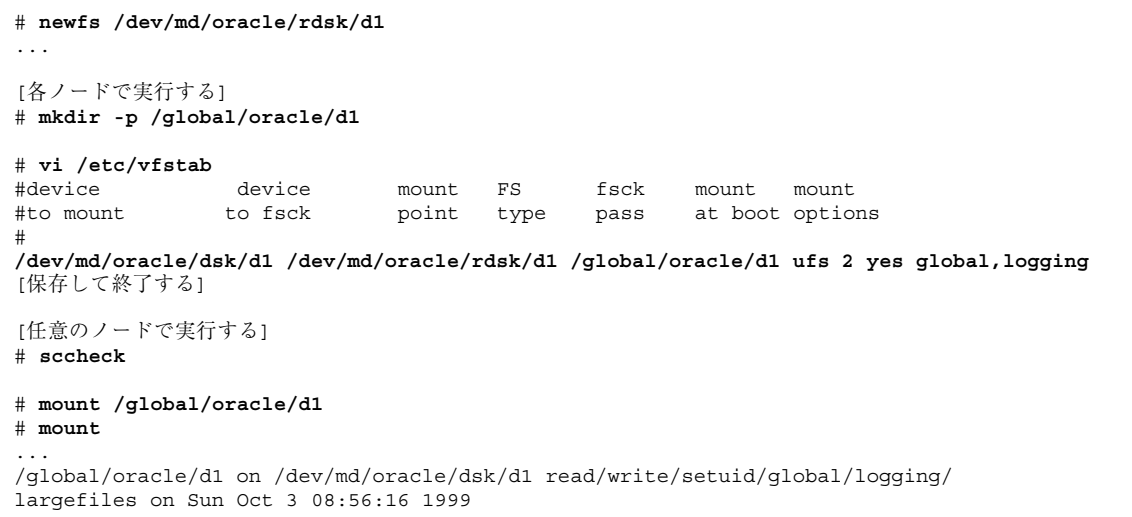

## ▼ クラスタファイルシステムを削除する

クラスタファイルシステムは、単にマウント解除することによって削除します。 データも削除する場合は、配下のディスクデバイス (またはメタデバイスかボリュー ム) をシステムから削除します。

注 **-** クラスタファイスシステムは、scshutdown(1M) を実行してクラスタ全体を停 止したときに、システム停止処理の一環として自動的にマウント解除されま す。shutdown を実行して単独でノードを停止したときはマウント解除されませ ん。なお、停止するノードが、ディスクに接続されている唯一のノードの場合は、 そのディスク上のクラスタファイルシステムにアクセスしようとするとエラーが発 生します。

クラスタファイルシステムをマウント解除するには以下が必要です。

- クラスタ内のノードでのスーパーユーザー特権。
- ファイルシステムが使用中でないこと。ファイルシステムが使用中と見なされる のは、ユーザーがファイルシステム内のディレクトリにアクセスしている場 合や、プログラムがファイルシステム内のファイルを開いている場合です。ユー ザーやプログラムは、クラスタ内のどのノードでもアクセスできます。
- **1.** クラスタ内のノードでスーパーユーザーになります。
- **76** Sun Cluster 3.0 のシステム管理 ♦ 2000 年 12 月, Revision A

**2.** マウントされているクラスタファイルシステムを確認します。

# **mount -v**

**3.** 各ノードで、クラスタファイルシステムを使用中の全プロセスの一覧を表示し、 停止するプロセスを判断します。

# **fuser -c** [ **-u** ] *mount-point* -c ファイルシステムのマウントポイントにあたるファイル と、マウントされているファイルシステム内にある ファイルを報告します。 -u (任意) 各プロセス ID のユーザーログイン名を表示しま す。 *mount-point* プロセスを停止するクラスタファイルシステムの名前を 指定します。

**4.** 各ノードで、クラスタファイルシステムのプロセスをすべて停止します。 プロセスは任意の方法で停止できます。必要であれば、次のコマンドを使用し て、クラスタファイルシステムに関係するプロセスを強制終了してください。

# **fuser -c -k** *mount-point*

クラスファイルシステムを使用している各ノードに SIGKILL が送信されます。

**5.** 各ノードで、ファイルシステムを使用しているプロセスがないことを確認しま す。

# **fuser -c** *mount-point*

**6. 1** つのノードからファイルシステムをマウント解除します。

# **umount** *mount-point*

*mount-point* マウント解除するクラスタファイルシステムの名前を指 定します。クラスタファイルシステムがマウントされ

広域デバイスとクラスタファイルシステムの管理 **77**

ているディレクトリの名前や、ファイルシステムのデ バイス名パスを指定できます。

**7. (**任意**)** /etc/vfstab ファイルを編集し、削除するクラスタファイルシステム のエントリを削除します。

この手順は、/etc/vfstab ファイルにこのクラスタファイスシステムのエント リがある各クラスタノードで実行してください。

**8. (**任意**)** ディスクデバイスグループ、メタデバイス、プレックスを削除します。 詳細は、ボリューム管理ソフトウェアのマニュアルを参照してください。

### 例 **—** クラスタファイルシステムの削除

次に、Solstice DiskSuite メタデバイス /dev/md/oracle/rdsk/d1 にマウントされ ている UFS クラスタファイルシステムを削除する例を示します。

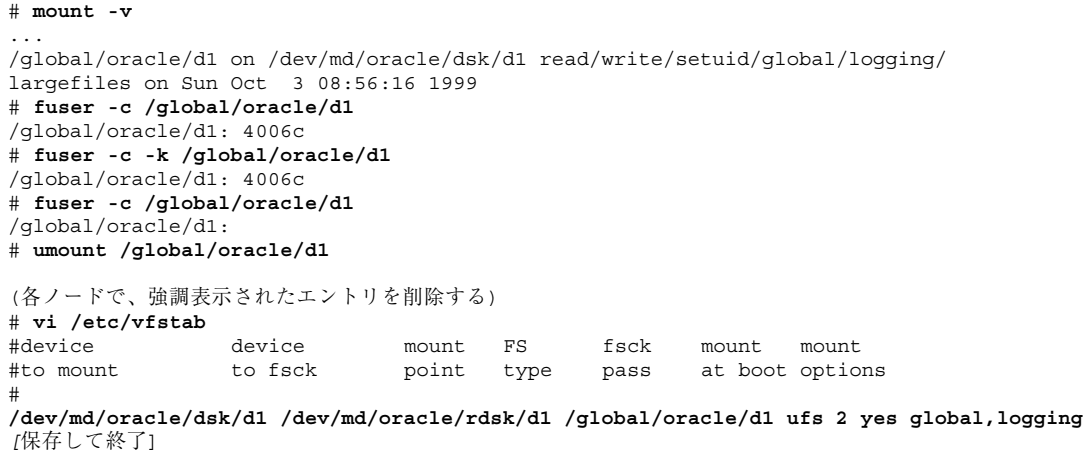

注 **-** クラスタファイルシステム上のデータを削除するには、配下のデバイスを削除 します。詳細は、ボリューム管理ソフトウェアのマニュアルを参照してください。

## ▼ クラスタ内の広域マウントを確認する

sccheck(1M) ユーティリティを使用して、/etc/vfstab ファイル内のクラスタ ファイルシステムのエントリの構文を確認します。エラーがない場合は何も表示さ れません。

注 **-** sccheck は、デバイスやボリューム管理コンポーネントに影響を及ぼすような 変更 (クラスタファイルシステムの削除など) をクラスタ構成に加えた後で実行して ください。

- **1.** クラスタ内のノードでスーパーユーザーになります。
- **2.** クラスタの広域マウントを確認します。

# **sccheck**

### ディスクデバイスグループからノードを削除する **(Solstice DiskSuite)**

次の手順で、Solstice DiskSuite を実行中のディスクデバイスグループ (ディスクセッ ト) からクラスタノードを削除します。

**1.** 削除するノードがメンバーになっているディスクデバイスグループを確認しま す。

# **scstat -D**

- **2.** ノードが削除されるディスクデバイスグループを現在所有しているノードでスー パーユーザーになります。
- **3.** ディスクデバイスグループから、削除するノードのホスト名を削除します。 ノードを削除する各ディスクデバイスグループに対してこの手順を繰り返しま す。

# **metaset -s** *setname* **-d -f -h** *node*

-s *setname* ディスクデバイスグループ (ディスクセット) の名前を指 定します。

広域デバイスとクラスタファイルシステムの管理 **79**

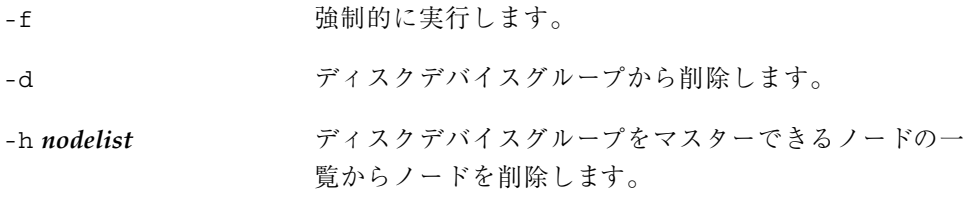

注 **-** 更新が完了するまでに数分間かかることがあります。

**4.** ディスクデバイスグループからノードが削除されたことを確認します。 ディスクデバイスグループの名前は、metaset で指定したディスクセットの名 前に一致します。

# **scstat -D**

### 例 **—** ディスクデバイスグループからのノードの削除 **(SDS)**

次に、ディスクデバイスグループ (メタセット) からホスト名を削除し、ノードが ディスクデバイスグループから削除されたことを確認する例を示します。この例で は単一のディスクデバイスグループから 1 つのノードを削除する場合を示していま すが、1 つのノードは同時に複数のディスクデバイスグループに所属できます。 ノードを削除する各ディスクデバイスグループに対して、metaset コマンドを繰り 返します。

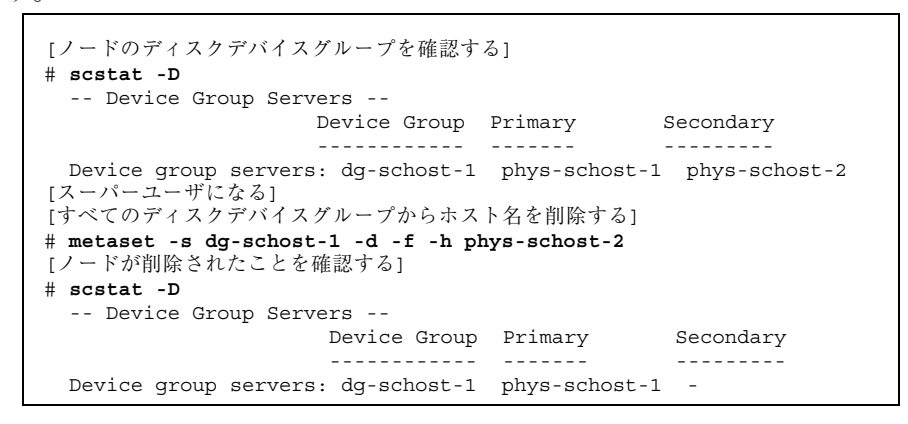

## ディスクデバイスグループからノードを削除する **(VERITAS Volume Manager)**

次の手順で、VERITAS Volume Manager (VxVM) を実行中の既存のディスクデバイ スグループ (ディスクセット) からクラスタノードを削除します。

**1.** 削除するノードがメンバーになっているディスクデバイスグループを確認しま す。

# **scstat -D**

- **2.** 現在のクラスタメンバーノードでスーパーユーザーになります。
- **3.** scsetup ユーティリティを実行します。

# **scsetup**

「Main Menu」が表示されます。

- **4. 3 (Device groups and volumes)** を入力し、ディスクデバイスグループを再構成 します。
- **5. 5 (Remove a node from a VxVM device group)** を入力し、**VxVM** ディスクデ バイスグループからノードを削除します。

プロンプトに従って、ディスクデバイスグループからクラスタノードを削除しま す。次の情報を入力するよう求められます。

VxVM デバイスグループ ノード名

**6. VxVM** ディスクデバイスグループからノードが削除されたことを確認します。

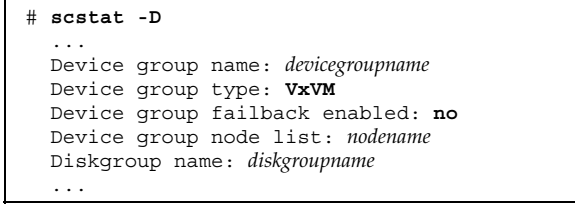

**(**続く**)**

 $\mathbf{r}$ 

広域デバイスとクラスタファイルシステムの管理 **81**

例 **—** ディスクデバイスグループからのノードの削除 **(VxVM)**

次に、phys-schost-4 という名前のノードを VxVM ディスクデバイスグループ dg1 から削除する例を示します。

```
[ノードのディスクデバイスグループを確認する]
# scstat -D
  -- Device Group Servers --
                     Device Group Primary Secondary
                      ------------ ------- ---------
 Device group servers: dg-schost-1 phys-schost-1 phys-schost-2
[スーパーユーザーになって scsetup ユーティリティを実行する]
# scsetup
[オプション 3 を選択する]
*** Main Menu ***
    Please select from one of the following options:
      ...
     3) Device groups and volumes
      ...
   Option: 3
[オプション 5 を選択する]
*** Device Groups Menu ***
   Please select from one of the following options:
      ...
     5) Remove a node from a VxVM device group
      ...
   Option: 5
[プロンプトが表示されたら質問に答える]
>>> Remove a Node from a VxVM Device Group <<<
    ...
    Is it okay to continue (yes/no) [yes]?
yes
    ...
   Name of the VxVM device group from which you want to remove a node? dg1
   Name of the node to remove from this group? phys-schost-4
    Is it okay to proceed with the update (yes/no) [yes]? yes
scconf -r -D name=dg1,nodelist=phys-schost-4
    Command completed successfully.
   Hit ENTER to continue:
```

```
[scsetup の「Device Groups Menu」と「Main Menu」を終了する]
   ...
    Option: q
[ノードが削除されたことを確認する]
# scstat -D
  ...
  Device group name: dg1
  Device group type: VxVM
  Device group failback enabled: no
  Device group node list: phys-schost-3
  Diskgroup name: dg1
 ...
```
広域デバイスとクラスタファイルシステムの管理 **83**

## 定足数の管理

この章では、Sun Cluster 内の定足数 (quorum) の管理手順について説明します。

この章で説明する手順は次のとおりです。

- 87ページの「定足数デバイスを追加する」
- 89ページの「定足数デバイスを削除する」
- 91ページの「クラスタから最後の定足数デバイスを削除する」
- 92ページの「定足数デバイスを交換する」
- 92ページの「定足数デバイスを保守状態にする」
- 94ページの「クラスタノードを保守状態にする」
- 95ページの「ノードを保守状態から戻して定足数をリセットする」
- 97ページの「クラスタ構成を一覧表示する」

この章で示す例は、主に 3 ノードクラスタです。

定足数 (quorum) および定足数デバイスの概要については、『*Sun Cluster 3.0* の概 念』を参照してください。

## 定足数の管理の概要

scconf(1M) コマンドを使用し、定足数 (quorum) の管理手順をすべて実行できま す。また、scsetup(1M) 対話型ユーティリティを使用して実行できる手順もい

**85**

くつかあります。この章の管理手順は、可能な限り scsetup を使用して説明し てあります。

定足数関連の scconf コマンドが中断または失敗すると、定足数の構成情報は、ク ラスタ構成データベースで矛盾することになります。この場合、コマンドを再度実 行するか、reset オプションを指定して scconf を実行し、定足数の構成をリセッ トしてください。

注 **-** scsetup(1M) ユーティリティは、scconf(1M) コマンドの対話的なインタ フェースです。scsetup を実行すると、scconf コマンドが生成されます。これら のコマンドは、各説明の後にある例の中で示しています。

定足数の構成を表示できるコマンドは、scstat -q と scconf -p の 2 つがありま す。この章の手順では、通常、scconf を使用していますが、scstat -q も使用で きます。

## 定足数の管理

表 **4–1** 作業マップ : 定足数の管理

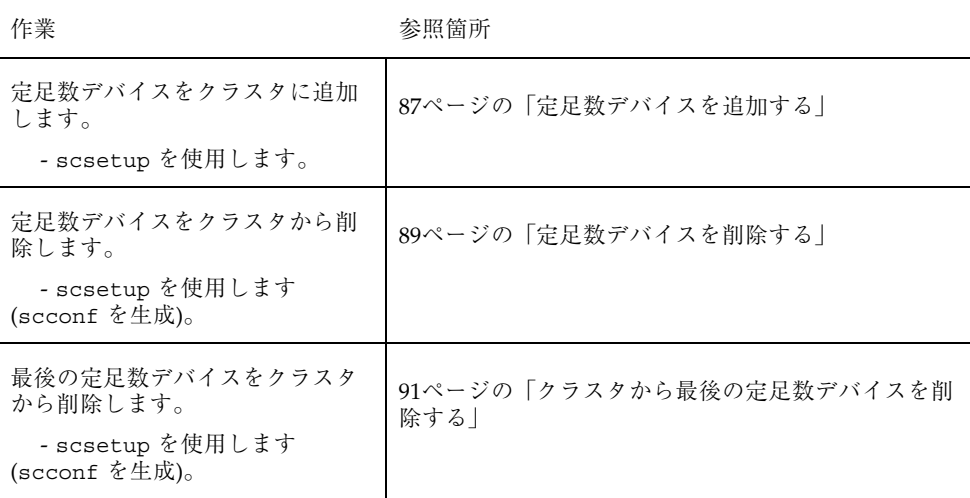

#### 表 **4–1** 作業マップ : 定足数の管理 続く

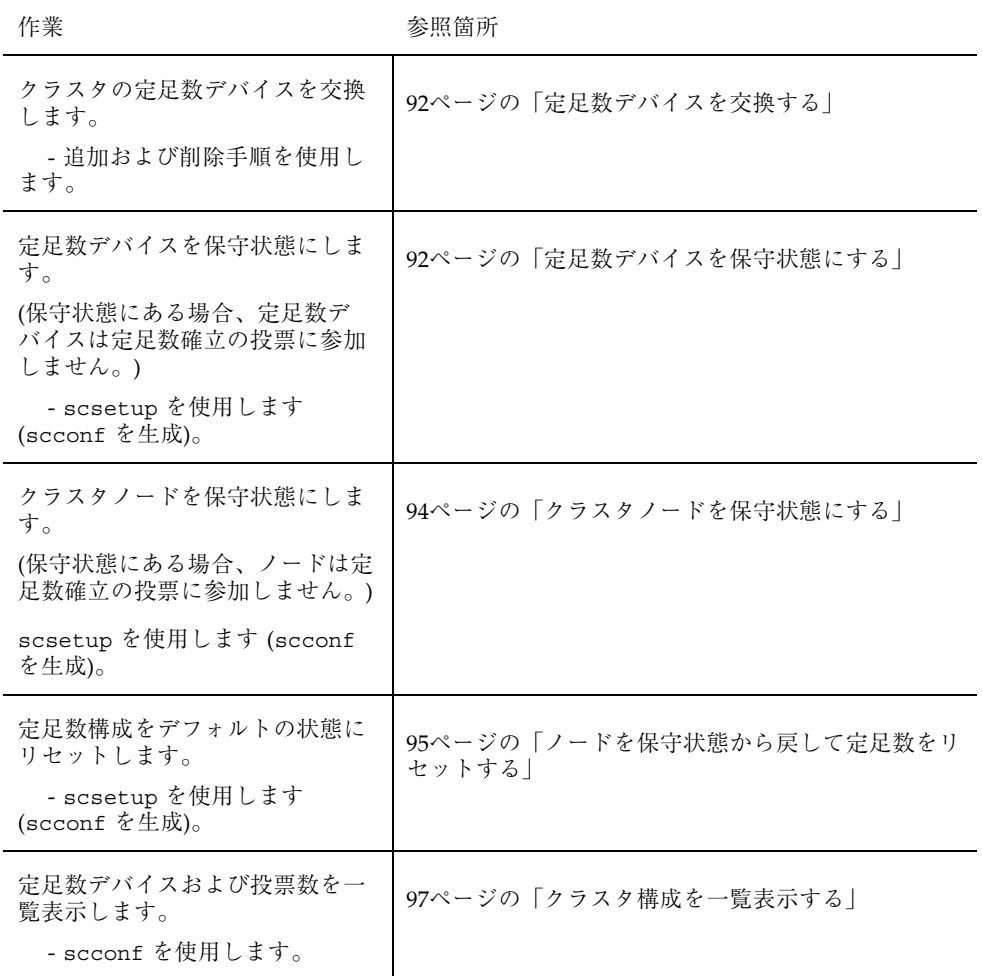

# ▼ 定足数デバイスを追加する

この手順を実行するには、ノードが共有するデバイス ID (DID) によりディスクド ライブを確認します。scdidadm -L コマンドを使用して、DID 名の一覧を参照し ます。詳細については、scdidadm(1M) のマニュアルページを参照してください。

この手順で使用する、scsetup(1M) および scconf(1M) のマニュアルページも参 照してください。

**1.** クラスタのノードでスーパーユーザーになります。

定足数の管理 **87**

**2.** scsetup ユーティリティを起動します。

# **scsetup**

「Main Menu」が表示されます。

- **3.** 定足数デバイスで作業するには、1 **(Quorum)** を入力します。 「Quorum Menu」が表示されます。
- **4.** 定足数デバイスを追加するには、1 **(Add a guorum disk)** を入力します。 手順に従い、使用するデバイス名を定足数デバイスとして入力します。
- **5.** 定足数デバイスが追加されていることを確認します。

# **scstat** −**q**

**6.** 記憶装置を共有するノードの各グループに、88ページの手順 3 から 88ページの 手順 5を繰り返します。

#### 例 **—** 定足数デバイスの追加

次に、定足数デバイスを追加するときに scsetup により生成される scconf コマ ンドと、検証手順の例を示します。

# **scconf -a -q globaldev=d20** # **scstat -q** -- Quorum Summary -- Quorum votes possible: 4 Quorum votes needed: 3 Quorum votes present: 4 -- Quorum Votes by Node -- Node Name **Present Possible Status** --------- ----- ------- ------- ------Node votes: phys-schost-1 1 1 1 Online Node votes: phys-schost-2 1 1 1 Online -- Quorum Votes by Device -- Device Name **Present Possible Status** Owner ----------- ------- -------- ------ -----

**(**続く**)**

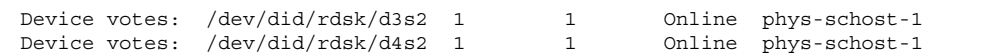

### 定足数デバイスを削除する

定足数ディスクを削除すると、そのディスクは定足数確立の投票に参加できなくな ります。2 ノードクラスタでは、定足数デバイスが少なくとも1つは構成されてい る必要があります。構成されているデバイスが、クラスタの最後の定足数デバイス の場合は、scconf(1M) は失敗してデバイスは構成から削除されません。

注 **-** 削除するデバイスが、クラスタの最後の定足数デバイスの場合は、91ページの 「クラスタから最後の定足数デバイスを削除する」を参照してください。

- **1.** クラスタ内のノードでスーパーユーザーになります。
- **2.** 削除する定足数デバイスを決定します。

# **scconf -pv | grep Quorum**

**3.** scsetup**(1M)** ユーティリティを実行します。

# **scsetup**

「Main Menu」が表示されます。

- **4. 1 (Quorum)** を入力して「**Quorum Menu**」にアクセスし、定足数デバイスで作 業します。
- **5. 2 (Remove a guorum disk)** を入力して定足数デバイスを削除します。 削除プロセス中に表示される質問に答えます。
- **6.** scsetup を終了します。
- **7.** 定足数デバイスが削除されたことを確認します。

# **scstat -q**

定足数の管理 **89**

### 例 **—** 定足数デバイスの削除

次に、2 つ以上の定足数デバイスが構成されているクラスタから定足数デバイスを 削除する例を示します。

```
[ノード上でスーパーユーザーになり、削除するノードを保守状態にする]
[削除する定足数デバイスを決定する]
# scconf -pv | grep Quorum
[scsetup ユーティリティを実行する]
# scsetup
[オプション 1 を選択する]
*** Main Menu ***
   Please select from one of the following options:
    1) Quorum
      ...
   Option: 1
[オプション 2 を選択する]
*** Quorum Menu ***
   Please select from one of the following options:
      ...
    2) Remove a quorum disk
      ...
   Option: 2
[プロンプトが表示されたら、質問に答える]
>>> Remove a Quorum Disk <<<
   ...
   Is it okay to continue (yes/no) [yes]? <Return>
   Which quorum disk do you want to remove (d<N>)? d4
   Is it okay to proceed with the update (yes/no) [yes]? <Return>
scconf -r -q globaldev=d4
    Command completed successfully.
   Hit ENTER to continue:
[「scsetup Quorum Menu」と「Main Menu」を終了する]
   ...
  Option: q
[定足数デバイスが削除されたことを確認する]
# scstat -q
-- Quorum Summary --
Quorum votes possible: 3
Quorum votes needed: 2
Quorum votes present: 3
-- Quorum Votes by Node --
                Node Name Present Possible Status
                --------- ------- -------- ------
  Node votes: phys-schost-1 1 1 1 Online
  Node votes: phys-schost-2 1 1 1 Online
-- Quorum Votes by Device --
                               Present Possible Status Owner
              ----------- ------- -------- ------ -----
 Device votes: /dev/did/rdsk/d3s2 1 1 0nline phys-schost-1
```
### クラスタから最後の定足数デバイスを削除する

削除するデバイスが、クラスタ内の最後の定足数デバイスではない場合は、89ペー ジの「定足数デバイスを削除する」を参照してください。

注 **-** 2 ノードクラスタでは、定足数デバイスが少なくとも 1 つは構成されている必 要があります。構成されているデバイスが、2 ノードクラスタの最後の定足数デ バイスの場合は、scconf(1M) を使用して構成からデバイスを削除できるように、 このクラスタをインストールモードにする必要があります。これは、クラスタから ノードを削除する場合にだけ行います。

**1.** クラスタの任意のノードでスーパーユーザーになり、削除するノードを保守状態 にします。

94ページの「クラスタノードを保守状態にする」 を参照してください。

**2.** クラスタをインストールモードにします。

# **scconf -c -q installmode**

**3.** scconf コマンドを使用して定足数デバイスを削除します。

# **scconf -r -q globaldev=***device*

**4.** 定足数デバイスが削除されたことを確認します。

# **scstat -q**

### 例 **—** 最後の定足数デバイスの削除

次に、クラスタ構成の最後の定足数デバイスを削除する例を示します。

```
[任意のノードでスーパーユーザーになる]
[クラスタをインストールモードにする]
# scconf -c -q installmode
[定足数デバイスを削除する]
# scconf -r -q globaldev=d3
[定足数デバイスが削除されたことを確認する]
# scstat -q
 -- Quorum Summary --
 Quorum votes possible: 2
 Quorum votes needed: 2
```
**(**続く**)**

定足数の管理 **91**

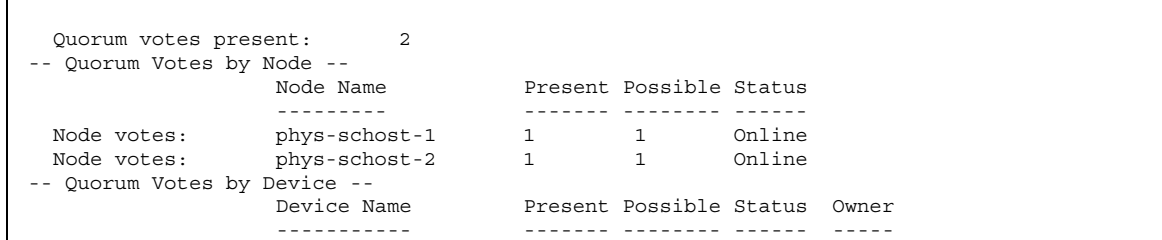

## ▼ 定足数デバイスを交換する

**1.** 交換するディスクが含まれているディスク格納装置上で、新しい定足数デバイス を構成します。

最初に、古いデバイスの代わりに、新しい定足数デバイスを構成に追加する必要 があります。新しい定足数デバイスをクラスタに追加するには、87ページの「定 足数デバイスを追加する」を参照してください。

- **2.** 障害が発生したディスクを定足数デバイスとして削除します。 古い定足数デバイスを構成から削除するには、89ページの「定足数デバイスを削 除する」を参照してください。
- **3.** 障害のあるディスクを交換します。 手順については、『*Sun Cluster 3.0 Hardware Guide*』を参照してください。

## ▼ 定足数デバイスを保守状態にする

サービスから定足数デバイスを長時間はずす場合は、その定足数デバイスを保守状 態にします。保守状態のデバイスの定足数投票数 (quorum vote count) はゼロに設 定されるため、そのデバイスが稼働中でも定足数確立の投票には参加しません。

定足数デバイスを保守状態にするには、scconf(1M) コマンドを使用する必要があ ります。scsetup ユーティリティでは、定足数デバイスを保守状態にできません。

注 **-** 2 ノードクラスタでは、定足数デバイスが少なくとも 1 つは構成されている必 要があります。構成されているデバイスが 2 ノードクラスタの最後の定足数デバイ スの場合は、scconf は失敗してデバイスは保守状態になりません。

**1.** クラスタの任意のノードでスーパーユーザーになります。

**2.** 定足数デバイスを保守状態にします。

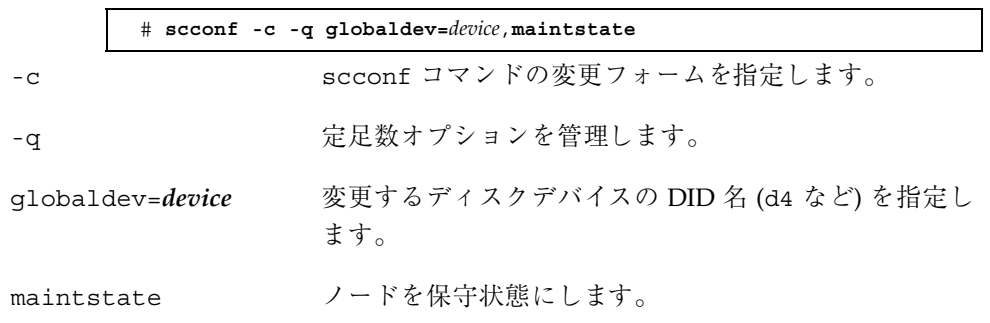

**3.** 定足数デバイスが保守状態にあることを確認します。

保守状態にしたデバイスの出力は、定足数デバイスの投票数 (以下の例の Quorum device votes) がゼロになっていなければなりません。

# **scconf** −**p** | **grep -i quorum**

### 例 **—** 定足数デバイスを保守状態にする

次に、定足数デバイスを保守状態にし、結果を検証する例を示します。

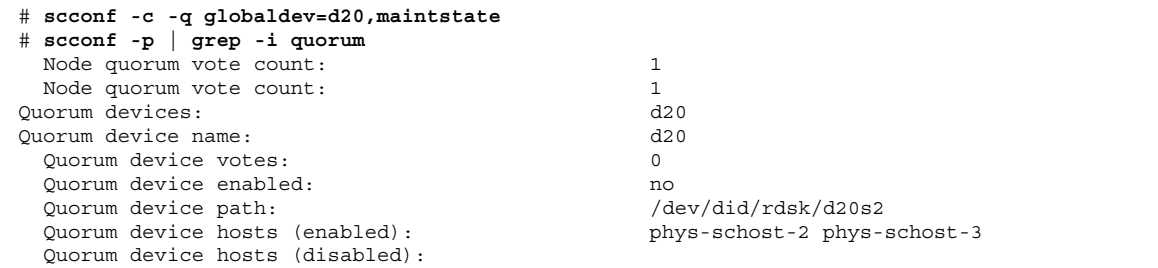

定足数の管理 **93**

#### 次の作業

定足数デバイスの保守手順を終了し、その定足数デバイスを再び使用できるように するには、95ページの「ノードを保守状態から戻して定足数をリセットする」を参 照し、定足数デバイスの投票数をリセットしてデフォルト設定に戻します。

### ▼ クラスタノードを保守状態にする

サービスからクラスタノードを長時間はずす場合は、そのノードを保守状態にしま す。保守状態のノードは、サービス対象中に定足数確立の投票に参加しません。ク ラスタノードを保守状態にするには、scswitch(1M) および shutdown(1M) を使 用してこのノードを停止する必要があります。

注 **-** ノードを 1 つだけ停止する場合は、Solaris の shutdown コマンドを使用しま す。scshutdown コマンドは、クラスタ全体を停止する場合にだけ使用します。

クラスタノードが停止されて保守状態になると、そのノードのポートで構成される すべての定足数デバイスの、定足数投票数 (quorum vote count) が 1 つ減ります。 このノードが保守状態から移動してオンラインに戻されると、ノードおよび定足数 デバイスの投票数は 1 つ増えます。

クラスタノードを保守状態にするには、scconf(1M) を使用する必要がありま す。scsetup ユーティリティでは、定足数デバイスを保守状態にできません。

- **1.** 保守状態にするノードでスーパーユーザーになります。
- **2.** 保守状態にするノードで、scswitch を使用し、任意のリソースグループおよび ディスクデバイスグループをノードから退避させます。次に、shutdown を使用 し、ノードを停止してクラスタから切り離します。

phys-schost-1# **scswitch -S -h** *node* phys-schost-1# **shutdown -g 0 -y**

**3.** 別のノードでスーパーユーザーになり、94ページの手順 2 で停止したノードを保 守状態にします。

phys-schost-2# **scconf -c -q node=***node*,**maintstate**

-c scconf コマンドの変更フォームを指定します。

-q 定足数オプションを管理します。

node=**n***ode* 変更するノードのノード名またはノード ID を指定しま す。

maintstate ノードを保守状態にします。

**4.** クラスタノードが保守状態にあることを確認します。

phys-schost-2# **scconf** −**p** | **grep -i vote**

### 例 **—** クラスタノードを保守状態にする

次に、クラスタノードを保守状態にし、結果を検証する例を示します。

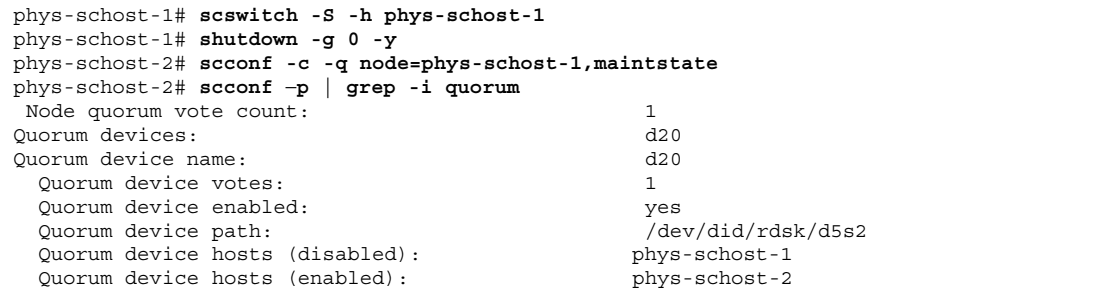

#### 次の作業

保守手順が終了したら、95ページの「ノードを保守状態から戻して定足数をリセッ トする」を参照し、定足数投票数をリセットしてデフォルト設定に戻します。

## ▼ ノードを保守状態から戻して定足数をリセットす る

保守状態にあった定足数デバイスやノードをオンラインに戻した場合は、次の手順 に従って、定足数投票数 (quorum vote count) をリセットしてデフォルト設定に戻 します。クラスタノードのデフォルトの投票数は 1 です。定足数デバイスのデフォ ルトの投票数は *N*-1 です。*N* は、投票数が 0 以外で、定足数デバイスへのポートを 持つノードの数を示します。

定足数の管理 **95**

ノードが保守状態にある場合、そのノードの投票数は 1 つ減ります。また、この ノードのポートで構成されているすべての定足数デバイスの投票数も減ります。投 票数がリセットされ、ノードが保守状態から戻されると、ノードの投票数および定 足数デバイスの投票数の両方が 1 つ増えます。

保守状態のノードや定足数デバイスを、保守状態から戻した場合は、必ずこの手順 を実行してください。

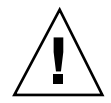

注意 **-** globaldev または node オプションのどちらも指定しない場合、定足数投票 数はクラスタ全体でリセットされます。

**1.** クラスタの任意のノードでスーパーユーザーになります。

**2.** 定足数投票数をリセットします。

定足数デバイスの定足数投票数のリセット例を以下に示します。定足数デバイス ではなく、クラスタノードを使用した例については、97ページの「例 — 定足数 投票数 (クラスタノードおよび定足数デバイス)」を参照してください。

クラスタノードの場合は、ノードを再起動する前に別のノードから定足数投票数 をリセットします。このようにしない場合、定足数の確立を待機するためにハン グアップすることがあります。

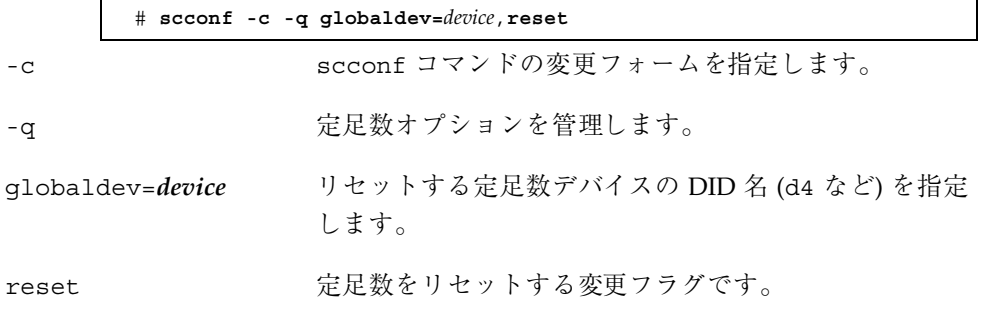

- **3.** ノードが保守状態にあったために定足数投票数をリセットする場合は、このノー ドを再起動します。
- **4.** 定足数投票数を確認します。

# **scconf** −**p** | **grep -i quorum**

例 **—** 定足数投票数 **(**定足数デバイス**)**

次に、定足数デバイスの投票数をリセットしてデフォルト設定に戻し、結果を検証 する例を示します。

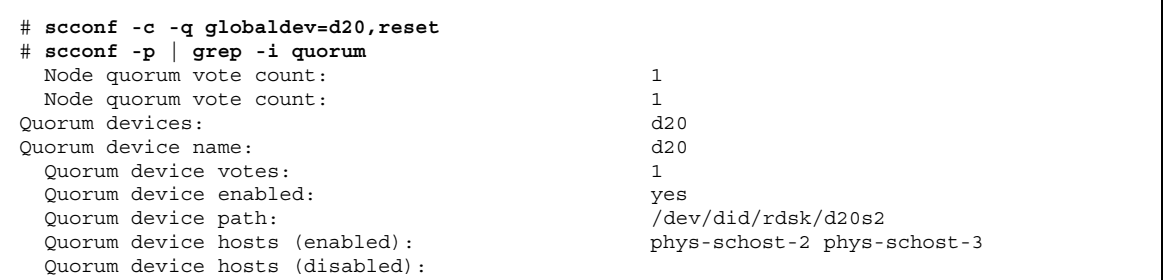

### 例 **—** 定足数投票数 **(**クラスタノードおよび定足数デバイス**)**

次に、クラスタノードおよびその定足数デバイスの投票数をリセットしてデフォル ト設定に戻し、結果を検証する例を示します。

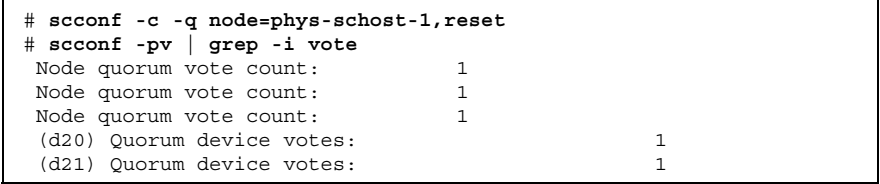

▼ クラスタ構成を一覧表示する

定足数構成を一覧表示するには、スーパーユーザーになる必要はありません。

◆ scconf(1M) を使用して定足数構成を一覧表示します。

# **scconf** −**p | grep -i quorum**

定足数の管理 **97**

## 例 **—** 定足数構成の一覧表示

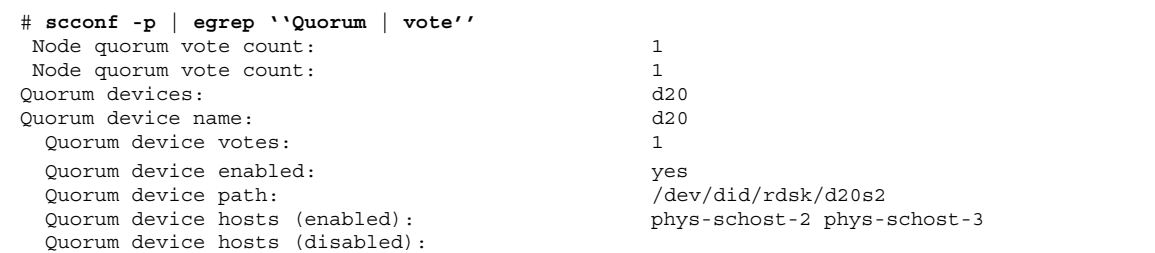

# クラスタインターコネクトとパブリック ネットワークの管理

この章では、Sun Cluster インターコネクトとパブリックネットワークのソフ トウェア上の作業手順について説明します。

クラスタインターコネクトとパブリックネットワークの管理には、ハードウェア上 の作業とソフトウェア上の作業が含まれます。通常、クラスタを初めて設置および 構成するときに、NAFO グループなどのクラスタインターコネクトとパブリック ネットワークを構成します。後で、クラスタインターコネクトやパブリックネッ トワークを変更する必要になった場合は、この章のソフトウェア上の作業を使用し てください。

この章で説明する手順は次のとおりです。

- 101ページの「クラスタインターコネクトの状態を確認する」
- 102ページの「クラスタトランスポートケーブルとトランスポートアダプタを追 加する」
- 105ページの「クラスタトランスポートケーブルとトランスポートアダプタを削 除する」
- 109ページの「クラスタトランスポートケーブルを有効にする」
- 110ページの「クラスタトランスポートケーブルを無効にする」
- 114ページの「NAFO グループを作成する」
- 116ページの「NAFO グループを削除する」
- 117ページの「アダプタを NAFO グループに追加する」
- 118ページの「NAFO グループからアダプタを削除する」

**99**

- 119ページの「NAFO グループのアクティブアダプタを切り替える」
- 121ページの「NAFO グループの状態を確認する」
- 122ページの「パブリックネットワーク管理調整可能パラメータを変更する」

この章の関連手順の概要は、表 5–1 と表 5–2 を参照してください。

クラスタインターコネクトとパブリックネットワークの予備知識および概要につい ては、『*Sun Cluster 3.0* の概念』を参照してください。

## クラスタインターコネクトの管理

この節では、クラスタトランスポートアダプタやクラスタトランスポートケーブル などのクラスタインターコネクトの再構成手順について説明します。これらの手順 では、Sun Cluster ソフトウェアをインストールする必要があります。

通常、scsetup ユーティリティを使用すると、クラスタインターコネクトのクラス タトランスポートを管理できます。詳細は、scsetup(1M) のマニュアルページを参 照してください。

クラスタソフトウェアのインストール手順については、『*Sun Cluster 3.0* ソフ トウェアのインストール』を参照してください。クラスタハードウェアコンポーネ ントの保守については、『*Sun Cluster 3.0 Hardware Guide*』を参照してください。

### 作業マップ **:** クラスタインターコネクトの管理

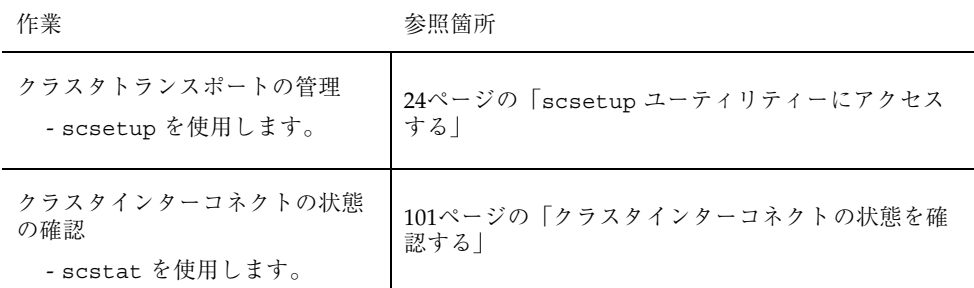

表 **5–1** 作業マップ : クラスタインターコネクトの管理

表 **5–1** 作業マップ : クラスタインターコネクトの管理 続く

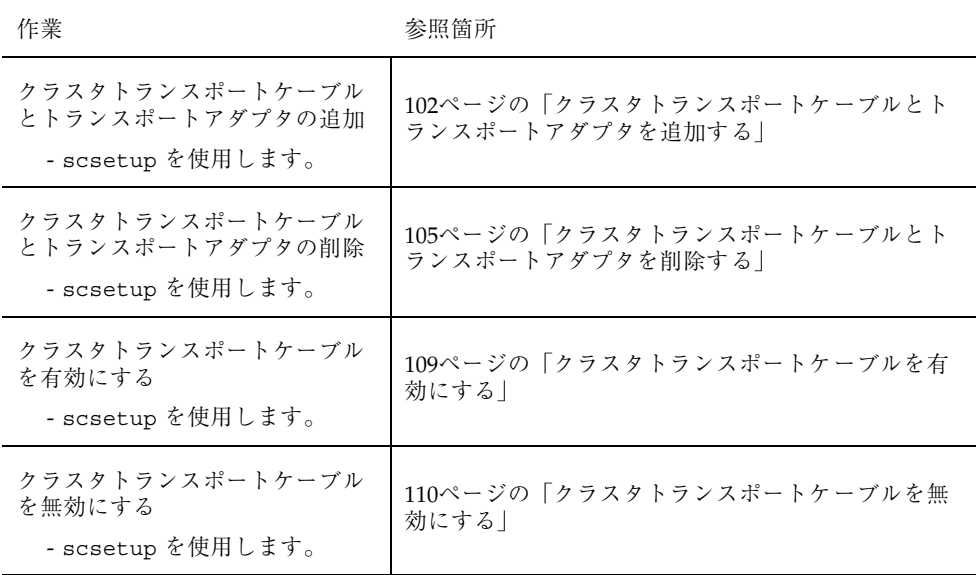

# ▼ クラスタインターコネクトの状態を確認する

この手順を実行するためにスーパーユーザーとしてログインする必要はありません。 **1.** クラスタインターコネクトの状態を確認します。

# **scstat -W**

**2.** 一般的な状態メッセージについては、以下を参照してください。

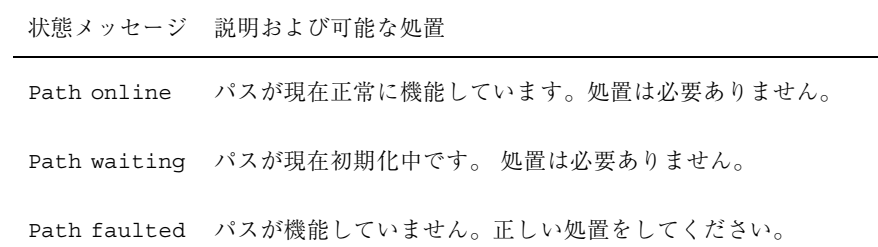

クラスタインターコネクトとパブリックネットワークの管理 **101**

例 **—** クラスタインターコネクトの状態を確認する

次に、正常に機能しているクラスタインターコネクトの状態の例を示します。

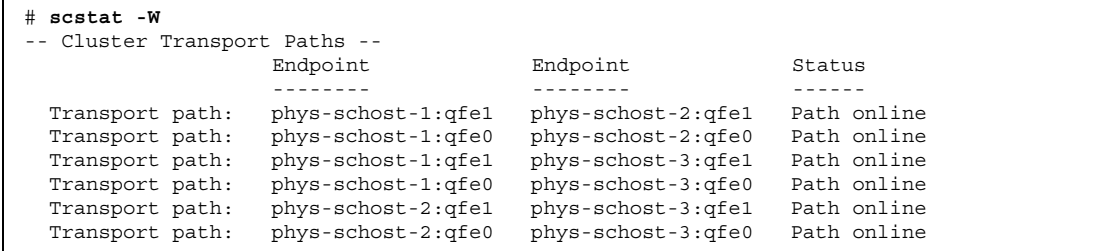

- クラスタトランスポートケーブルとトランスポー トアダプタを追加する
	- **1.** クラスタトランスポートケーブルが物理的に取り付けられていることを確認しま す。

クラスタトランスポートケーブルの取り付け手順については、『*Sun Cluster 3.0 Hardware Guide*』を参照してください。

- **2.** クラスタの任意のノードでスーパーユーザーになります。
- **3.** scsetup ユーティリティを実行します。

# **scsetup**

「Main Menu」が表示されます。

- **4.** 2 **(Cluster interconnect)** を入力して「**Cluster Interconnect Menu**」にアクセス します。
- **5.** 1 **(Add a transport cable)** を入力してケーブルを追加します。 指示に従い、必要な情報を入力します。2 ノードクラスタの直接接続に、接続中 継点は必要ありません。ただし、ケーブルのいずれかの終端のノード名およびア ダプタ名の両方を入力する必要があります。

>>> Add a Cluster Transport Cable <<< ... Is it okay to continue (yes/no) [yes]? **<Return>** ... To which node do you want to add the cable? *nodename* Name of the adapter to use on ''node''? *adaptername* Name of the junction at the other end of the cable? *junctionname* Okay to use the default for this cable connection [yes]? **<Return>** Is it okay to proceed with the update (yes/no) [yes]? **<Return>**

**6.** 2 **(Add a transport adapter to a node)** を入力してアダプタを追加します。

指示に従い、必要な情報を入力します。2 ノードクラスタの直接接続に、接続中 継点は必要ありません。ただし、ケーブルのいずれかの終端のノード名およびア ダプタ名の両方を入力する必要があります。

>>> Add a Cluster Transport Adapter <<< ... Is it okay to continue (yes/no) [yes]? **<Return>** ... To which node do you want to add the cable? *nodename* Name of the adapter to use on ''node''? *adaptername* Name of the junction at the other end of the cable? *junctionname* Okay to use the default for this cable connection [yes]? **<Return>** Is it okay to proceed with the update (yes/no) [yes]? **<Return>**

> **7.** クラスタトランスポートケーブルまたはトランスポートアダプタが追加されたこ とを確認します。

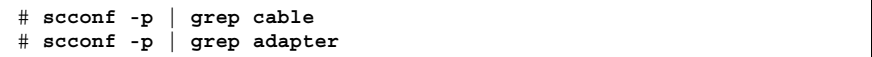

クラスタインターコネクトとパブリックネットワークの管理 **103**

### 例 **—** クラスタトランスポートケーブルとトランスポートアダプ タの追加

次に、scsetup コマンドを使用し、トランスポートケーブルとトランスポートアダ プタをノードに追加する例を示します。

```
[ケーブルが設置されていることを確認する]
[クラスタ内のノードでスーパーユーザーになる]
[scsetup ユーティリティを実行する]
# scsetup
[オプション 2 を入力する]
*** Main Menu ***
   Please select from one of the following options:
    ...
     2) Cluster interconnect
          ... Option: 2
[オプション 1 を入力してケーブルを追加する]
*** Cluster Interconnect Menu ***
   Please select from one of the following options:
    ...
   1) Add a transport cable
    ...
   Option: 1
[要求された情報を入力する]
>>> Add a Cluster Transport Cable <<<
    ...
    Is it okay to continue (yes/no) [yes]? <Return> .
    ...
   To which node is the cable attached? phys-schhost-2
    Name of the adapter on ''phys-schost-2''? qfe-0
   Is it okay to proceed with the update (yes/no) [yes]? <Return> .
scconf -a -m endpoint=phys-schost-2:hme1,endpoint=hub0<br>Command completed successfully. Hit ENTER to co
                                      Command completed successfully. Hit ENTER to continue: <Return>
[オプション 2 を入力してアダプタを追加する]
*** Cluster Interconnect Menu ***
   Please select from one of the following options:
    ...
    2) Add a transport adapter to a node
    ...
   Option: 2
[要求された情報を入力する]
>>> Add a Cluster Transport Adapter <<<
    ...
   Is it okay to continue (yes/no) [yes]? <Return> .
    ...
    To which node is the cable attached? phys-schhost-2
   Name of the adapter on ''phys-schost-2''? qfe-0
    Is it okay to proceed with the update (yes/no) [yes]? <Return> .
scconf -a -m endpoint=phys-schost-2:hme1,endpoint=hub0
    Command completed successfully. Hit ENTER to continue: <Return>
[ケーブルとアダプタが追加されたことを確認する]
# scconf -p | grep cable
 Transport cable: phys-schost-2:qfe0@1 ethernet-1@2 Enabled
  Transport cable: phys-schost-3:qfe0@1 ethernet-1@3 Enabled
  Transport cable: phys-schost-1:qfe0@0 ethernet-1@1 Enabled
```
**(**続く**)**

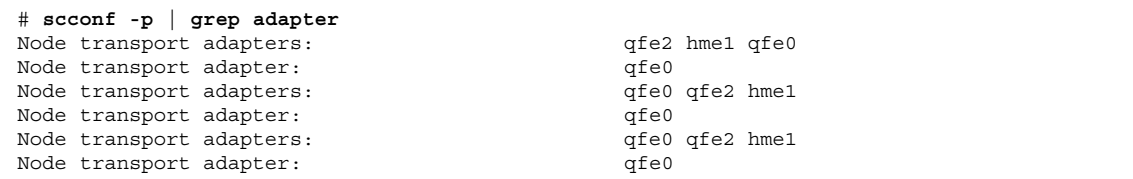

## ▼ クラスタトランスポートケーブルとトランスポー トアダプタを削除する

次の手順を使用し、クラスタトランスポートケーブルとクラスタトランスポートア ダプタをノードから削除します。ケーブルが無効な場合、このケーブルの 2 つの終 端は構成されたままになります。トランスポートケーブルの終端として使用され ているアダプタは削除できません。

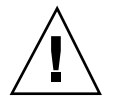

注意 **-** クラスタノードでは、そのクラスタノードのメンバーとなるクラスタイン ターコネクトに、機能しているケーブルが少なくとも 1 つ接続されている必要があ ります。ケーブルを無効にする前には、必ず、ノードのクラスタインターコネクト の状態を確認してください。状態が冗長な場合、つまり別の接続が使用できる場合 だけ、ケーブル接続を無効にします。ノードの最後の機能しているケーブルを無効 にすると、そのノードはクラスタメンバーシップから外れます。

**1.** クラスタの任意のノードでスーパーユーザーになります。

**2.** 残りのクラスタトランスポートパスの状態を確認します。

# **scstat -W**

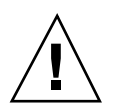

注意 **-** 2 ノードクラスタのいずれかのノードを削除しようとして「パス障害 (Path faulted)」などのエラーメッセージが表示された場合、この手順を続ける前に問題を 調査してください。このような問題は、ノードパスが利用できないことを示してい ます。残りの正常なパスを削除すると、このノードはクラスタメンバーシップから 外れ、クラスタが再構成されます。

クラスタインターコネクトとパブリックネットワークの管理 **105**

続き

**3.** scsetup ユーティリティを実行します。

# **scsetup**

「Main Menu」が表示されます。

- **4.** 2 **(Cluster interconnect)** を入力し、「**Cluster Interconnect Menu**」にアクセス します。
- **5.** 4 **(Remove a Taransport cable)** を入力してケーブルを削除します。

指示に従い、必要な情報を入力します。ケーブルのいずれかの終端のノード 名およびアダプタ名の両方を入力する必要があります。

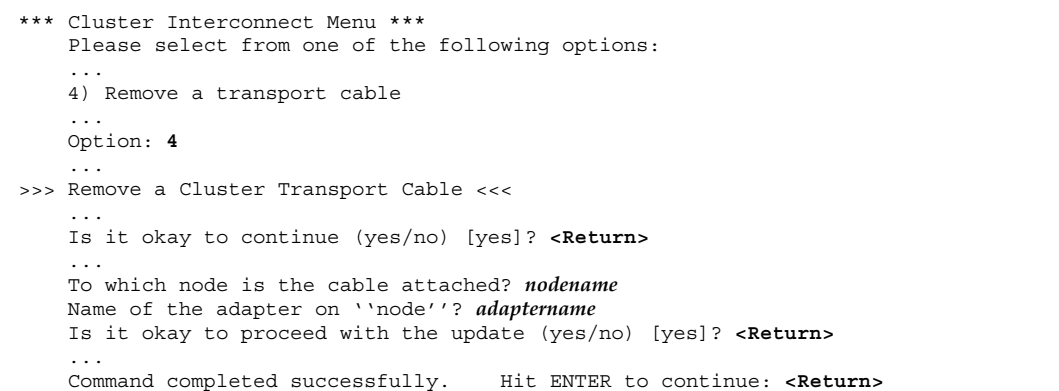

注 **-** 物理的にケーブル接続を解除する場合は、ポートと宛先デバイスをつない でいるケーブルを切り離します。

- **6.** アダプタを削除するには、5 **(Remove a transport adapter from a node)** を入力 します。 指示に従い、必要な情報を入力します。ケーブルのいずれかの終端のノード 名およびアダプタ名の両方を入力する必要があります。
- **106** Sun Cluster 3.0 のシステム管理 ♦ 2000 年 12 月, Revision A

```
*** Cluster Interconnect Menu ** Please select from one of the following options:
    ...
    5) Remove a transport adapter
    ...
    Option: 5
    ...
>>> Remove a Cluster Transport Adapter <<<
    ...
    Is it okay to continue (yes/no) [yes]? <Return>
    ...
   To which node is the cable attached? nodename
   Name of the adapter on ''node''? adaptername
   Is it okay to proceed with the update (yes/no) [yes]? <Return>
    ...
    Command completed successfully. Hit ENTER to continue: <Return>
```
注 **-** ノードから物理的にアダプタを削除する場合の手順については、『*Sun Cluster 3.0 Hardware Guide*』を参照してください。

**7.** ケーブルまたはアダプタが削除されたことを確認します。

# **scconf -p | grep cable** # **scconf -p | grep adapter**

ノードからトランスポートケーブルやトランスポートアダプタが削除された場合 は、このコマンドの出力には表示されません。

例 **—** トランスポートケーブルとトランスポートアダプタの削除

次に、scsetup コマンドを使用し、トランスポートケーブルとトランスポートアダ プタを削除する例を示します。

[クラスタ内のノードでスーパーユーザーになる] [*scsetup* ユーティリティを実行する] # **scsetup** [オプション *2* を入力する] \*\*\* Main Menu \*\*\* Please select from one of the following options: ... 2) Cluster interconnect

クラスタインターコネクトとパブリックネットワークの管理 **107**

```
... Option: 2
[オプション 4 を入力してケーブルを削除する]
*** Cluster Interconnect Menu ***
   Please select from one of the following options:
    ...
    4) Remove a transport cable ...
   Option: 4
[要求された情報を入力する]
>>> Remove a Cluster Transport Cable <<<
    ...
    Is it okay to continue (yes/no) [yes]? <Return> .
    ...
   To which node is the cable attached? phys-schhost-2
   Name of the adapter on ''phys-schost-2''? qfe-0
   Is it okay to proceed with the update (yes/no) [yes]? <Return> .
scconf -a -m endpoint=phys-schost-2:hme1,endpoint=hub0<br>Command completed successfully. Hit ENTER to continue: <Return>
   Command completed successfully.
[オプション 5 を入力してアダプタを削除する]
*** Cluster Interconnect Menu ***
   Please select from one of the following options:
    ...
    5) Remove a transport adapter from a node
    ...
   Option: 5
[要求された情報を入力する]
>>> Remove a Cluster Transport Adapter <<<
    ...
   Is it okay to continue (yes/no) [yes]? <Return> .
    ...
   To which node is the cable attached? phys-schhost-2
   Name of the adapter on ''phys-schost-2''? qfe-0
    Is it okay to proceed with the update (yes/no) [yes]? <Return> .
scconf -r -m endpoint=phys-schost-2:hme1
    Command completed successfully. Hit ENTER to continue: <Return>
[ケーブルまたはアダプタが削除されていることを確認する]
# scconf -p | grep cable
 Transport cable: phys-schost-2:qfe0@1 ethernet-1@2 Enabled
 Transport cable: phys-schost-3:qfe0@1 ethernet-1@3 Enabled
 Transport cable: phys-schost-1:qfe0@0 ethernet-1@1
# scconf -p | grep adapter
Node transport adapters: qfe2 hme1 qfe0
Node transport adapter: qfe0
Node transport adapters: qfe0 qfe2 hme1
Node transport adapter: qfe0
Node transport adapters: qfe0 qfe2 hme1
Node transport adapter: qfe0
```
### ▼ クラスタトランスポートケーブルを有効にする

このオプションを使用し、既存のクラスタトランスポートケーブルを有効にします。

- **1.** クラスタの任意のノードでスーパーユーザーになります。
- **2.** scsetup ユーティリティーを起動します。

# **scsetup**

「Main Menu」が表示されます。

- **3.** 2 **(Cluster interconnect)** を入力し、「**Cluster Interconnect Menu**」にアクセス します。
- **4.** 7 **(Enable a transport cable)** を入力し、トランスポートケーブルを有効にしま す。

プロンプトが表示されたら、指示に従います。ケーブルのいずれかの終端のノー ド名およびアダプタ名の両方を入力する必要があります。

**5.** ケーブルが有効になっていることを確認します。

# **scconf -p | grep cable**

#### 例 **—** クラスタトランスポートケーブルを有効にする

次に、ノード phys-schost-2 にあるアダプタ qfe-1 のクラスタトランスポー トケーブルを有効にする例を示します。

```
[任意のノードでスーパーユーザーになる]
[scsetup ユーティリティを実行する]
# scsetup
[オプション 7 を入力する]
*** Cluster Interconnect Menu ***
   Please select from one of the following options:
   ...
     7) Enable a transport cable ...
   Option: 7
[要求された情報を入力する]
>>> Enable a Cluster Transport Cable <<<
   ...
   Is it okay to continue (yes/no) [yes]? <Return>
   ...
   To which node is the cable attached? phys-schhost-2
```
**(**続く**)**

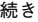

```
Name of the adapter on ''phys-schost-2''? qfe-1
   Is it okay to proceed with the update (yes/no) [yes]? <Return>
scconf -c -m endpoint=phys-schost-2:qfe1,state=enabled
     Command completed successfully.
   Hit ENTER to continue: <Return>
[ケーブルが有効なことを確認する]
# scconf -p | grep cable
Transport cable: phys-schost-2:qfe1@0 ethernet-1@2 Enabled
Transport cable: phys-schost-3:qfe0@1 ethernet-1@3 Enabled
Transport cable: phys-schost-1:qfe0@0 ethernet-1@1 Enabled
```
# ▼ クラスタトランスポートケーブルを無効にする

クラスタトランスポートケーブルを無効にし、クラスタインターコネクトパスを一時 的に停止する必要があることがあります。これは、クラスタインターコネクトで発生 する問題の解決や、クラスタインターコネクトのハードウェアの交換に便利です。

ケーブルが無効な場合、このケーブルの 2 つの終端は構成されたままになります。 トランスポートケーブルの終端として使用されているアダプタは削除できません。

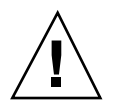

注意 **-** クラスタノードでは、そのクラスタノードのメンバーとなるクラスタイン ターコネクトに、機能しているケーブルが少なくとも 1 つ接続されている必要があ ります。ケーブルを無効にする前には、必ず、ノードのクラスタインターコネクト の状態を確認してください。状態が冗長な場合、つまり別の接続が使用できる場合 だけ、ケーブル接続を無効にします。ノードの最後の機能しているケーブルを無効 にすると、そのノードはクラスタメンバーシップから外れます。

**1.** クラスタの任意のノードでスーパーユーザーになります。

**2.** ケーブルを無効にする前に、クラスタインターコネクトの状態を確認します。

# **scstat -W**

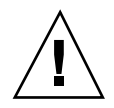

注意 **-** 2 ノードクラスタのいずれかのノードを削除しようとして「パス障害 (Path faulted)」などのエラーメッセージが表示された場合、この手順を続ける前に問題を 調査してください。このような問題は、ノードパスが利用できないことを示してい ます。残りの正常なパスを削除すると、このノードはクラスタメンバーシップから 外れ、クラスタが再構成されます。

**3.** scsetup ユーティリティーを起動します。

# **scsetup**

「Main Menu」が表示されます。

- **4.** 2 **(Cluster interconnect)** を入力し、「**Cluster Interconnect Menu**」にアクセス します。
- **5.** 8 **(Disable a transport cable)** を入力してケーブルを無効します。

指示に従い、必要な情報を入力します。このクラスタインターコネクトのすべて のコンポーネントは無効になります。ケーブルのいずれかの終端のノード名およ びアダプタ名の両方を入力する必要があります。

**6.** ケーブルが無効になっていることを確認します。

# **scconf -p | grep cable**

例 **—** クラスタトランスポートケーブルを無効にする

次に、ノード phys-schost-2 にあるアダプタ qfe-1 のクラスタトランスポー トケーブルを無効にする例を示します。

```
[任意のノードでスーパーユーザーになる]
[scsetup ユーティリティを実行する]
# scsetup
[オプション 8 を入力する]
*** Cluster Interconnect Menu ***
   Please select from one of the following options:
   ...
     8) Disable a transport cable ...
   Option: 8
```
**(**続く**)**

```
[要求された情報を入力する]
>>> Disable a Cluster Transport Cable <<<
    ...
    Is it okay to continue (yes/no) [yes]? <Return>
    ...
    To which node is the cable attached? phys-schhost-2
    Name of the adapter on ''phys-schost-2''? qfe-1
    Is it okay to proceed with the update (yes/no) [yes]? <Return>
scconf -c -m endpoint=phys-schost-2:qfe1, state=disabled
    Command completed successfully.
    Hit ENTER to continue: <Return>
[ケーブルが無効になっていることを確認する]
# scconf -p | grep cable
Transport cable: phys-schost-2:qfe1@0 ethernet-1@2 Disabled
                  phys-schost-3:qfe0@1 ethernet-1@3 Enabled<br>phys-schost-1:qfe0@0 ethernet-1@1 Enabled
Transport cable: phys-schost-1:qfe0@0 ethernet-1@1
```
## パブリックネットワークの管理

パブリックネットワークを変更する必要がある場合、この節を説明する手順を使用 してください。

パブリックネットワークアダプタを管理する場合は、以下の点に注意してください。

- アクティブアダプタからグループ内のバックアップアダプタに切り替える前に、 NAFO グループのアクティブアダプタを構成解除 (取り外し) または停止し ないようにする。詳細は、119ページの「NAFO グループのアクティブアダプタ を切り替える」を参照してください。
- 個々の NAFO グループから削除する前に、バックアップアダプタを別のサブ ネットに配線しないようにする。
- 論理アダプタ操作は、グループで監視中の場合でもアクティブアダプタで行うこ とができる。
- クラスタ内の各ノードについて、最低1つのパブリックネットワーク接続を維持 しなければなりません。クラスタは、パブリックネットワーク接続がないとアク セスできません。

クラスタソフトウェアのインストール手順については、『*Sun Cluster 3.0* ソフ トウェアのインストール』を参照してください。パブリックネットワークのハー ドウェアコンポーネントの保守については、『*Sun Cluster 3.0 Hardware Guide*』を 参照してください。

# 作業マップ **:** パブリックネットワークの管理

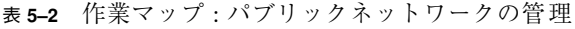

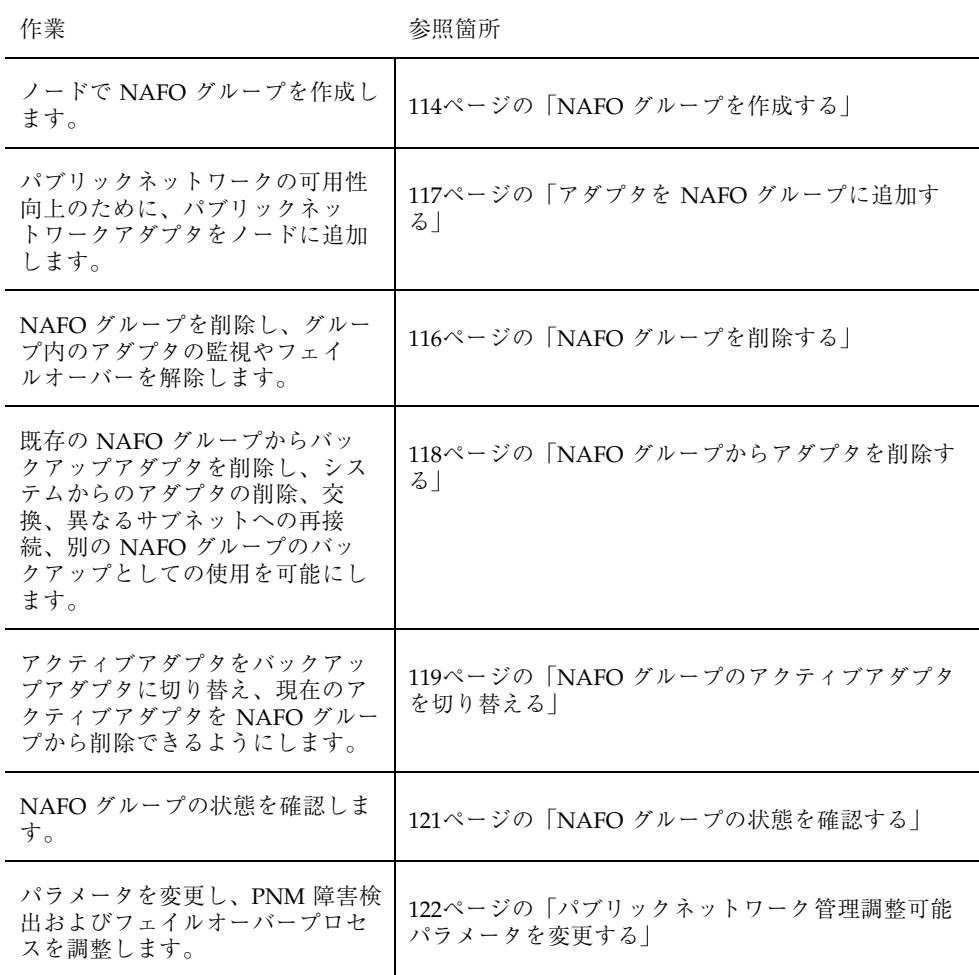

- ▼ NAFO グループを作成する
	- **1.** 以下の **NFAO** グループの作成要件に注意してください。
		- すべてのパブリックネットワークアダプタは、NAFO グループに属するよう に構成する必要があります。
		- 任意のノードについて、特定のサブネットに少なくとも 1 つの NAFO グルー プがあります。
		- NAFO グループのすべてのアダプタは、同じサブネットに接続する必要があ ります。
		- ホスト名を関連付けることができる、つまり /etc/hostname.adapter ファイ ルを持つアダプタは、NAFO グループで 1 つだけです。
		- パブリックネットワークアダプタは、1 つの NAFO グループにだけ属するこ とができます。
	- **2. NAFO** グループに構成するノードでスーパーユーザーになります。
	- **3.** このノードについて、同じサブネットに物理的に接続されているパブリックネッ トワークアダプタを検出します。 これらのアダプタは、NAFO グループのバックアップアダプタになります。
	- **4.** パブリックネットワークアダプタ用に /etc/hostname.*adapter* ファイルを作成 する必要があるかどうかを判断します。
		- 作成する必要がない(ファイルがすでに存在する)場合は、114ページの手順 5に進みます。
		- 作成する必要がある(ファイルが存在しない)場合は、ファイルを作成し、パ ブリックネットワークアダプタの IP アドレスのホスト名をファイルに追加し ます。次に例を示します。

# **vi /etc/hostname.hme0** phys-schost-1

**5.** /etc/inet/hosts ファイルを編集し、パブリックネットワークアダプタに割り 当てられている **IP** アドレスおよび対応するホスト名を追加します。

/etc/inet/hosts ファイルに追加された IP アドレス 192.29.75.101 および ホスト名 phys-schost-1 の例を以下に示します。

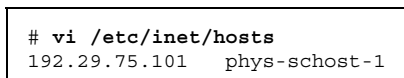

注 **-** ネーミングサービスが使用されている場合、この情報はネーミングサービス データベースにも存在します。

**6. NAFO** グループを作成します。

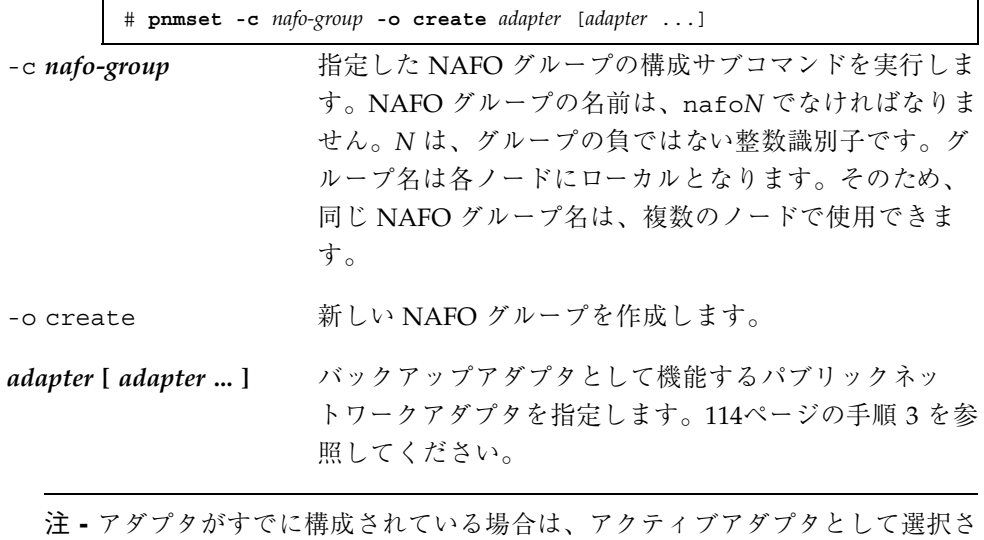

れ、pnmset コマンドはその状態を変更しません。ただし、バックアップアダプ タの 1 つが構成され、NAFO グループの /etc/hostname.*adapter* ファイルで検 出される IP アドレスが割り当てられます。

**7. NAFO** グループの状態を確認します。

# **pnmstat -l**

### 例 **— NAFO** グループの作成

次に、2 つのネットワークアダプタ (qfe0 および qfe1) で構成される NAFO グ ループ (nafo0) を作成する例を示します。

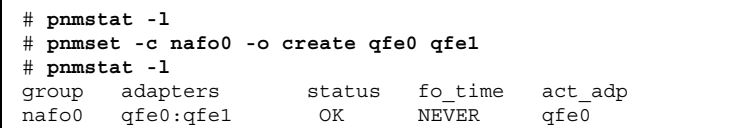

## ▼ NAFO グループを削除する

グループ内の任意のアダプタの監視やフェイルオーバーを解除するときに、NAFO グループを削除します。NAFO グループが、論理ホストリソースグループまたは共 有アドレスリソースグループにより使用されている場合は、削除はできません。

- **1.** 削除する **NAFO** グループを含むノードでスーパーユーザーになります。
- **2.** 任意の論理ホストまたは共有アドレスリソースにより、**NAFO** グループが使用さ れているかどうかを確認します。

# **scrgadm -pv**

また、scrgadm -pvv (v フラグを 2 つ) を使用し、削除する NAFO グループを 使用しているリソースを検出することもできます。

**3.** この **NAFO** グループを使用し、論理ホストリソースグループおよび共有アドレ スリソースグループを別のノードに切り替えます。

# **scswitch -z -g** *resource-group* **-h** *node* -z -g *resource-group* 指定したリソースグループを切り替えます。

-h *node* リソースグループの切り替え後のノード名を指定しま す。

**4. NAFO** グループを削除します。

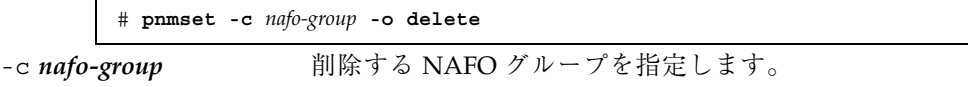

**5. NAFO** グループの状態を確認します。

削除した NAFO グループは、一覧に表示されません。

# **pnmstat -l**

#### 例 **— NAFO** グループの削除

次に、nafo1 という NAFO グループをシステムから削除する例を示します。最初 に、この NAFO グループを使用する論理ホストリソースグループ lh-rg-1 が、別 のノードに切り替えられます。

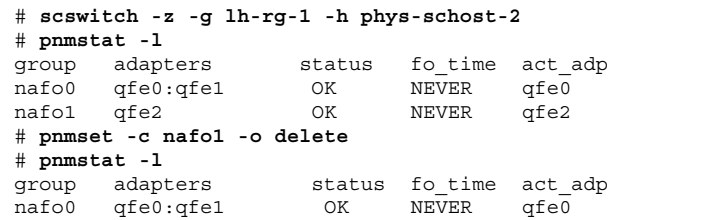

▼ アダプタを NAFO グループに追加する

アダプタを既存の NAFO グループに追加し、NAFO グループの別のバックアッ プアダプタを提供します。これにより、クラスタノードのパブリックネットワーク 接続の可用性が向上します。

- **1.** 新しいパブリックネットワークアダプタカードをノードに取りつける必要がある かどうかを判断します。
	- **取り付ける必要がある場合は、『Sun Cluster 3.0 Hardware Guide』を参照** してください。
	- 取り付ける必要がない場合は、117ページの手順 2 に進んでください。
- **2. NAFO** グループに追加されているアダプタが、**NAFO** グループのアクティブアダ プタとして同じサブネットに接続されているかどうかを確認します。
- **3.** アダプタが取り外されていないかどうか、また、アダプタに関連する /etc/hostname.*adapter* ファイルがないかどうかを確認します。

- **4.** 新しいアダプタの追加先の **NAFO** グループを含むノードでスーパーユーザーに なります。
- **5.** アダプタを **NAFO** グループに追加します。

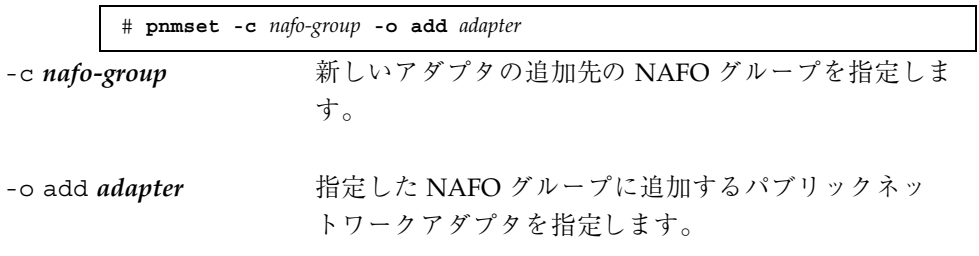

**6. NAFO** グループの状態を確認します。

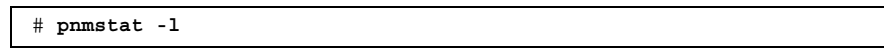

例 **— NAFO** グループに別のパブリックネットワークアダプタ を追加する

次に、2 つのアダプタ (qfe0 および qfe1) で構成されている NAFO グループ (nafo0) にアダプタ qfe2 を追加する例を示します。

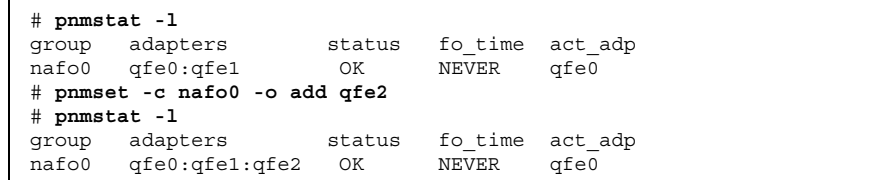

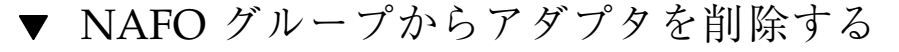

既存の NAFO グループからバックアップアダプタを削除し、アダプタのシステムか らの削除、交換、異なるサブネットへの再接続、別の NAFO グループのバックアッ プとしての使用を可能にします。

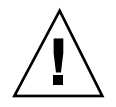

注意 **-** NAFO グループから最後のバックアップアダプタを削除すると、アクティ ブアダプタで検出される障害の保護が解除され、クラスタノードのパブリックネッ トワークの可用性が低下します。

- **1.** アクティブアダプタを削除する場合は、最初に、グループの別のアダプタに切り 替える必要があります。 詳細は、119ページの「NAFO グループのアクティブアダプタを切り替える」を 参照してください。
- **2.** スーパーユーザーとして **NAFO** グループからアダプタを削除します。

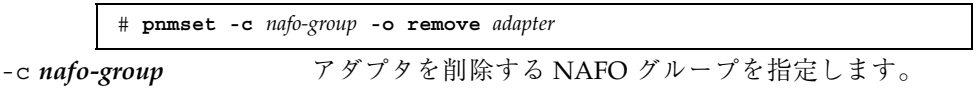

-o remove *adapter* アダプタを NAFO グループから削除します。

**3. NAFO** グループの状態を確認します。

削除したアダプタは、NAFO グループの一覧に表示されません。

# **pnmstat -l**

### 例 **— NAFO** グループからのアダプタの削除

次に、NAFO グループ nafo0 からアダプタ qfe2 を削除する例を示します。

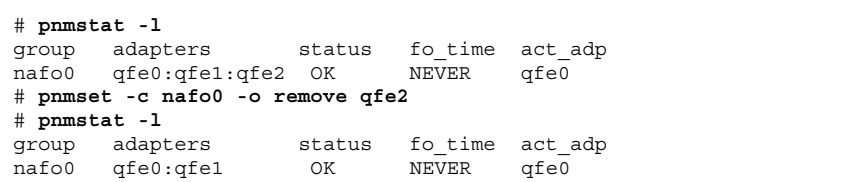

## ▼ NAFO グループのアクティブアダプタを切り替え る

アクティブアダプタをバックアップアダプタに切り替え、現在のアクティブアダプ タを NAFO グループから削除できるようにします。pnmd(1M) デーモンは、現在 のアクティブアダプタにより提供されるすべての IP アドレスを、障害トリガーアダ プタフェイルオーバーとして新しいアクティブアダプタに同じように移動します。

注 **-** 接続により、切り替え時に多少遅延することがあります。ただし、この操作 は、高レベルアプリケーションには透過的に行われます。

- **1.** 新しいアクティブデバイスの物理接続が、現在のアクティブアダプタのものと同 じかどうかを確認します。 新しいアクティブアダプタが、現在のアクティブアダプタとして IP アドレスを 提供できないと、これらの IP アドレスに依存するネットワークおよびデータ サービスが、物理接続が修復されるかその後のフェイルオーバーが成功するま で、中断されます。
- **2.** アクティブアダプタを切り替える **NAFO** グループを含むノードでスーパーユー ザーになります。
- **3.** アクティブアダプタを切り替えます。

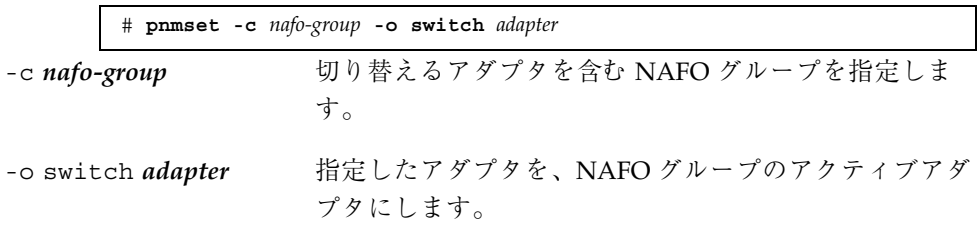

**4. NAFO** グループの状態を確認します。

切り替えたアダプタが、アクティブアダプタとして表示されます。

# **pnmstat -l**

#### 例 **— NAFO** グループのアクティブアダプタの切り替え

次に、アクティブアダプタを qfe1 から qfe0 に切り替える例を示します。

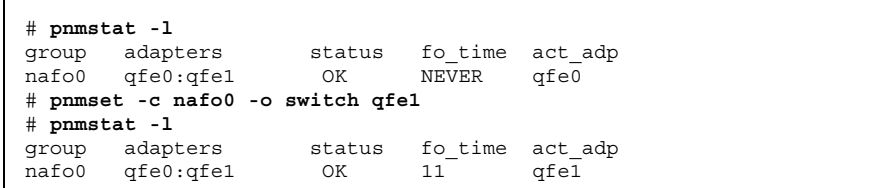

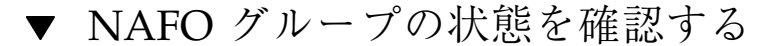

♦ pnmstat(1M) コマンドを実行し、ノードのすべての **NAFO** グループの現在の設 定および状態についての情報を一覧表示します。

# **pnmstat -l**

また、pnmptor(1M) および pnmrtop(1M) コマンドを使用し、アダプタの情報を 取得することもできます。

### 例 **— NAFO** グループの状態の確認

次に、ノードの 3 つの NAFO グループの状態の例を示します。

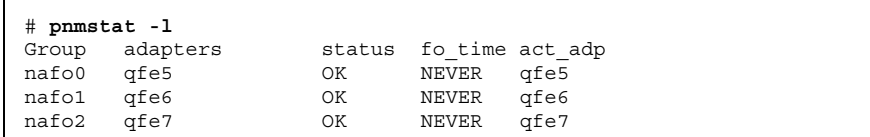

### 例 **— NAFO** グループのアクティブアダプタの検出

次の例では、NAFO グループ nafo0 のアクティブアダプタが、アダプタ qfe5であ ることを示しています。

> # **pnmptor nafo0** qfe5

### 例 **—**アダプタの **NAFO** グループの検出

次の例では、アダプタ qfe5 が、NAFO グループ nafo0 に属することを示していま す。

> # **pnmrtop qfe5** nafo0

## パブリックネットワーク管理調整可能パラメータ を変更する

このアルゴリズムに

は、inactive\_time、ping\_timeout、repeat\_test、slow\_network という、 次の 4 つの調整可能パラメータがあります。これらのパラメータは、障害検出の速 度および正確さにおけるバランスを調整できます。詳細は、表 5-3 を参照してくだ さい。

この手順を使用し、pnmd(1M) デーモンのデフォルトのパブリックネットワーク管 理 (PNM) の値を変更します。

**1.** クラスタ内のノードでスーパーユーザーになります。

**2.** pnmparams ファイルを作成します **(**存在しない場合**)**。

# **vi /etc/cluster/pnmparams**

**3.** 次の表を使用して **PNM** パラメータを設定します。

注 **-** /etc/cluster/pnmparams ファイルの設定は、ノードのすべての NAFO グループに適用されます。ハッシュ記号 (#) で始まる行は無視されます。ファイ ルのその他の行の形式は、*variable*=*value* でなければなりません。

表 **5–3** パブリックネットワーク管理の調整可能パラメータ

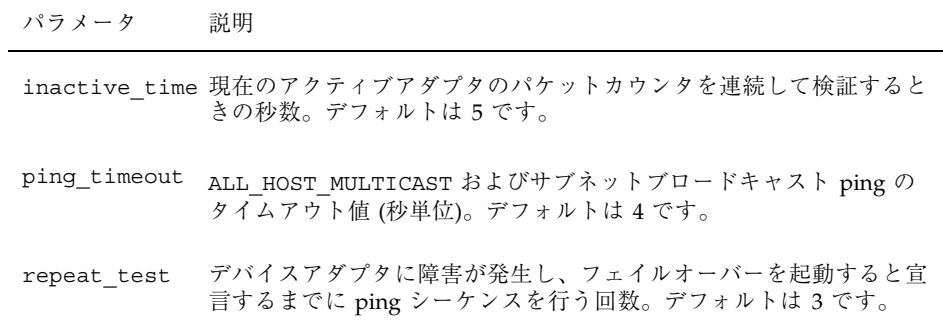

表 **5–3** パブリックネットワーク管理の調整可能パラメータ 続く

| パラメータ       | 説明                                                                                                    |
|-------------|----------------------------------------------------------------------------------------------------|
|             | slow network 各 ping シーケンスが行われてから、パケットカウンタの変更を確認<br>するまでの待機時間 (秒単位)。デフォルトは2です。                               |
| warmup time | バックアップアダプタへのフェイルオーバーを行ってから、障害監視<br>を再開するまでの待機時間 (秒単位)。これにより、遅いドライバや<br>ポート初期化のための余分時間が許可されます。デフォルトは0で<br>す。 |

注 **-** 変更は、pnmd デーモンが次に起動するまで、有効になりません。

# 例 **—** パブリックネットワーク管理調整可能パラメータの変更

次に、デフォルト値からパラメータが 2 つ変更された /etc/cluster/pnmparams ファイルの例を示します。

> inactive\_time=3 repeat\_test=5

# クラスタの管理

この章では、クラスタ全体に影響を与える項目の管理手順について説明します。 この章で説明する手順は次のとおりです。

- 126ページの「クラスタ名を変更する」
- 127ページの「ノード ID をノード名にマップする」
- 127ページの「新しいクラスタノード認証で作業する」
- 129ページの「クラスタの時刻をリセットする」
- 130ページの「ノードで OpenBoot PROM (OBP) コマンドを入力する」
- 131ページの「クラスタノードを認証ノードリストに追加する」
- 134ページの「クラスタソフトウェア構成からノードを削除する」

# クラスタ管理の概要

表 **6–1** 作業マップ : クラスタの管理

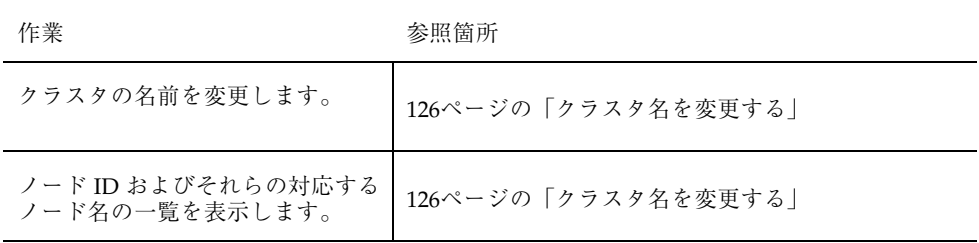

**125**

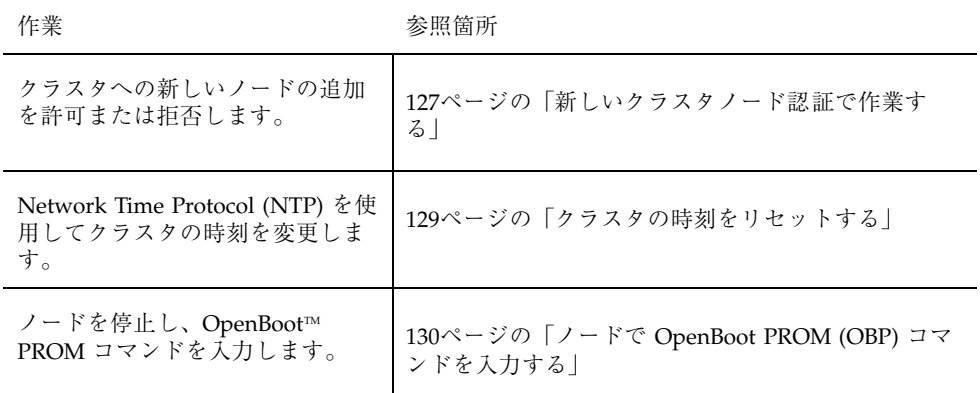

### ▼ クラスタ名を変更する

必要に応じて、初期インストール後にクラスタ名を変更できます。

- **1.** クラスタ内のノードでスーパーユーザーになります。
- **2.** scsetup**(1M)** ユーティリティを起動します。

# **scsetup**

「Main Menu」が表示されます。

- **3.** クラスタ名を変更するには、6 **(Other cluster properties)** を入力します。 「Other Cluster Properties」メニューが表示されます。
- **4.** メニューから選択を行って、画面の指示に従います。

### 例 **—** クラスタ名の変更

次に、新しいクラスタ名 dromedary に変更するために、scsetup ユーティリティ から生成された scconf(1M) コマンドの例を示します。

# **scconf -c -C cluster=dromedary**

## ノード ID をノード名にマップする

Sun Cluster のインストール時に、各ノードには、自動的に一意のノード ID 番号が 割り当てられます。このノード ID 番号は、最初にクラスタに加わったときの順番 でノードに割り当てられます。一度割り当てられた番号は変更できません。ノード ID 番号は、通常、エラーメッセージが発生したクラスタノードを識別するため に、エラーメッセージで使用されます。この手順を使用し、ノード ID とノード名 間のマッピングを判別します。

構成情報の一覧を表示するために、スーパーユーザーになる必要はありません。

**1. scconf(1M)** を使用し、クラスタ構成情報の一覧を表示します。

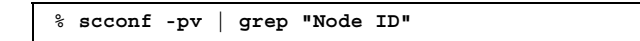

例 **—** ノード名のノード **ID** へのマップ

次に、ノード ID の割り当て例を示します。

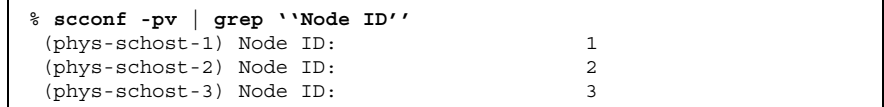

## ▼ 新しいクラスタノード認証で作業する

Sun Cluster を使用すると、新しいノードをクラスタに追加できるか、またどのよう な認証タイプかを判別できます。パブリックネットワーク上のクラスタに加わる新 しいノードを許可したり、新しいノードがクラスタに加わることを拒否したり、ク ラスタに加わるノードを特定したりできます。新しいノードは、標準 UNIX または Diffie-Hellman (DES) 認証を使用し、認証することができます。DES 認証を使用し て認証する場合、ノードが加わるには、すべての必要な暗号化鍵を構成する必要 があります。詳細は、scsetup(1M) および publickey(4) のマニュアルページを参 照してください。

**1.** クラスタ内のノードでスーパーユーザーになります。

**2.** scsetup**(1M)** ユーティリティを起動します。

# **scsetup**

クラスタの管理 **127**

「Main Menu」が表示されます。

- **3.** クラスタ認証で作業するには、5 **(New nodes)** を入力します。 「New Nodes」メニューが表示されます。
- **4.** メニューから選択を行って、画面の指示に従います。

#### 例 **—** 新しいマシンがクラスタに追加されないようにする

次に、新しいマシンがクラスタに追加されないようにする、scsetup ユーティリ ティから生成された scconf(1M) コマンドの例を示します。

# **scconf -a -T node=.**

### 例 **—** すべての新しいマシンがクラスタに追加されるように許可 する

次に、すべての新しいマシンがクラスタに追加されるようにする、scsetup ユー ティリティから生成された scconf(1M) コマンドの例を示します。

# **scconf -r -T all**

#### 例 **—** クラスタに追加される新しいマシンを指定する

次に、単一の新しいマシンがクラスタに追加されるようにする、scsetup ユーティ リティから生成された scconf(1M) コマンドの例を示します。

# **scconf -a -T node=phys-schost-4**

#### 例 **—** 認証を標準 **UNIX** に設定する

次に、クラスタに加わる新しいノードの認証を標準 UNIX 認証にリセットす る、scsetup ユーティリティから生成された scconf(1M) コマンドの例を示しま す。

# **scconf -c -T authtype=unix**

#### 例 **—** 認証を **DES** に設定する

次に、クラスタに加わる新しいノードで DES 認証を使用する、scsetup ユーティ リティから生成された scconf(1M) コマンドの例を示します。

# **scconf -c -T authtype=des**

注 **-** DES 認証を使用する場合、クラスタにノードが加わるには、すべての必要な暗 号化鍵を構成する必要があります。詳細は、scsetup(1M) および publickey(4) の マニュアルページを参照してください。

## ▼ クラスタの時刻をリセットする

Sun Cluster は、Network Time Protocol (NTP) を使用し、クラスタノード間で時刻 を同期させています。クラスタの時刻の調整は、ノードが時刻を同期するときに、 必要に応じて自動的に行われます。詳細については、『*Sun Cluster 3.0* の概 念』および『*Network Time Protocol User's Guide*』を参照してください。

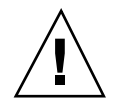

注意 **-** NTP を使用する場合、クラスタの稼動中はクラスタの時刻を調整しないでく ださい。このような調整としては、date(1)、rdate(1M)、xntpdate(1M) などのコ マンドを、対話的に、または cron(1M) スクリプト内で使用することも含まれます。

**1.** クラスタ内のノードでスーパーユーザーになります。

**2.** クラスタを停止します。

# **scshutdown -g0 -y**

**3.** 各ノードを非クラスタノードで起動します。

ok **boot -x**

**4.** 単一のノードで、date**(1)** コマンドを実行して時刻を設定します。

# **date** *HHMMSS*

**5.** 他のマシンで、rdate**(1M)** コマンドを実行し、時刻をこのノードに同期化しま す。

# **rdate** *hostname*

**6.** 各ノードを起動し、クラスタを再起動します。

# **reboot**

クラスタの管理 **129**

**7.** すべてのクラスタノードで変更が行われたことを確認します。

各ノードで、date(1M) コマンドを実行します。

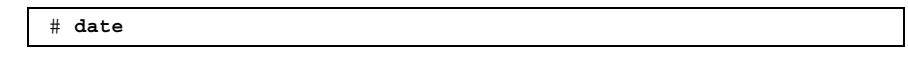

# ▼ ノードで OpenBoot PROM (OBP) コマンドを入力 する

OpenBoot PROM 設定を構成または変更する必要がある場合は、この手順を使用し ます。

**1.** 端末集配信装置 **(**コンセントレータ**)** ポートに接続します。

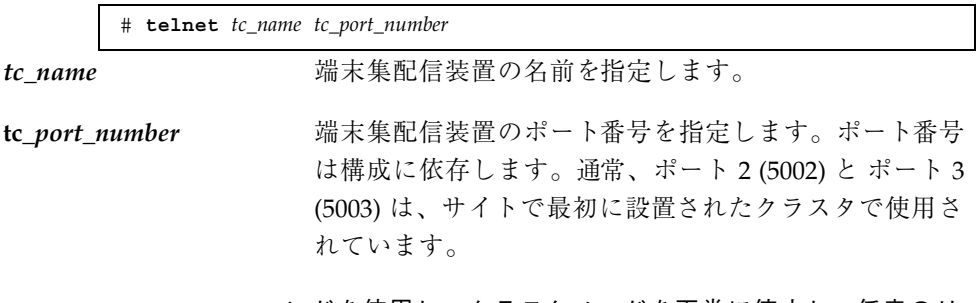

**2.** scswitch(1M) コマンドを使用し、クラスタノードを正常に停止し、任意のリ ソースまたはディスクデバイスグループを退避します。次に、shutdown(1M) コマンドを使用し、ノードを **OBP** プロンプトの状態にします。

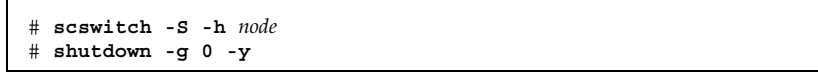

**3.** サーバーにブレークを送信します。

telnet> **send brk**

**4. OpenBoot PROM** コマンドを実行します。

# クラスタノードの追加

次の表に、ノードを既存のクラスタに追加するときに行う作業を示します。

表 **6–2** 作業マップ : ノードの追加

| 作業                                                                                                    | 参照箇所                                                                                                    |
|----------------------------------------------------------------------------------------------------|----------------------------------------------------------------------------------------------------|
| クラスタインターコネクトへの新<br>しいノードの追加<br>- ホストアダプタの設置、トランス<br>ポート接続中継点の追加、イン<br>ターコネクトの配線を行います。                                                | [Sun Cluster 3.0 Hardware Guide]<br>Adding and Replacing Cluster Interconnect and<br>Public Hardware                                                                                                    |
| 共有記憶装置の追加                                                                                                    | [Sun Cluster 3.0 Hardware Guide]<br>Installing and Replacing the StorEdge<br>MultiPack Enclosure<br>Installing and Replacing the StorEdge D1000<br>Disk Array<br>Installing and Replacing the StorEdge A5x00<br>Disk Array |
| 認証ノードリストへのノードの追<br>加<br>- scsetup を使用します。                                                                                            | 『Sun Cluster 3.0 のシステム管理』<br>「クラスタノードを追加する」                                                                                                    |
| 新しいクラスタノードのソフ<br>トウェアのインストールおよび構<br>成<br>- Solaris オペレーティング環<br>境および Sun Cluster ソフ<br>トウェアをインストールします。<br>- クラスタの一部としてノードを構<br>成します。 | 『Sun Cluster 3.0 ソフトウェアのインストール』<br>「Sun Cluster ソフトウェアのインストールと構<br>成丨                                                                                                    |

## クラスタノードを認証ノードリストに追加する

「ノードの追加」作業マップに示されているように、既存のクラスタにマシンを追 加する前に、プライベートクラスタインターコネクトとの物理的な接続が正確に

クラスタの管理 **131**

行われているかなど、必要なソフトウェアとハードウェアがすべて正確にノード にインストールおよび構成されていることを確認してください。ソフトウェアイン ストールの詳細については、『*Sun Cluster 3.0* ソフトウェアのインストール』およ び scinstall(1M) のマニュアルページを参照してください。ハードウェアの設置 については、『*Sun Cluster 3.0 Hardware Guide*』または使用するサーバーに付属し ているマニュアルを参照してください。

- **1.** 現在のクラスタメンバーノードでスーパーユーザーになります。
- **2.** scsetup ユーティリティを実行します。

# **scsetup**

「Main Menu」が表示されます。

- **3.** 「**Main Menu**」で **5** を入力し、「**New Nodes Menu**」オプションにアクセスし ます。
- **4.** 「**New Nodes Menu**」で **3 (Specify the name of the machine)** を入力し、認証 リストを編集します。
- **5.** 追加できるマシンの名前を指定します。 プロンプトに従い、クラスタノードを追加します。追加するノードの名前を入力 します。
- **6.** ノードが認証リストに追加されていることを確認します。

```
# scconf -p | grep ''Cluster new node''
```
#### 例 **—** クラスタノードの追加

次に、phys-schost-3 というノードを既存のクラスタに追加する例を示します。

```
[スーパーユーザーになる]
[scsetup ユーティリティを実行する]
# scsetup
*** Main Menu ***
   Please select from one of the following options:
    ... Option: 5
*** New Nodes Menu ***
   Please select from one of the following options:
     ...
```
**(**続く**)**

```
3) Specify the name of a machine which may add itself ...
  Option: 3
>>> Specify a Machine which may Install itself into the Cluster <<<
    ...
   Is it okay to continue (yes/no) [yes]? <Return>
   Name of the host to add to the list of recognized machines? phys-schost-3
   Is it okay to proceed with the update (yes/no) [yes]? <Return>
scconf -a -T node=phys-schost-3
    Command completed successfully.
[scsetup の「New Nodes Menu」および「Main Menu」を終了する ]
    ...
   Option: q
[ノードが追加されたことを確認する]
# scconf -p | grep ''Cluster new''
Cluster new node authentication: unix<br>
Cluster new node list: phys-schost-3
Cluster new node list:
```
### 次の作業

『*Sun Cluster 3.0* ソフトウェアのインストール』の「Sun Cluster ソフトウェア のインストールと構成」

## クラスタノードの削除

次の表に、ノードを既存のクラスタから削除するときに行う作業を示します。

表 **6–3** 作業マップ : クラスタノードの削除

| 作業                       | 参照箇所                               |
|--------------------------|------------------------------------|
| 削除するノードを保守状熊にしま          | [Sun Cluster 3.0 データサービスのインストールと   |
| す。                       | 構成」、第9章「データサービスリソースの管理」            |
| - shutdown と scconf を使用し | 「既存のリソースグループからノードを削除す              |
| ます。                      | る                                  |
| すべてのリソースグループから           | 『Sun Cluster 3.0 のシステム管理』、 第4章 「定足 |
| ノードを削除します。               | 数の管理                               |
| - scrgadm を使用します。        | 「クラスタノードを保守状態にする」                  |

クラスタの管理 **133**

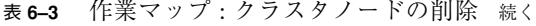

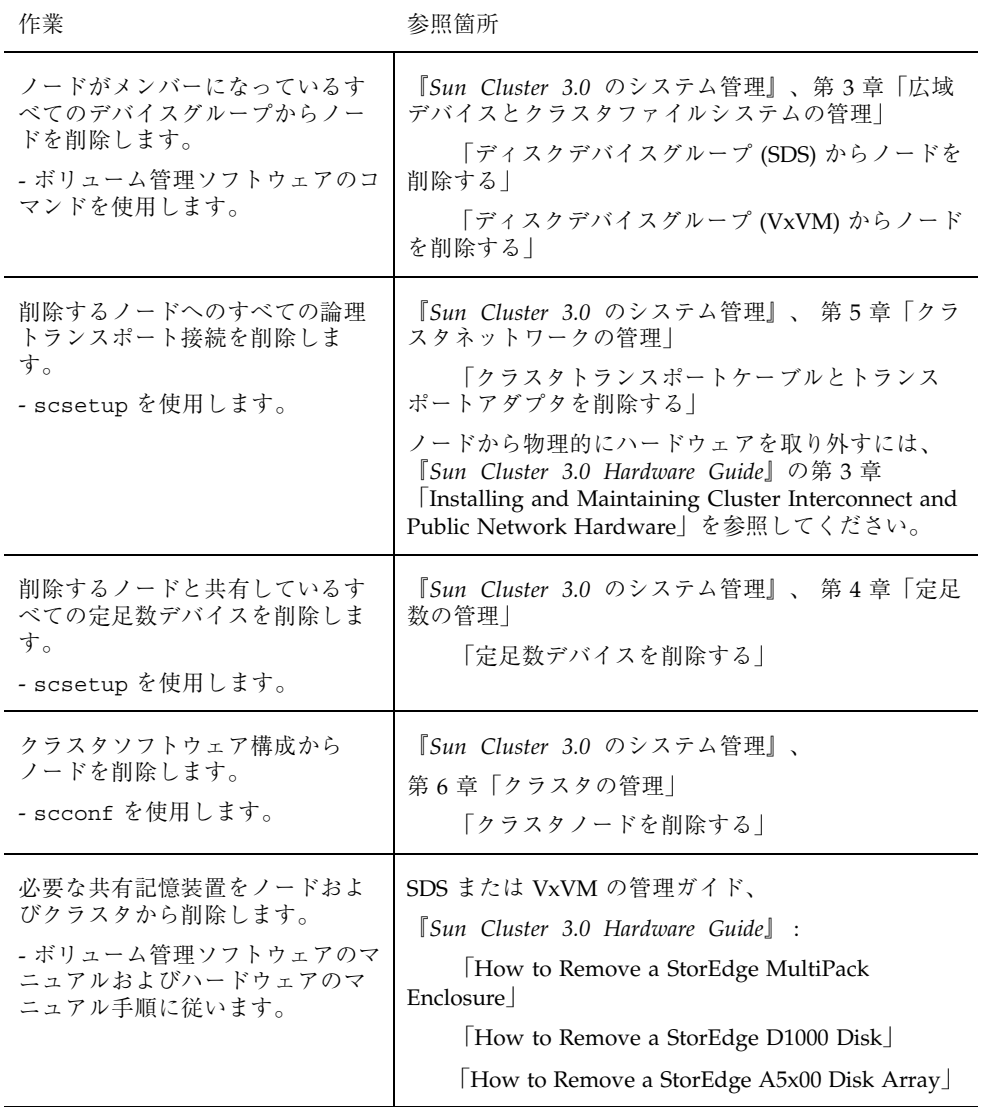

# クラスタソフトウェア構成からノードを削除する

ここで説明する手順は、ノードをクラスタから削除するプロセスで実行する必要 のある最後のソフトウェア構成手順です。この手順を開始する前に、「クラスタ

ノードの削除」作業マップに示されている必要な作業をすべて完了しておく必要 があります。この手順を終了したら、『*Sun Cluster 3.0 Hardware Guide*』の説明に 従ってハードウェアを切り離します。

**1.** クラスタ内のノードでスーパーユーザーになります。

注 **-** この手順を続行する前に、ノードを保守状態にしたうえで、そのノードがす べてのリソースグループ、デバイスグループ、定足数 (quorum) デバイス構成か ら削除してあることを確認してください。

**2.** クラスタ内の起動ディスクを判別します。

# **scconf -pvv | grep Local\_Disk**

**3.** クラスタ内のどの起動ディスクが、削除するノードと接続されているかを確認し ます。

# **scdidadm -L** *did-name*

**4.** 各起動ディスクから **localonly** フラグを削除します。

# **scconf -c -D name=***devicename***,localonly=false**

**5.** メンバーとなっているすべてのローディスクデバイスグループからノードを削除 します。

この手順は、各ディスクデバイスグループで行う必要があります。

# **scconf -pvv | grep** *nodename* **| grep Device** # **scconf -r -D name=***devicename***,nodelist=***nodename*

**6.** クラスタからノードを削除します。

# **scconf -r -h node=***nodename*

クラスタの管理 **135**

**7.** scstat を使用し、ノードが削除されていることを確認します。

# **scstat -n**

注 **-** クラスタからノードを削除した後でこのノードを稼動状態に戻すには、削除し たノードに Solaris オペレーティング環境を再インストールする必要があります。

### 例 **—** クラスタノードの削除

次に、ノード (phys-schost-2) をクラスタから削除する例を示します。

```
[任意のノードでスーパーユーザーになる]
[各ノードの起動ディスクを確認する]
# scconf -pvv | grep Local_Disk
(dsk/d4) Device group type: Local_Disk (dsk/
d3) Device group type: Local_Disk
# scdidadm -L
 ...
 4 phys-schost-2:/dev/rdsk/c1t3d0 /dev/did/rdsk/d4
[localonly フラグを削除する :]
# scconf -c -D name=dsk/d4,localonly=false
[すべての raw ディスクデバイスグループからノードを削除する]
# scconf -pvv | grep phys-schost-2 | grep Device
 (dsk/d4) Device group node list: phys-schost-2
 (dsk/d2) Device group node list: phys-schost-1, phys-schost-2 (dsk/
d1) Device group node list: phys-schost-1, phys-schost-2
# scconf -r -D name=dsk/d4,nodelist=phys-schost-2
# scconf -r -D name=dsk/d2,nodelist=phys-schost-2
# scconf -r -D name=dsk/d1,nodelist=phys-schost-2
[クラスタからノードを削除する :]
# scconf -r -h node=phys-schost-2 [削除されたことを確認する]
# scstat -n
-- Cluster Nodes --
                 Node name Status
                  --------- ------
 Cluster node: phys-schost-1 Online
```
### 次の作業

以下を参照します。

『*Sun Cluster 3.0 Hardware Guide*』

「How to Remove a StorEdge MultiPack Enclosure」

「How to Remove a StorEdge D1000 Disk Array」

「How to Remove a StorEdge A5x00 Disk Array」

クラスタの管理 **137**

# **Sun Cluster** ソフトウェアとファームウェア のパッチ

この章では、Sun Cluster 構成のパッチの追加および削除手順について説明します。 この章で説明する手順は次のとおりです。

■ 146ページの「非再起動 Sun Cluster パッチを適用する」

- 142ページの「再起動パッチを適用する(ノード)」
- 144ページの「再起動パッチを適用する(クラスタおよびファームウェア)」
- 147ページの「Sun Cluster パッチを削除する」

### **Sun Cluster** へのパッチの適用の概要

クラスタの性質上、クラスタを正しく動作させるには、すべてのクラスタメンバー ノードが同じパッチレベルにある必要があります。Sun Cluster 固有のパッチをノー ドに適用するときは、パッチをインストールする前に、クラスタメンバーシップか らノードを一時的に削除するか、全体のクラスタを停止しておく必要があります。 この節では、これらの手順について説明します。

Sun Cluster パッチを適用する前に、まず、特別な注意事項がないかどうか、Sun Cluster の Web ページで確認してください。参照先 (URL) については、『*Sun Cluster 3.0* ご使用にあたって』を参照するか、御購入先にお問い合わせください。 特に注意事項がない場合は、パッチの README ファイルを確認してください。

**139**

注 **-** Sun Cluster 固有のパッチを適用する場合は、この章の説明よりも新しい注意事 項がないかどうか、README を参照してください。

すべてのクラスタノードにパッチをインストールする作業は、次のいずれかの状況 に該当します。

**■ 再起動パッチ (ノード) — パッチを適用するには、ノードをシングルユーザー** モードで起動してから、クラスタに結合するために再起動する必要があります。 このようにする場合、まず、任意のリソースグループまたはディスクデバイスグ ループを、パッチを適用するノードから別のクラスタメンバーに切り替え、ノー ドをオフライン状態にする必要があります。また、クラスタ全体が停止し ないように、パッチは 1 つのクラスタノードに適用します。

このようにパッチを適用する間、個々のノードが一時的に停止しても、クラスタ 自体は使用できます。パッチを適用したノードは、他のノードが同じパッチレベ ルになくても、メンバーノードとしてクラスタに結合できます。

- 再起動パッチ **(**クラスタおよびファームウェア**) —** ソフトウェアまたはファー ムウェアパッチを適用するには、クラスタを停止し、各ノードをシングルユー ザーモードで起動する必要があります。次に、ノードを再起動してクラスタに結 合します。このようなパッチでは、パッチ適用中にクラスタを使用できます。
- **非再起動パッチ ノードをオフライン状態にする必要はありません (引き続きリ** ソースグループやデバイスグループのマスターとして動作可能)。また、パッチの 適用時にノードを停止または再起動する必要もありません。ただし、パッチは一 度に 1 つのノードに適用し、次のノードに適用する前に、パッチが動作すること を確認する必要があります。

注 **-** パッチの適用によって配下のクラスタプロトコルが変更されることはありませ ん。

パッチをクラスタに適用するには patchadd コマンドを、パッチを削除するには (可能な場合) patchrm コマンドをそれぞれ使用します。

## **Sun Cluster** パッチの適用に関する注意事項

Sun Cluster パッチをより効率的に適用するために、次の点に注意してください。

- パッチまたはファームウェアの更新に関連する特別な注意事項がないかどうか を、Sun Cluster のWeb サイトで確認してください。現在の URL についは、 『*Sun Cluster 3.0* ご使用にあたって』を参照するか、御購入先にお問い合わせ ください。
- パッチを適用する前に、必ずパッチの README ファイルを参照してください。
- クラスタを実際の環境で実行する前に、すべてのパッチ (必須および推奨) を適用 します。
- ハードウェアのファームウェアレベルを確認し、必要と思われる必須ファー ムウェアアップデートをインストールします。
- クラスタメンバーとして機能するノードには、すべて同じパッチを適用する必要 があります。
- クラスタサブシステムパッチの状態を最新の状態に保ちます。これには、ボ リューム管理、ストレージファームウェア、クラスタトランスポートなどが含ま れます。
- 定期的に (四半期に一度など) パッチレポートを確認し、推奨パッチを Sun Cluster 構成に適用します。
- 御購入先が推奨するパッチを適用します。
- 主要なパッチを更新したらフェイルオーバーをテストします。クラスタの動作が 低下または悪化した場合に備えて、パッチを取り消す準備をしておきます。

# クラスタへのパッチの適用

Sun Cluster ソフトウェアとファームウェアのパッチ **141**

表 **7–1** 作業マップ :クラスタへのパッチの適用

| 作業                                                       | 参照箇所                                           |
|----------------------------------------------------------|------------------------------------------------|
| ノードを停止せずに、非再起動<br>Sun Cluster パッチを一度に1つの<br>ノードだけに適用します。 | 146ページの「非再起動 Sun Cluster パッチを適用す<br>$\lesssim$ |
| クラスタメンバーを非クラスタ<br>モードにした後で、再起動 Sun<br>Cluster パッチを適用します。 | 142ページの「再起動パッチを適用する (ノード)」                     |
|                                                          | 144ページの「再起動パッチを適用する(クラスタおよ<br>びファームウェア)        |
| Sun Cluster パッチを削除します。<br>- 必要に応じて、パッチを取り<br>消すことができます。  | 147ページの「Sun Cluster パッチを削除する」                  |

# ▼ 再起動パッチを適用する (ノード)

パッチを一度にクラスタの 1 つのノードだけに適用し、パッチ処理中でもクラスタ 自体は動作したままにします。この手順では、まず、ノードを停止し、パッチを適 用する前にこのノードをシングルユーザーモードで起動する必要があります。

- **1.** パッチを適用する前に、**Sun Cluster** インストール前後の特別な注意事項がある かどうかを確認してください。
- **2.** パッチを適用するノードでスーパーユーザーになります。
- **3.** パッチを適用するノードのリソースグループおよびデバイスグループの一覧を表 示します。

# **scrgadm -pv** # **scstat**

- **4.** すべてのリソースグループ、リソース、デバイスグループを、パッチを適用する ノードから他のクラスタメンバーに切り替えます。
- **142** Sun Cluster 3.0 のシステム管理 ♦ 2000 年 12 月, Revision A

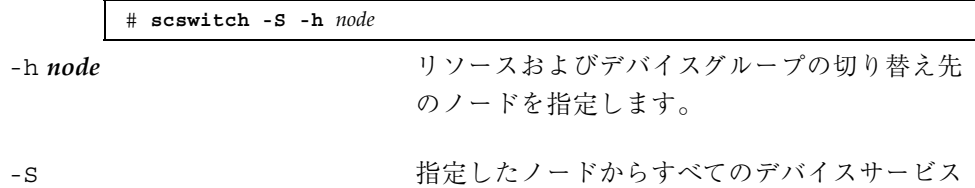

とリソースグループを退避します。

**5.** ノードを停止します。

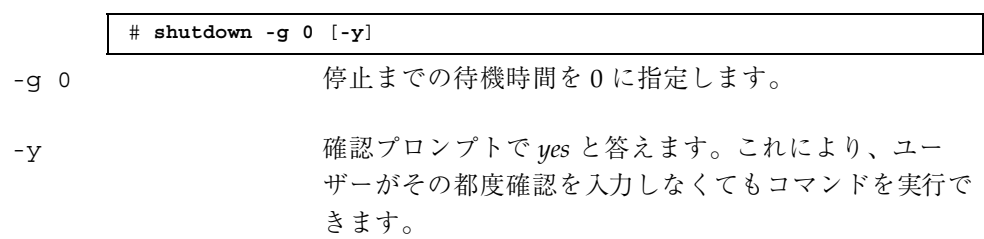

**6.** ノードをシングルユーザーモードで起動します。

ok **boot -s**

**7.** パッチを適用します。

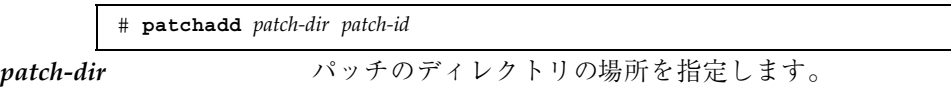

patch-id **head インスティッチのパッチ番号を指定します**。

**8.** ノードを再起動してクラスタに結合します。

# **reboot**

**9.** パッチが正常にインストールされていることを確認します。

# **showrev -p | grep** *patch-id*

- **10.** パッチが機能しており、ノードとクラスタが正常に動作していることを確認しま す。
- **11.** すべてのリソースグループ、リソース、デバイスグループをスイッチバックしま す **(**省略可能**)**。

Sun Cluster ソフトウェアとファームウェアのパッチ **143**

**12.** 残りのすべてのクラスタノードで、142ページの手順 2 から 143ページの手順 11 を繰り返します。

## 例 **—** 再起動パッチ **(**ノード**)** の適用

次に、ノードに Sun Cluster 再起動パッチを適用する例を示します。

```
# scrgadm -pv
...
RG Name: schost-sa-1
...
# scstat
...
Device Group Name: dg-schost-1
...
# scswitch -z -h phys-schost-2 -D dg-schost-1
# scswitch -z -h phys-schost-2 -g schost-sa-1
# shutdown -g 0 -y
...
ok boot -s
...
# patchadd 10-34567
...
# reboot
...
# showrev -p | grep 10-34567
# scswitch -z -h phys-schost-1 -D dg-schost-1
# scswitch -z -h phys-schost-1 -g schost-sa-1
```
#### 次の作業

パッチを取り消す必要がある場合は、147ページの「Sun Cluster パッチを削除す る」を参照してください。

▼ 再起動パッチを適用する (クラスタおよびファー ムウェア)

この手順では、パッチを適用する前に、まずクラスタを停止して各ノードをシング ルユーザーモードで起動する必要があります。

- **1.** パッチを適用する前に、**Sun Cluster** インストール前後の特別な注意事項がある かどうかを確認してください。
- **144** Sun Cluster 3.0 のシステム管理 ♦ 2000 年 12 月, Revision A
- **2.** クラスタ内のノードでスーパーユーザーになります。
- **3.** クラスタを停止します。

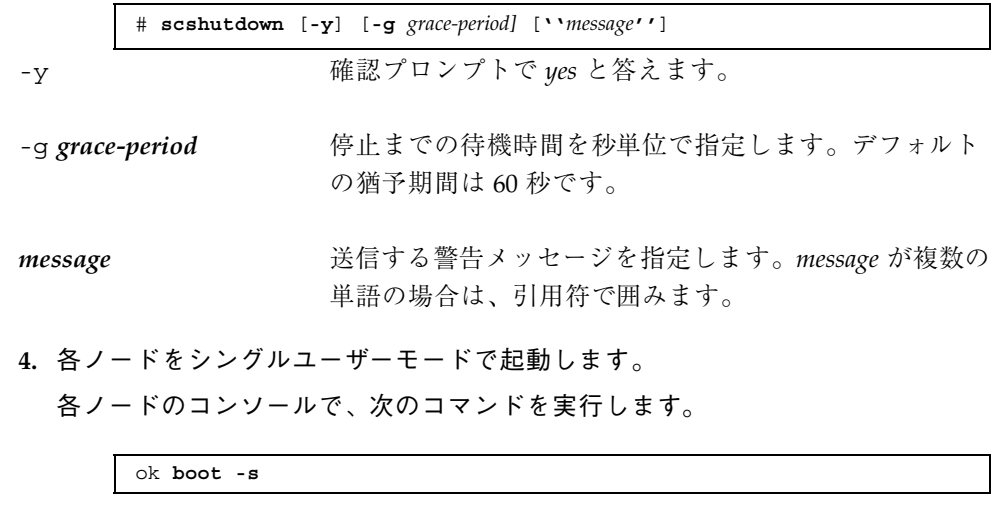

**5.** ソフトウェアパッチまたはファームウェアパッチを適用します。 一度に 1 つのノードずつ、次のコマンドを実行します。

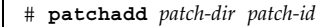

patch-dir イッチのディレクトリの場所を指定します。

patch-id **head インスティッチのパッチ番号を指定します**。

注 **-** パッチディレクトリに、この章の手順よりも新しい注意事項がないかどうか を必ず確認してください。

**6.** パッチが各ノードに正常にインストールされていることを確認します。

# **showrev -p | grep** *patch-id*

- **7.** パッチをすべてのノードに適用したら、ノードを再起動してクラスタに結合しま す。
	- 各ノードで次のコマンドを実行します。

# **reboot**

Sun Cluster ソフトウェアとファームウェアのパッチ **145**

**8.** パッチが機能しており、ノードとクラスタが正常に動作していることを確認しま す。

### 例 **—** 再起動パッチの適用 **(**クラスタ**)**

次に、クラスタに Sun Cluster 再起動パッチを適用する例を示します。

```
# scshutdown -g 0 -y
...
ok boot -s
...
# patchadd 10-34567
(Apply patch to other cluster nodes)
...
# showrev -p | grep 10-34567
# reboot
```
#### 次の作業

パッチを取り消す必要がある場合は、147ページの「Sun Cluster パッチを削除す る」を参照してください。

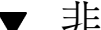

### ▼ 非再起動 Sun Cluster パッチを適用する

パッチを一度にクラスタの 1 つのノードだけに適用します。非再起動パッチを適用 するときは、パッチを適用するノードを停止する必要はありません。

- **1.** パッチを適用する前に、**Sun Cluster** インストール前後の特別な注意事項がある かどうかを確認してください。
- **2.** ノードにパッチを適用します。

# **patchadd** *patch-dir patch-id*

patch-dir イッチのディレクトリの場所を指定します。

patch-id **head head のパッチのパッチ番号を指定します**。

**3.** パッチが正常にインストールされていることを確認します。

# **showrev -p | grep** *patch-id*

**4.** パッチが機能しており、ノードとクラスタが正常に動作してことを確認します。

- **5.** 残りのクラスタノードで、146ページの手順 2 から 146ページの手順 4 を繰り返 します。
- 例 **—** 非再起動 **Sun Cluster** パッチの適用

# **patchadd 10-34567** ... # **showrev -p | grep 10-34567**

#### 次の作業

パッチを取り消す必要がある場合は、147ページの「Sun Cluster パッチを削除す る」を参照してください。

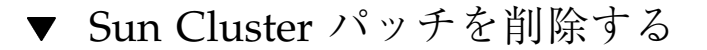

必要に応じて、Sun Cluster パッチを取り消す (削除する) ことができます。

- **1.** パッチを削除するノードのスーパーユーザーになります。
- **2.** パッチを削除するノードのリソースグループおよびデバイスグループの一覧を表 示します。

# **scrgadm -pv** # **scstat**

**3.** すべてのリソースグループ、リソース、デバイスグループを、パッチを削除する ノードから他のクラスタメンバーに切り替えます。

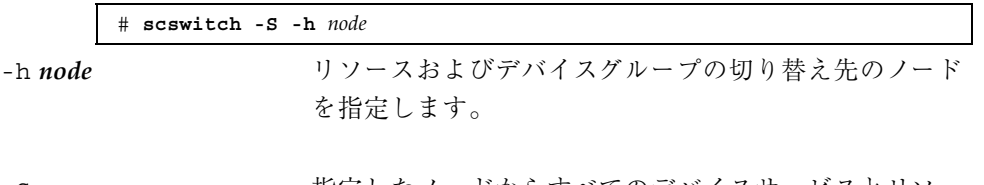

-S そのアンバー 指定したノードからすべてのデバイスサービスとリソー スグループを退避します。

**4.** ノードを停止します。

Sun Cluster ソフトウェアとファームウェアのパッチ **147**

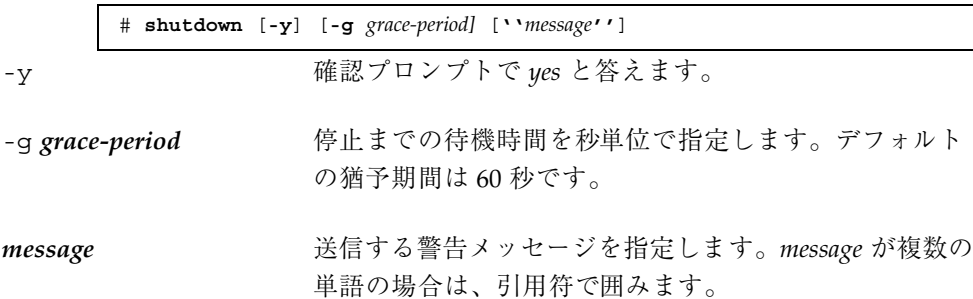

**5.** ノードを非クラスタモードで起動します。

ok **boot -x**

**6.** パッチを削除します。

# **patchrm** *patch-id*

patch-id **head インスティッチのパッチ番号を指定します。** 

**7.** ノードを再起動します。

# **reboot**

**8.** パッチが正常に削除されていることを確認します。

# **showrev -p | grep** *patch-id*

- **9.** ノードおよびクラスタが正常に動作することを確認します。
- **10.** すべてのリソースグループ、リソース、デバイスグループをスイッチバックしま す。

# **scswitch -S -h** *node*

**11.** 残りのクラスタノードで、147ページの手順 1 から 148ページの手順 10 を繰り返 します。

#### 例 **— Sun Cluster** パッチの削除

次に、Sun Cluster パッチを削除する例を示します。

```
# scrgadm -pv
...
RG Name: schost-sa-1
...
# scstat
...
Device Group Name: dg-schost-1
...
# scswitch -S -h phys-schost-2
# shutdown -y -g 5 "Rebooting down node for maintenance"
...
ok boot -x
...
# patchrm 10-34567
...
# reboot
...
# pkgchk -v 10-34567
...
# scswitch -S -h phys-schost-1
```
Sun Cluster ソフトウェアとファームウェアのパッチ **149**

# クラスタのバックアップと復元

この章では、次のような順を追った手順を説明します。

- 152ページの「バックアップするファイルシステム名を確認する」
- 153ページの「フルバックアップに必要なテープ数を判別する」
- 154ページの「ルート (/) ファイルシステムをバックアップする」
- 155ページの「ミラーのオンラインバックアップを実行する (Solstice DiskSuite)」
- 158ページの「ボリュームのオンラインバックアップを実行する (VERITAS Volume Manager)」
- 164ページの「個々のファイルを対話形式で復元する (Solstice DiskSuite)」
- 165ページの「ルート(/) ファイルシステムを復元する (Solstice DiskSuite)」
- 168ページの「メタデバイスにあったルート(/) ファイルシステムを復元する (Solstice DiskSuite) 」
- 173ページの「非カプセル化ルート(/) ファイルシステムを復元する (VERITAS Volume Manager) 」
- 177ページの「カプセル化ルート(/) ファイルシステムを復元する (VERITAS Volume Manager) 」

# クラスタファイルのバックアップ

**151**

表 **8–1** 作業マップ : クラスタファイルのバックアップ

| 作業                                             | 参照箇所                                                         |
|------------------------------------------------|--------------------------------------------------------------|
| バックアップするファイルシステ                                | 152ページの「バックアップするファイルシステム名                                    |
| ムの名前を検索します。                                    | を確認する」                                                       |
| フルバックアップを作成するのに                                | 153ページの「フルバックアップに必要なテープ数を                                    |
| 必要なテープの数を計算します。                                | 判別する                                                         |
| ルートファイルシステムのバッ                                 | 154ページの「ルート(/) ファイルシステムをバッ                                   |
| クアップを作成します。                                    | クアップする                                                       |
| ミラーまたはプレックスファイル<br>システムのオンラインバックアッ<br>プを実行します。 | 155ページの「ミラーのオンラインバックアップを実<br>行する (Solstice DiskSuite)        |
|                                                | 158ページの「ボリュームのオンラインバックアップ<br>を実行する (VERITAS Volume Manager)」 |

▼ バックアップするファイルシステム名を確認する

この手順を使用し、バックアップするファイルシステムの名前を判別します。

**1.** /etc/vfstab ファイルの内容を表示します。 このコマンドを実行するためにスーパーユーザーになる必要はありません。

% **more /etc/vfstab**

**2.** バックアップするファイルシステムのマウントポイントの列を調べます。 この名前は、ファイルシステムをバックアップするときに使用します。

% **more /etc/vfstab**

#### 例 **—** バックアップするファイルシステム名の確認

次に、/etc/vfstab ファイルに記述されている使用可能なファイルシステム名の 例を示します。

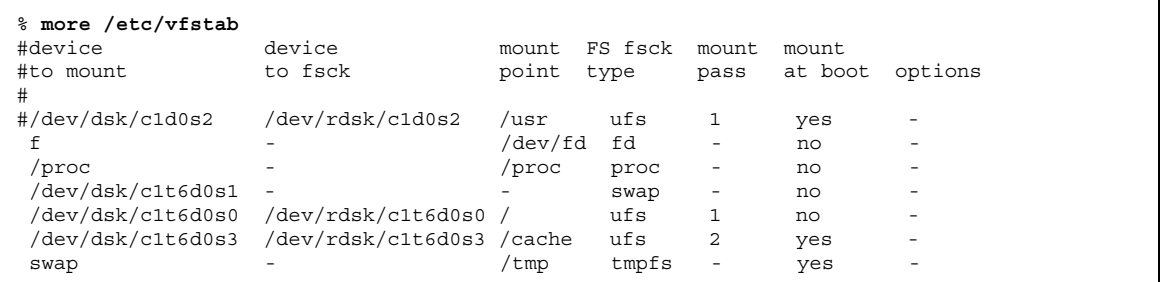

▼ フルバックアップに必要なテープ数を判別する

この手順を使用し、ファイルシステムのバックアップに必要なテープ数を計算しま す。

**1.** バックアップするクラスタノードでスーパーユーザーになります。

**2.** バックアップのサイズをバイト単位で予測します。

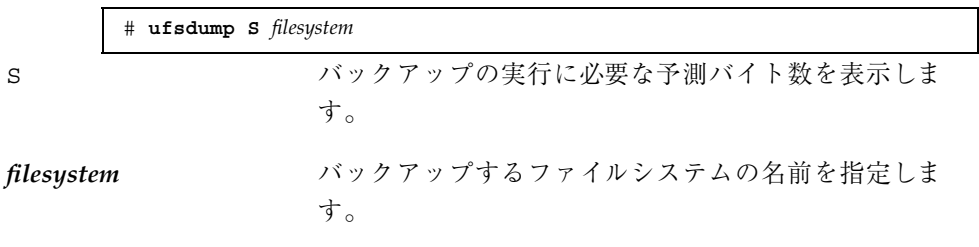

**3.** 予測サイズをテープの容量で割り、必要なテープの数を確認します。

### 例 **—** 必要なテープ数の判別

次の例では、ファイルシステムのサイズは 905,881,620 バイトなので、4 GB のテー プに収めることができます (905,881,620 4,000,000,000)。

> # **ufsdump S /global/phys-schost-1** 905881620

### ルート (/) ファイルシステムをバックアップする

この手順を使用し、クラスタノードのルート (/) ファイルシステムをバックアップ します。バックアップ手順を実行する前に、クラスタが正常に動作していることを 確認してください。

- **1.** バックアップするクラスタノードでスーパーユーザーになります。
- **2.** 実行中の各データサービスを、バックアップを作成するノードからクラスタ内の 別のノードに切り替えます。

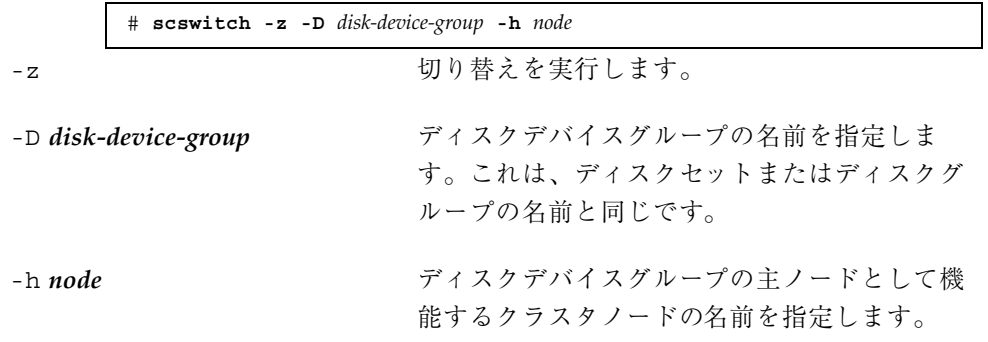

**3.** ノードを停止します。

# **shutdown -g0 -y**

**4.** ok プロンプトの状態から、非クラスタモードで再起動します。

ok **boot -x**

- **5.** ルート **(**/**)** ファイルシステムをバックアップします。
	- ルートディスクがカプセル化されていない場合は、次のコマンドを使用しま す。

# **ufsdump 0ucf** *dump-device* **/**

■ ルートディスクがカプセル化されている場合は、次のコマンドを使用します。

# **ufsdump 0ucf** *dump-device* **/dev/vx/rdsk/rootvol**

詳細は、ufsdump(1M) のマニュアルページを参照してください。

**6.** ノードをクラスタモードで再起動します。

```
# init 6
```
### 例 **—** ルート **(/)** ファイルシステムのバックアップ

次に、ルート (/) ファイルシステムをテープデバイス /dev/rmt/0 にバックアップ する例を示します。

|  | # ufsdump 0ucf /dev/rmt/0 /                                      |
|--|------------------------------------------------------------------|
|  | DUMP: Writing 63 Kilobyte records                                |
|  | DUMP: Date of this level 0 dump: Tue Apr 18 18:06:15 2000        |
|  | DUMP: Date of last level 0 dump: the epoch                       |
|  | DUMP: Dumping /dev/rdsk/c0t0d0s0 (phys-schost-1:/) to /dev/rmt/0 |
|  | DUMP: Mapping (Pass I) [reqular files]                           |
|  | DUMP: Mapping (Pass II) [directories]                            |
|  | DUMP: Estimated 859086 blocks (419.48MB).                        |
|  | DUMP: Dumping (Pass III) [directories]                           |
|  | DUMP: Dumping (Pass IV) [reqular files]                          |
|  | DUMP: 859066 blocks (419.47MB) on 1 volume at 2495 KB/sec        |
|  | DUMP: DUMP IS DONE                                               |
|  | DUMP: Level 0 dump on Tue Apr 18 18:06:15 2000                   |

# ▼ ミラーのオンラインバックアップを実行する (Solstice DiskSuite)

ミラー化したメタデバイスのバックアップは、マウント解除したり、ミラー全体 をオフラインにしなくても行えます。サブミラーの 1 つを一時的にオフラインにす る必要があるので、ミラー化の状態ではなくなりますが、バックアップ完了後ただ ちにオンラインに戻し、再度同期をとることができます。システムを停止したり、 データへのユーザーアクセスを拒否する必要はありません。ミラーを使用してオン ラインバックアップを実行すると、アクティブなファイルシステムの「スナップ ショット」であるバックアップが作成されます。

lockfs コマンドを実行する直前にプログラムがボリュームにデータを書き込む と、問題が生じることがあります。この問題を防ぐには、このノードで実行中のす べてのサービスを一時的に停止します。また、バックアップ手順を実行する前に、 クラスタが正常に動作していることを確認してください。

- **1.** バックアップするクラスタノードでスーパーユーザーになります。
- **2.** metaset**(1M)** コマンドを使用し、バックアップするボリュームの所有権を持つ ノードを判別します。

# **metaset -s** *setname*

-s *setname* ディスクセット名を指定します。

**3.** -w オプションを指定して lockfs**(1M)** コマンドを使用し、ファイルシステムへ の書き込みをロックします。

# **lockfs -w** *mount-point*

注 **-** ファイルシステムをロックする必要があるのは、UFS ファイルシステムがミ ラー上にある場合だけです。たとえば、メタデバイスが、データベース管理ソフ トウェアやその他の特別なアプリケーションの raw デバイスとして設定され ている場合は、lockfs コマンドを使用する必要はありません。ただし、ソフ トウェアアプリケーション固有の適切なユーティリティを実行し、任意のバッ ファをフラッシュしてアクセスをロックしてもかまいません。

**4.** metastat**(1M)** コマンドを使用し、サブミラーの名前を判別します。

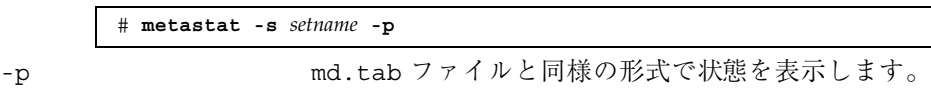

**5.** metadetach**(1M)** コマンドを使用し、ミラーから **1** つのサブミラーをオフライ ンにします。

# **metadetach -s** *setname mirror submirror*

注 **-** 読み取り操作は引き続きその他のサブミラーから実行できますが、 オフ ラインのサブミラーは、ミラーに最初に書き込んだ直後から同期がとれなくなり ます。この不一致は、オフラインのサブミラーをオンラインに戻したときに修正 されます。fsck を実行する必要はありません。

**6.** -u オプションを指定して lockfs コマンドを使用し、ファイルシステムのロッ クを解除して書き込みを続行できるようにします。

# **lockfs -u** *mount-point*

- **7.** fsckコマンドを実行し、ファイルシステムを確認します。
- **156** Sun Cluster 3.0 のシステム管理 ♦ 2000 年 12 月, Revision A

# **fsck /dev/md/***diskset/rdsk/submirror*

**8.** オフラインのサブミラーをテープなどのメディアにバックアップします。 ufsdump(1M) コマンドか、それ以外の通常使用しているバックアップユーティ リティを使用します。

注 **-** ブロックデバイス (/dsk) 名ではなく、サブミラーの raw デバイス (/rdsk) 名を使用してください。

# **ufsdump 0ucf** *dump-device submirror*

**9.** metattach**(1M)** コマンドを使用し、メタデバイスをオンラインに戻します。

# **metattach -s** *setname mirror submirror*

メタデバイスをオンラインに戻すと、自動的にミラーとの再同期が行われます。

**10.** metastat コマンドを使用し、サブミラーが再同期されていることを確認しま す。

# **metastat -s** *setname mirror*

### 例 **—** ミラーのオンラインバックアップの実行 **(Solstice DiskSuite)**

次の例では、クラスタノード phys-schost-1 がメタセット schost-1 の所有者な ので、バックアップ作成手順は phys-schost-1 から実行します。ミラー /dev/md/schost-1/dsk/d0 は、サブミラー d10、d20、d30 で構成されていま す。

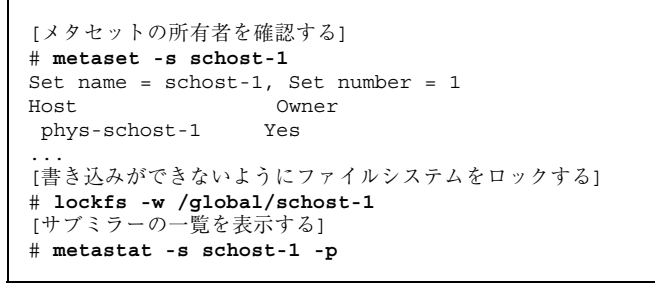

**(**続く**)**

```
schost-1/d0 -m schost-1/d10 schost-1/d20 schost-1/d30 1
schost-1/d10 1 1 d4s0
schost-1/d20 1 1 d6s0
schost-1/d30 1 1 d8s0
[サブミラーをオフラインにする]
# metadetach -s schost-1 d0 d30
[ファイルシステムのロックを解除する]
# lockfs -u /
[ファイルシステムを確認する]
# fsck /dev/md/schost-1/rdsk/d30
[サブミラーをバックアップデバイスにコピーする]
# ufsdump 0ucf /dev/rmt/0 /dev/md/schost-1/rdsk/d30
 DUMP: Writing 63 Kilobyte records
 DUMP: Date of this level 0 dump: Tue Apr 25 16:15:51 2000
 DUMP: Date of last level 0 dump: the epoch
 DUMP: Dumping /dev/md/schost-1/rdsk/d30 to /dev/rdsk/c1t9d0s0.
  ...
 DUMP: DUMP IS DONE
[サブミラーをオンラインに戻す]
# metattach -s schost-1 d0 d30
schost-1/d0: submirror schost-1/d30 is attached
[サブミラーを再同期させる]
# metastat -s schost-1 d0
schost-1/d0: Mirror
  Submirror 0: schost-0/d10
    State: Okay
  Submirror 1: schost-0/d20
    State: Okay
  Submirror 2: schost-0/d30
   State: Resyncing
  Resync in progress: 42 % done
  Pass: 1
  Read option: roundrobin (default)
...
```
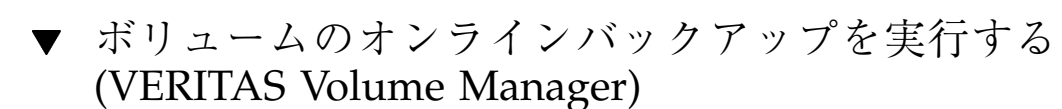

VERITAS Volume Manager では、ミラー化ボリュームはプレックスと認識されま す。プレックスは、マウント解除したり、ボリューム全体をオフラインにしなくて もバックアップできます。プレックスは、ボリュームのスナップショットコピーを 作成し、この一時ボリュームをバックアップします。システムを停止したり、デー タへのユーザーアクセスを拒否する必要はありません。

バックアップ手順を実行する前に、クラスタが正常に動作していることを確認して ください。

- **1.** クラスタの任意のノードにログオンし、クラスタのディスクグループの現在の主 ノードでスーパーユーザーになります。
- **2.** ディスクグループ情報を表示します。

# **vxprint -g** *diskgroup*

**3.** scstat**(1M)** を実行し、現在ディスクグループをインポートしているノードを確 認します。このノードがディスクグループの主ノードです。

# **scstat -D** -D すべてのディスクデバイスグループの状態を表 示します。

**4.** vxassist**(1M)** コマンドを使用し、ボリュームのスナップショットを作成しま す。

# **vxassist -g** *diskgroup* **snapstart** *volume*

注 **-** ボリュームのサイズによっては、スナップショットの作成に時間がかかるこ とがあります。

**5.** vxprint**(1M)** コマンドを使用し、新しいボリュームが作成されたことを確認し ます。

# **vxprint -g** *diskgroup*

スナップショットの作成が完了すると、選択したディスクグループの State フィールドに Snapdone と表示されます。

**6.** scswitch**(1M)** を使用し、ファイルシステムにアクセスしているデータサービス を停止します。

# **scswitch -z -g nfs-rg -h ''''**

注 **-** データファイルシステムが正しくバックアップされるように、データサービ スを停止することをお勧めします。データサービスが実行中でない場合は、159 ページの手順 6 および 160ページの手順 8 を実行する必要はありません。

**7.** bkup-vol というバックアップボリュームを作成し、vxassist コマンドを使用 してスナップショットボリュームをそのボリュームに接続します。

# **vxassist -g** *diskgroup* **snapshot** *volume* **bkup-vol**

**8.** scswitch コマンドを使用し、159ページの手順 6 で停止したデータサービスを 再起動します。

# **scswitch -z -g** *nfs-rg* **-h** *nodename*

**9.** vxprint コマンドを使用し、ボリュームが新しいボリューム bkup-vol に接続 されていることを確認します。

# **vxprint -g** *diskgroup*

**10.** scconf**(1M)** コマンドを使用し、ディスクグループ構成変更を登録します。

# **scconf -c -D name=***diskgroup***,sync**

**11.** fsck コマンドを使用し、バックアップボリュームを確認します。

# **fsck -y /dev/vx/rdsk/diskgroup/bkup-vol**

**12.** テープなどのメディアにボリューム bkup-vol をバックアップします。 ufsdump(1M) コマンドか、それ以外の通常使用しているバックアップユーティ リティを使用します。

# **ufsdump 0ucf** *dump-device* **/dev/vx/dsk/***diskgroup***/bkup-vol**

**13.** vxedit**(1M)** を使用し、一時ボリュームを削除します。

# **vxedit -rf rm bkup-vol**

**14.** scconf コマンドを使用し、ディスクグループ構成変更を登録します。

# **scconf -c -D name=***disk-group***,sync**

### 例 **—** ボリュームのオンラインバックアップの実行**(VERITAS Volume Manager)**

次の例では、クラスタノード phys-schost-2 がメタセットディスクグループ schost-1 の主所有者なので、phys-schost-2 からバックアップ手順を実行しま す。ボリューム /vo101 がコピーされ、新しいボリューム bkup-vol と関連付けら れます。

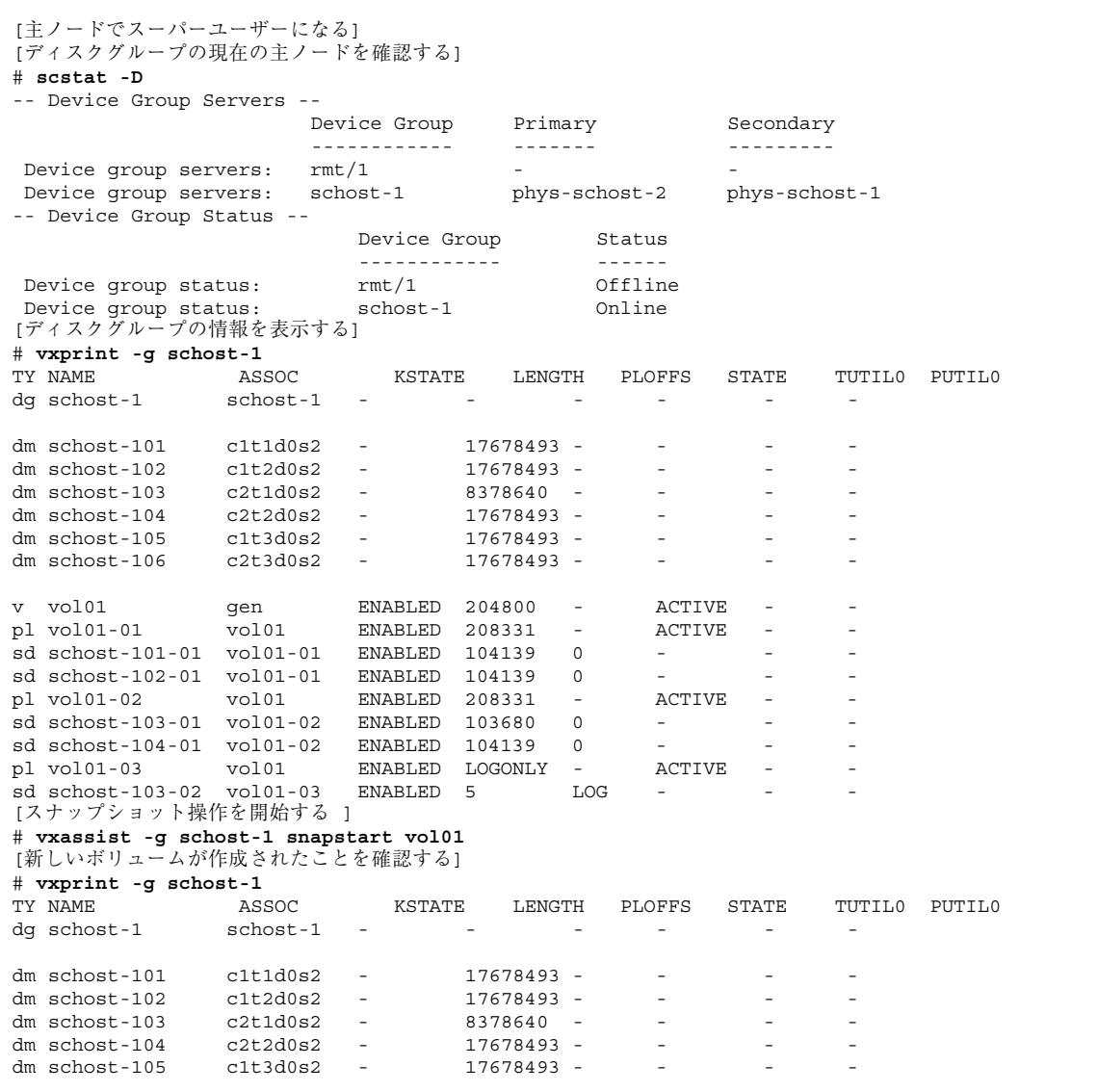

**(**続く**)**

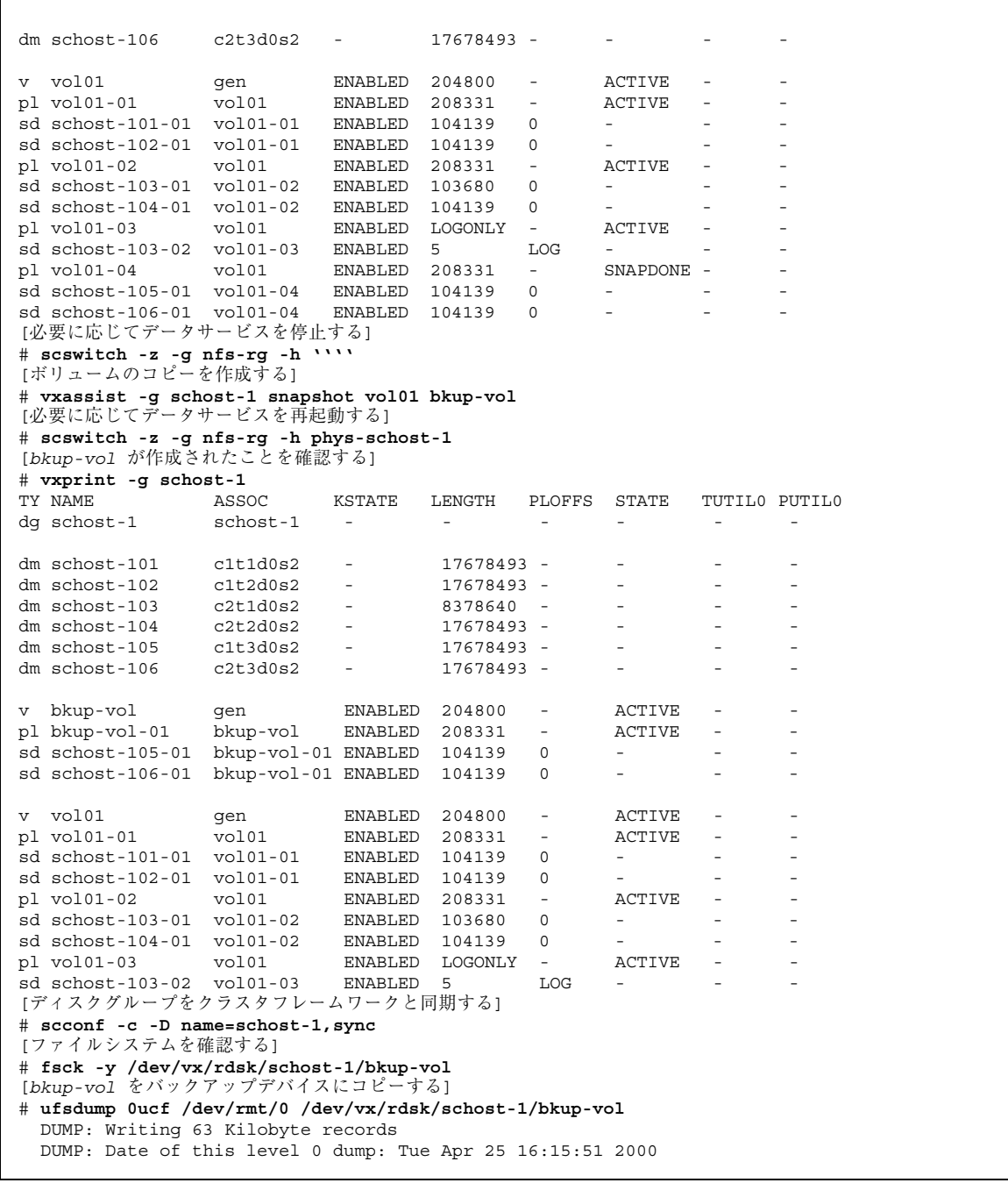

**(**続く**)**

DUMP: Date of last level 0 dump: the epoch DUMP: Dumping /dev/vx/dsk/schost-2/bkup-vol to /dev/rmt/0. ... DUMP: DUMP IS DONE [*bkup-volume* を削除する] # **vxedit -rf rm bkup-vol** [ディスクグループを同期する] # **scconf -c -D name=schost-1,sync**

### クラスタファイルの復元の概要

ufsrestore コマンドは、ufsdump コマンドを使用して作成されたバックアップか ら、現在の作業ディレクトリにファイルをコピーします。ufsrestore を使用する と、レベル 0 のダンプとそれ以降の増分ダンプからファイルシステム階層全体を読 み込み直したり、任意のダンプテープから個々のファイルを復元できます。スー パーユーザーとして ufsrestore を実行すると、元の所有者、最終修正時刻、モー ド (アクセス権) を保持したままファイルを復元できます。

ファイルまたはファイルシステムの復元を開始する前に、次の点を確認してくだ さい。

- 必要なテープ
- ファイルシステムの復元先の raw デバイス名
- 使用するテープドライブの種類
- テープドライブのデバイス名 (ローカルまたは遠隔)
- 障害が発生したディスクのパーティション分割方式。これは、パーティションと ファイルシステムを交換用ディスクに正確に複製しなければならないためです。

### クラスタファイルの復元の作業マップ

表 **8–2** 作業マップ : クラスタファイルの復元

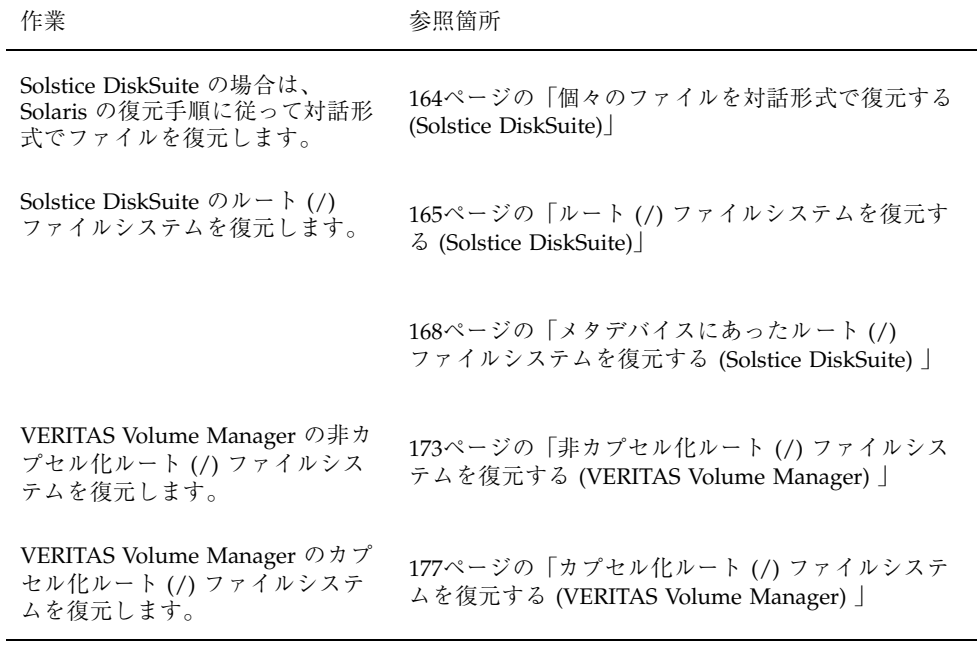

# ▼ 個々のファイルを対話形式で復元する (Solstice DiskSuite)

この手順を使用し、1 つまたは複数の個々のファイルを復元します。復元手順を実 行する前に、クラスタが正常に動作していることを確認してください。

- **1.** 復元するクラスタノードでスーパーユーザーになります。
- **2.** 復元するファイルを使用しているデータサービスをすべて停止します。

# **scswitch -z -g** *rgname -h ""*

**3.** ufsrestore コマンドを使用してファイルを復元します。

## ルート (/) ファイルシステムを復元する (Solstice DiskSuite)

障害の発生したルートディスクを交換した後などに、この手順を使用してルート (/) ファイルシステムを新しいディスクに復元します。復元するノードは起動しないで ください。復元手順を実行する前に、クラスタが正常に動作していることを確認し てください。

注 **-** 新しいディスクは、障害の発生したディスクと同じ形式でパーティション分割 する必要があります。この手順を始める前に、パーティションの分割方式を確認 し、ファイルシステムを適切に再作成しておいてください。

- **1.** 復元するノード以外のクラスタノードでスーパーユーザーになります。
- **2.** metaset**(1M)** コマンドを使用し、復元するノードのホスト名をすべてのメタ セットから削除します。このコマンドは、削除するノード以外のメタセットの ノードから実行します。

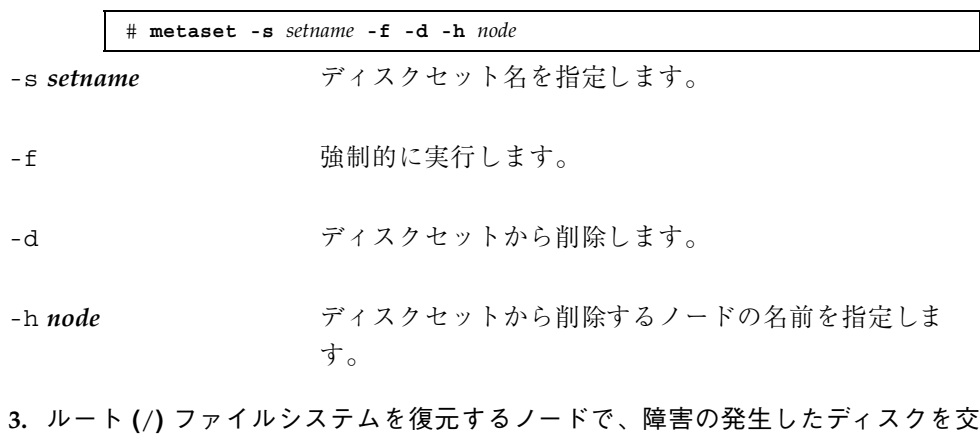

換します。 ディスク交換手順については、サーバーに付属のマニュアルを参照してくだ さい。

- **4.** 復元するノードを起動します。
	- Solaris CD-ROM を使用している場合は、次のコマンドを実行します。

ok **boot cdrom -s**

■ JumpStart™ サーバーを使用している場合は、次のコマンドを実行します。

ok **boot net -s**

- **5.** format**(1M)** コマンドを使用し、ルートディスクのすべてのパーティションと スワップを作成します。 障害の発生したディスクに存在していた元のパーティションと同じ分割方式で再 作成します。
- **6.** newfs**(1M)** コマンドを使用し、必要に応じてルート **(**/**)** ファイルシステムやその 他のファイルシステムを作成します。

障害の発生したディスクに存在していた元のファイルシステムを再作成します。

注 **-** /global/.devices/node@*nodeid* ファイルシステムが作成されていること を確認します。

**7.** ルート **(**/**)** ファイルシステムを一時マウントポイントにマウントします。

# **mount** *device temp-mount-point*

- **8.** 次のコマンドを使用し、ルート **(**/**)** ファイルシステムを復元します。
	- # **cd** *temp-mount-point* # **ufsrestore rvf** *dump-device* # **rm restoresymtable** # **cd /** # **umount** temp-mount-point # **fsck** *raw-disk-device*

これで、ファイルシステムが復元されます。

**9.** 新しい起動ブロックを新しいディスクにインストールします。

# **/usr/sbin/installboot /usr/platform/'uname -i'/lib/fs/ufs/bootblk** *raw-disk-device*

**10.** ノードをシングルユーザーモードで再起動します。

# **reboot -- "-s"**

**11.** scdidadm コマンドを使用し、ディスク **ID** を置換します。

# **scdidadm -R** *rootdisk*

**12.** metadb**(1M)** コマンドを使用し、状態データベースの複製を再作成します。

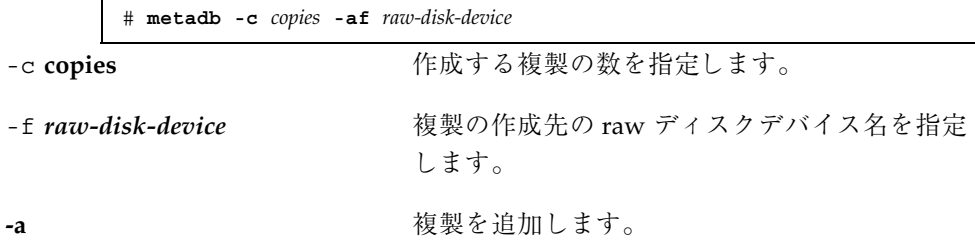

**13.** ノードをクラスタモードで再起動します。

**a.** 再起動します。

# **reboot**

この起動中、次のような指示で終了するエラーまたは警告メッセージが表示 されることがあります。

Type control-d to proceed with normal startup, (or give root password for system maintenance):

- **b. CTRL + d** キーを押してマルチユーザーモードで起動します。
- **14.** 復元したノード以外のクラスタノードから、metaset**(1M)** コマンドを使用し、 復元したノードをすべてのメタセットに追加します。

phys-schost-2# **metaset -s** *setname* **-a -h** *node*

-a ホストを作成してディスクセットに追加します。

ノードがクラスタモードで再起動します。これでクラスタを使用できるようにな ります。

#### 例 **—** ルート **(**/**)** ファイルシステムの復元 **(Solstice DiskSuite)**

次に、テープデバイス /dev/rmt/0 からノード phys-schost-1 に復元したルー ト (/) ファイルシステムの例を示します。metaset コマンドは、クラスタの別の ノード phys-schost-2 から実行し、ノード phys-schost-1 を削除し、後でディ スクセット schost-1 に追加します。そのコマンドはすべて phys-schost-1 から 実行します。新しい起動ブロックが /dev/rdsk/c0t0d0s0 に作成され、3 つの状 態データベースの複製が /dev/rdsk/c0t0d0s4 に再作成されます。

```
[復元するノード以外のクラスタノードでスーパーユーザーになる]
[メタセットからノードを削除する]
phys-schost-2# metaset -s schost-1 -f -d -h phys-schost-1
[障害の発生したディスクを交換してノードを起動する]
ok boot cdrom -s
[format および newfs を使用してパーティションとファイルシステムを再作成する]
[一時マウントポイントにルートファイルシステムをマウントする]
# mount /dev/dsk/c0t0d0s0 /a
[ルートファイルシステムを復元する]
# cd /a
# ufsrestore rvf /dev/rmt/0
# rm restoresymtable
# cd /
# umount /a
# fsck /dev/rdsk/c0t0d0s0
[新しい起動ブロックをインストールする
# /usr/sbin/installboot /usr/platform/'uname
\ -i'/lib/fs/ufs/bootblk /dev/rdsk/c0t0d0s0 [シングルユーザーモードで再起動する]
# reboot -- "-s" [ディスク ID を置換する]
# scdidadm -R /dev/dsk/c0t0d0
[状態データベースの複製を再作成する]
# metadb -c 3 -af /dev/rdsk/c0t0d0s4
# reboot
Press CTL-d to boot into multiuser mode.
[ノードをメタセットに追加し直す]
phys-schost-2# metaset -s schost-1 -a -h phys-schost-1
```
# メタデバイスにあったルート (/) ファイルシステ ムを復元する (Solstice DiskSuite)

この手順を使用し、バックアップ実行時にメタデバイスにあったルート (/) ファイ ルシステムを復元します。この手順は、破損したルートディスクを新しいディスク に交換する場合などに実行します。復元するノードは起動しないでください。復元 手順を実行する前に、クラスタが正常に動作していることを確認してください。

注 **-** 新しいディスクは、障害の発生したディスクと同じ形式でパーティション分割 する必要があります。この手順を始める前に、パーティションの分割方式を確認 し、ファイルシステムを適切に再作成しておいてください。

- **1.** 復元するノード以外で、メタセットへのアクセスを持つクラスタノードでスー パーユーザーになります。
- **2.** metaset**(1M)** コマンドを使用し、復元するノードのホスト名をすべてのメタ セットから削除します。

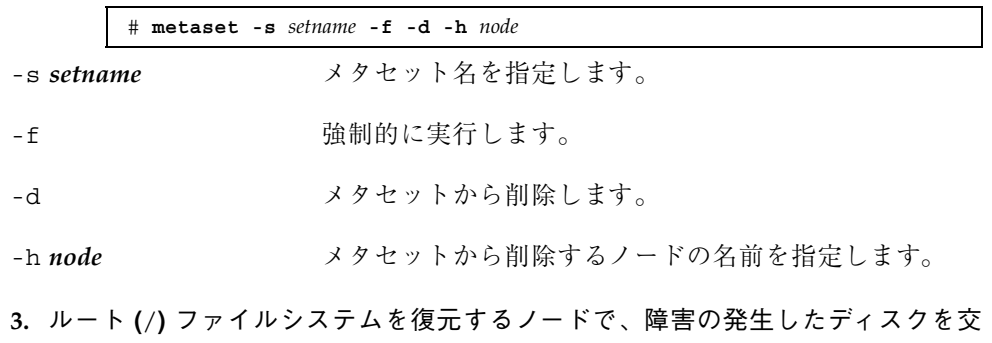

換します。 ディスク交換手順については、サーバーに付属のマニュアルを参照してくだ さい。

- **4.** 復元するノードを起動します。
	- Solaris CD-ROM を使用している場合は、次のコマンドを実行します。

ok **boot cdrom -s**

■ JumpStart サーバーを使用している場合は、次のコマンドを実行します。

ok **boot net -s**

**5.** format**(1M)** コマンドを使用し、ルートディスクのすべてのパーティションと スワップを作成します。

障害の発生したディスクに存在していた元のパーティションの分割方式を再作成 します。

**6.** newfs**(1M)** コマンドを使用し、必要に応じてルート **(**/**)** ファイルシステムやその 他のファイルシステムを作成します。 障害の発生したディスクに存在していた元のファイルシステムを再作成します。

注 **-** /global/.devices/node@*nodeid* ファイルシステムが作成されていること を確認します。

**7.** ルート **(**/**)** ファイルシステムを一時マウントポイントにマウントします。

# **mount** *device temp-mount-point*

**8.** 次のコマンドを使用し、ルート **(**/**)** ファイルシステムを復元します。

- # **cd** *temp-mount-point* # **ufsrestore rvf** *dump-device* # **rm restoresymtable**
- **9.** 新しい起動ブロックを新しいディスクにインストールします。

# **/usr/sbin/installboot /usr/platform/'uname -i'/lib/fs/ufs/bootblk** *raw-disk-device*

**10.** */temp-mount-point*/etc/system ファイルの **MDD** ルート情報の行を削除します。

\* Begin MDD root info (do not edit) forceload: misc/md\_trans forceload: misc/md\_raid forceload: misc/md\_mirror forceload: misc/md\_hotspares forceload: misc/md\_stripe forceload: drv/pcipsy forceload: drv/glm forceload: drv/sd rootdev:/pseudo/md@0:0,10,blk \* End MDD root info (do not edit)

**11.** /temp-mount-point/etc/vfstab ファイルを編集し、ルートエントリを、メ タデバイスから、そのメタデバイスの一部であるルートディスクの各ファイルシ ステムに対応する通常のスライスに変更します。

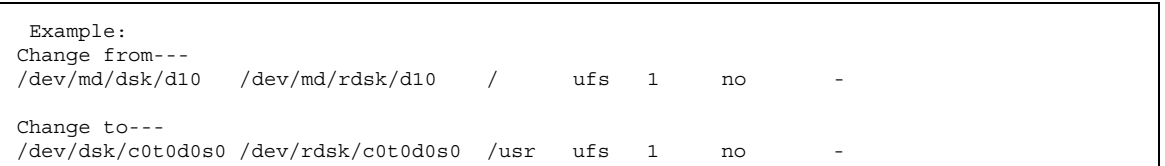

**12.** 一時ファイルシステムをマウント解除し、**raw** ディスクデバイスを確認します。

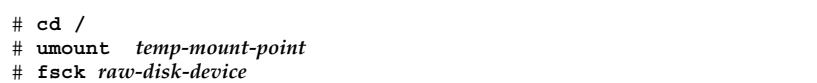

**13.** ノードをシングルユーザーモードで再起動します。

# **reboot -- "-s"**

**14.** scdidadm コマンドを使用し、ディスク **ID** を置換します。

# **scdidadm -R** *rootdisk*

**15.** metadb**(1M)** コマンドを使用し、状態データベースの複製を再作成します。

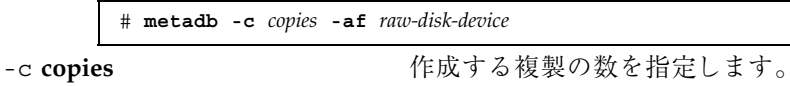

-af *raw-disk-device* 指定した raw ディスクデバイスに初期状態の データベースの複製を作成します。

**16.** ノードをクラスタモードで再起動します。

**a.** 再起動します。

# **reboot**

この起動中、次のような指示で終了するエラーまたは警告メッセージが表示 されることがあります。

Type control-d to proceed with normal startup, (or give root password for system maintenance):

- **b. Control-D** キーを押してマルチユーザーモードで起動します。
- **17.** 復元したノード以外のクラスタノードから、metaset**(1M)** コマンドを使用し、 復元したノードをすべてのメタセットに追加します。

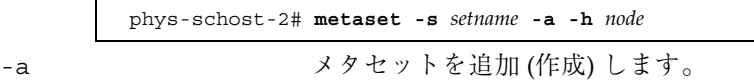

Solstice DiskSuite のマニュアルに従って、ルート (/) のメタデバイスおよびミ ラーを設定します。

ノードがクラスタモードで再起動します。これでクラスタを使用できるようにな ります。

#### 例 **—** メタデバイスに存在していたルート **(**/**)** ファイルシステム を復元する **(Solstice DiskSuite)**

次に、テープデバイス /dev/rmt/0 からノード phys-schost-1 に復元したルー ト (/) ファイルシステムの例を示します。metaset コマンドは、クラスタの別の ノード phys-schost-2 から実行し、ノード phys-schost-1 を削除し、後でメタ セット schost-1 に追加します。そのコマンドはすべて phys-schost-1 から実行 します。新しいブートブロックが /dev/rdsk/c0t0d0s0 に作成され、3 つの状態 データベースの複製が /dev/rdsk/c0t0d0s4 に再作成されます。

[復元するノード以外の、メタセットにアクセスできるクラスタノードでスーパーユーザーになる] [メタセットからノードを削除する] phys-schost-2# **metaset -s schost-1 -f -d -h phys-schost-1** [障害の発生したディスクを交換してノードを起動する] ok **boot cdrom -s** [format および newfs を使用してパーティションとファイルシステムを再作成する] [一時マウントポイントにルートファイルシステムをマウントする]

**(**続く**)**

```
# mount /dev/dsk/c0t0d0s0 /a
[ルートファイルシステムを復元する]
# cd /a
# ufsrestore rvf /dev/rmt/0
# rm restoresymtable
[新しい起動ブロックをインストールする]
# /usr/sbin/installboot /usr/platform/'uname \
-i'/lib/fs/ufs/bootblk /dev/rdsk/c0t0d0s0
[MDD ルート情報用の /temp-mount-point/etc/system ファイルの行を削除する]
* Begin MDD root info (do not edit)
forceload: misc/md_trans
forceload: misc/md_raid
forceload: misc/md_mirror
forceload: misc/md_hotspares
forceload: misc/md_stripe
forceload: drv/pcipsy
forceload: drv/glm
forceload: drv/sd
rootdev:/pseudo/md@0:0,10,blk
* End MDD root info (do not edit)
[/temp-mount-point/etc/vfstab ファイルを編集する]
Example:
Change from---
\verb|/dev/md/dsk/d10| /dev/md/rdsk/d10| / uts 1 noChange to---
/dev/dsk/c0t0d0s0 /dev/rdsk/c0t0d0s0 /usr ufs 1 no -
[一時ファルシステムをマウント解除して raw ディスクデバイスを確認する]
# cd /
# umount /a
# fsck /dev/rdsk/c0t0d0s0
[シングルモードで再起動する]
# reboot -- "-s"
[ディスク ID を置換する]
# scdidadm -R /dev/dsk/c0t0d0
[状態データベース複製を再作成する]
# metadb -c 3 -af /dev/rdsk/c0t0d0s4
# reboot
Type CTRL-d to boot into multiuser mode.
[ノードをメタセットに追加し直す]
phys-schost-2# metaset -s schost-1 -a -h phys-schost-1
```
# ▼ 非カプセル化ルート(/) ファイルシステムを復元 する (VERITAS Volume Manager)

この手順を使用し、非カプセル化ルート(/) ファイルシステムをノードに復元しま す。復元するノードは起動しないでください。復元手順を実行する前に、クラスタ が正常に動作していることを確認してください。

注 **-** 新しいディスクは、障害の発生したディスクと同じ形式でパーティション分割 する必要があります。この手順を始める前に、パーティションの分割方式を確認 し、ファイルシステムを適切に再作成しておいてください。

- **1.** ルートファイルシステムを復元するノードで、障害が発生したディスクを交換し ます。 ディスク交換手順については、サーバーに付属のマニュアルを参照してくだ さい。
- **2.** 復元するノードを起動します。
	- Solaris CD-ROM を使用している場合は、次のコマンドを実行します。

ok **boot cdrom -s**

■ JumpStart サーバーを使用している場合は、次のコマンドを実行します。

ok **boot net -s**

- **3.** format**(1M)** コマンドを使用し、ルートディスクのすべてのパーティションと スワップを作成します。 障害の発生したディスクに存在していた元のパーティションの分割方式を再作成 します。
- **4.** newfs**(1M)** コマンドを使用し、必要に応じてルート **(**/**)** ファイルシステムやその 他のファイルシステムを作成します。 障害の発生したディスクに存在していた元のファイルシステムを再作成します。

**5.** ルート **(**/**)** ファイルシステムを一時マウントポイントにマウントします。

# **mount** *device temp-mount-point*

- **6.** バックアップからルート **(**/**)** ファイルシステムを復元し、ファイルシステムを マウント解除して確認します。
- **174** Sun Cluster 3.0 のシステム管理 ♦ 2000 年 12 月, Revision A

注 **-** /global/.devices/node@*nodeid* ファイルシステムが作成されていること を確認します。

# **cd** temp-mount-point # **ufsrestore rvf** *dump-device* # **rm restoresymtable** # **cd /** # **umount** *temp-mount-point* # **fsck** *raw-disk-device*

#### これでファイルシステムが復元されました。

**7.** 新しい起動ブロックを新しいディスクにインストールします。

# **/usr/sbin/installboot /usr/platform/'uname -i'/lib/fs/ufs/bootblk** *raw-disk-device*

- **8.** ノードをシングルユーザーモードで再起動します。
	- **a.** 再起動します。

# **reboot --** "-s"

この起動中、次のような指示で終了するエラーまたは警告メッセージが表示 されることがあります。

Type control-d to proceed with normal startup, (or give root password for system maintenance):

**b. root** パスワードを入力します。

- **9.** ルートディスクグループがルートディスクの単一のスライスにあることを確認し ます。
	- 単一のスライスにある場合は、ルートディスクグループを作成および設定し ます。

```
# vxdctl init
# vxdg init rootdg
# vxdctl add disk diskslice type=simple
# vxdisk -f init diskslice type=simple
# vxdg adddisk diskslice
# vxdctl enable
```
■ 単一のスライスにない場合は、176ページの手順 10 に進みます。

**10.** scdidadm コマンドを使用し、ディスク **ID** を更新します。

# **scdidadm -R /dev/rdsk/**diskdevice

**11. Control-D** キーを押してマルチユーザーモードで再起動します。

ノードがクラスタモードで再起動します。これでクラスタを使用できるようにな ります。

### 例 **—** 非カプセル化ルート **(**/**)** ファイルシステムの復元 **(VERITAS Volume Manager)**

次に、非カプセル化ルート (/) ファイルシステムがテープデバイス /dev/rmt/0 か らノード phys-schost-1 に復元される例を示します。

```
[障害の発生したディスクを交換してノードを起動する]
ok boot cdrom -s
[format および newfs を使用してパーティションとファイルシステムを作成する]
[一時マウントポイントにルートファイルシステムをマウントする]
# mount /dev/dsk/c0t0d0s0 /a
[ルートファイルシステムを復元する]
# cd /a
# ufsrestore rvf /dev/rmt/0
# rm restoresymtable
# cd /
# umount /a
# fsck /dev/rdsk/c0t0d0s0
[新しい起動ブロックをインストールする]
# /usr/sbin/installboot /usr/platform/'uname
\ -i'/lib/fs/ufs/bootblk /dev/rdsk/c0t0d0s0
[シングルユーザーモードで再起動する]
# reboot -- "-s"
[ルートディスクグループが単一のスライスにある場合は、 新しいルートディスクグループを作成する]
# vxdctl init
# vxdg init rootdg
# vxdctl add disk c0t0d0s4 type=simple
# vxdisk -f init c0t0d0s4 type=simple
# vxdg adddisk c0t0d0s4
```

```
(続く)
```
# カプセル化ルート (/) ファイルシステムを復元す る (VERITAS Volume Manager)

この手順を使用し、カプセル化ルート(/) ファイルシステムをノードに復元しま す。復元するノードは起動しないでください。復元手順を実行する前に、クラスタ が正常に動作していることを確認してください。

注 **-** 新しいディスクは、障害の発生したディスクと同じ形式でパーティション分割 する必要があります。この手順を始める前に、パーティションの分割方式を確認 し、ファイルシステムを適切に再作成しておいてください。

- **1.** ルートファイルシステムを復元するノードで、障害が発生したディスクを交換し ます。 ディスク交換手順については、サーバーに付属のマニュアルを参照してくだ さい。
- **2.** 復元するノードを起動します。
	- Solaris CD-ROM を使用している場合は、次のコマンドを実行します。

ok **boot cdrom -s**

■ JumpStart サーバーを使用している場合は、次のコマンドを実行します。

ok **boot net -s**

**3.** format**(1M)** コマンドを使用し、ルートディスクのすべてのパーティションと スワップを作成します。

障害の発生したディスクに存在していた元のパーティションの分割方式を再作成 します。

**4.** newfs**(1M)** コマンドを使用し、必要に応じてルート **(**/**)** ファイルシステムやその 他のファイルシステムを作成します。 障害の発生したディスクに存在していた元のファイルシステムを再作成します。

注 **-** /global/.devices/node@*nodeid* ファイルシステムが作成されていること を確認します。

**5.** ルート **(**/**)** ファイルシステムを一時マウントポイントにマウントします。

# **mount** device temp-mount-point

- **6.** バックアップからルート **(**/**)** ファイルシステムを復元します。
	- # **cd** temp-mount-point # **ufsrestore rvf** *dump-device*
	- # **rm restoresymtable**
- **7.** 空の install-db ファイルを作成します。 これによって、次回起動時にノードが VxVM インストールモードになります。

# **touch /**temp-mount-point**/etc/vx/reconfig.d/state.d/install-db**

**8.** /*temp-mount-point*/etc/system ファイルの次のエントリを削除またはコメン トアウトします。

\* rootdev:/pseudo/vxio@0:0 **\*** set vxio:vol\_rootdev\_is\_volume=1

**9.** /*temp-mount-point*/etc/vfstab ファイルを編集し、すべての **VxVM** マウント ポイントをルートディスクの標準ディスクデバイス **(**/dev/dsk/c0t0d0s0 な ど**)** に置換します。

Example: Change from--- /dev/vx/dsk/rootdg/rootvol /dev/md/rdsk/rootdg/rootvol / ufs 1 no - Change to---

**10.** 一時ファイルシステムをマウント解除してファイルシステムを確認します。

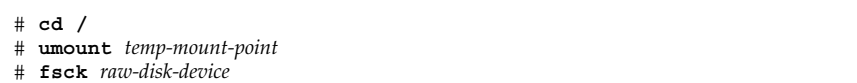

**11.** 起動ブロックを新しいディスクにインストールします。

# **/usr/sbin/installboot /usr/platform/'uname -i'/lib/fs/ufs/bootblk** raw-disk-device

**12.** ノードをシングルユーザーモードで再起動します。

# **reboot -- "-s"**

**13.** scdidadm**(1M)** を使用し、ディスク **ID** を更新します。

# scdidadm -R /dev/rdsk/c0t0d0

**14.** vxinstall を実行します。

# **vxinstall**

ディスクをカプセル化するように選択して再起動します。

- **15.** マイナー番号が他のシステムと衝突している場合は、広域デバイスをマウント解 除し、ディスクグループに別のマイナー番号を割り当てます。
	- クラスタノードの広域デバイスファイルシステムをマウント解除します。

# **umount /global/.devices/node@nodeid**

■ クラスタノードの rootdg ディスクグループに別のマイナー番号を割り当て ます。

# **vxdg reminor rootdg 100**

**16.** ノードを停止し、クラスタモードで再起動します。

# **shutdown -g0 -i 6 -y**

#### 例 **—** カプセル化ルート **(**/**)** ファイルシステムの復元 **(VERITAS Volume Manager)**

次に、カプセル化ルート (/) ファイルシステムがテープデバイス /dev/rmt/0 から ノード phys-schost-1 に復元される例を示します。

```
[障害の発生したディスクを交換してノードを起動する]
ok boot cdrom -s
[format および newfs を使用してパーティションとファイルシステムを作成する]
[一時マウントポイントにルートファイルシステムをマウントする]
# mount /dev/dsk/c0t0d0s0 /a
[ルートファイルシステムを復元する]
# cd /a # ufsrestore rvf /dev/rmt/0
# rm restoresymtable
[空の install-db ファイルを作成する]
# touch /a/etc/vx/reconfig.d/state.d/install-db
[一時ファイルシステムで /etc/system を編集するか、または次のエントリをコメントアウトする]
# rootdev:/pseudo/vxio@0:0 # set vxio:vol_rootdev_is_volume=1
[一時ファイルシステムの /etc/vfstab を編集する]
Example:
Change from---
/dev/vx/dsk/rootdg/rootvol /dev/md/rdsk/rootdg/rootvol / ufs 1 no -
Change to---
/dev/dsk/c0t0d0s0 /dev/rdsk/c0t0d0s0 / ufs 1 no -
[一時ファイルシステムをマウント解除してファイルシステムを確認する]
# cd /
# umount /a
# fsck /dev/rdsk/c0t0d0s0
[新しい起動ブロックをインストールする]
# /usr/sbin/installboot /usr/platform/'uname
\ -i'/lib/fs/ufs/bootblk /dev/rdsk/c0t0d0s0
[シングルユーザーモードで再起動する]
# reboot -- "-s"
[ディスク ID を更新する]
# scdidadm -R /dev/rdsk/c0t0d0
[vxinstall を実行する]
# vxinstall Choose to encapsulate the root disk.
[マイナー番号が衝突している場合は、rootdg ディスクグループに別のマイナー番号を割り当てる]
# umount /global/.devices/node@nodeid
# vxdg reminor rootdg 100
# shutdown -g0 -i 6 -y
```